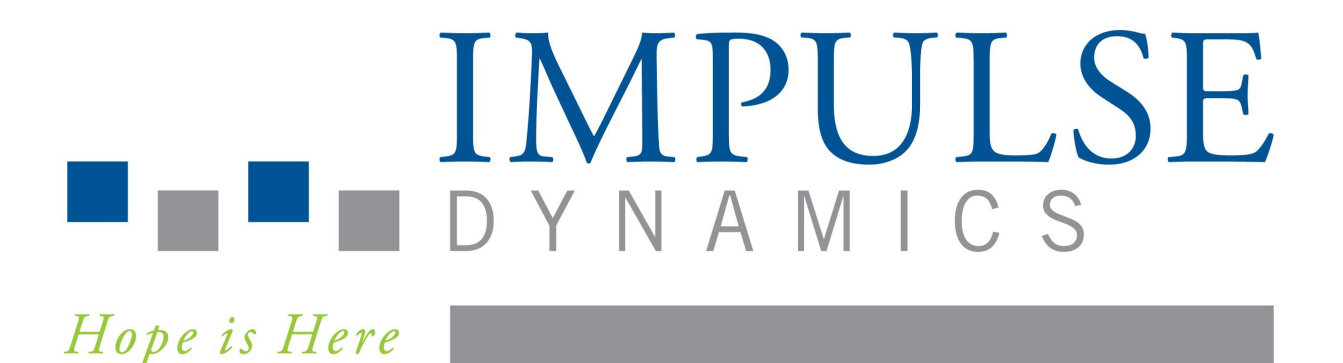

# **Système de programmateur Intelio et Système de chargeur Vesta**

# **MODE D'EMPLOI**

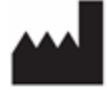

**Impulse Dynamics (USA) Inc. Suite 100 50 Lake Center Executive Parkway 401 Route 73 N Bldg. 50 Marlton, NJ 08053-3425**

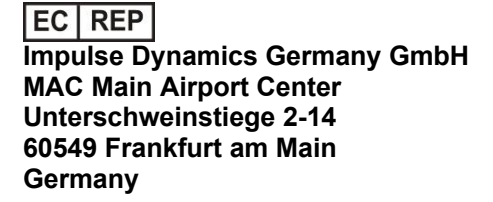

OPTIMIZER™ et CCM™ (modulation de la contractilité cardiaque) sont des marques déposées de Impulse Dynamics.

OPTIMIZER® est une marque déposée aux États-Unis de Impulse Dynamics

Le programmateur Intelio et le chargeur Vesta sont conformes aux exigences essentielles de la directive sur les équipements radio (DER) 2014/53/EU.

Les informations fournies dans ce document peuvent changer sans préavis.

Aucune partie de ce manuel ne peut être reproduite ou transmise sous quelque forme ou par quelque moyen que ce soit, y compris tout moyen électronique et mécanique, sans le consentement exprès préalable et écrit de Impulse Dynamics.

Le système OPTIMIZER Smart Mini et la technologie de MCC (modulation de la contractilité cardiaque) sont protégés par plusieurs brevets des États-Unis. Pour une liste à jour des brevets et demandes de brevets pertinents, visitez notre page de brevets : http://www.impulse-dynamics.com/us/patents

#### **Veuillez lire la totalité de la documentation fournie avant d'utiliser le dispositif.**

**NOTIFICATION :** Tout incident grave doit être signalé au fabricant Impulse Dynamics en envoyant un courriel à QualityComplaints@impulse-dynamics.com. Le réglement MDR 2017/745 entend par incident grave tout incident qui, directement ou indirectement, a conduit, aurait pu conduire ou pourrait conduire

- à l'une des situations suivantes :<br>a) Décès d'un patient, d'un utilisateur ou d'une autre personne,
	- b) Détérioration temporaire ou permanente de l'état de santé d'un patient, d'un utilisateur ou d'une autre personne. Une grave détérioration de la santé du sujet, ayant entraîné l'une des conséquences suivantes :
		- i. Maladie ou blessure mettant la vie en danger,
		- ii. Altération permanente d'une structure corporelle ou d'une fonction corporelle,
		- iii. Hospitalisation ou prolongation de l'hospitalisation du patient,
		- iv. Intervention médicale ou chirurgicale visant à prévenir une maladie ou une blessure mettant en danger la vie du patient ou une altération permanente d'une structure ou d'une fonction corporelle,
		- v. Maladie chronique,
	- c) Menace grave pour la santé publique. Une menace pour la santé publique est un événement qui pourrait entraîner un risque imminent de mort, une détérioration grave de l'état de santé d'une personne ou une maladie grave, qui pourrait nécessiter une action corrective rapide et qui pourrait causer une morbidité ou une mortalité significative chez l'Homme, ou qui est inhabituel ou inattendu pour le lieu et le moment donnés.

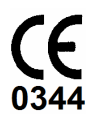

Révision 02, Date d'émission : 2021-09-28

# **TABLE DES MATIÈRES**

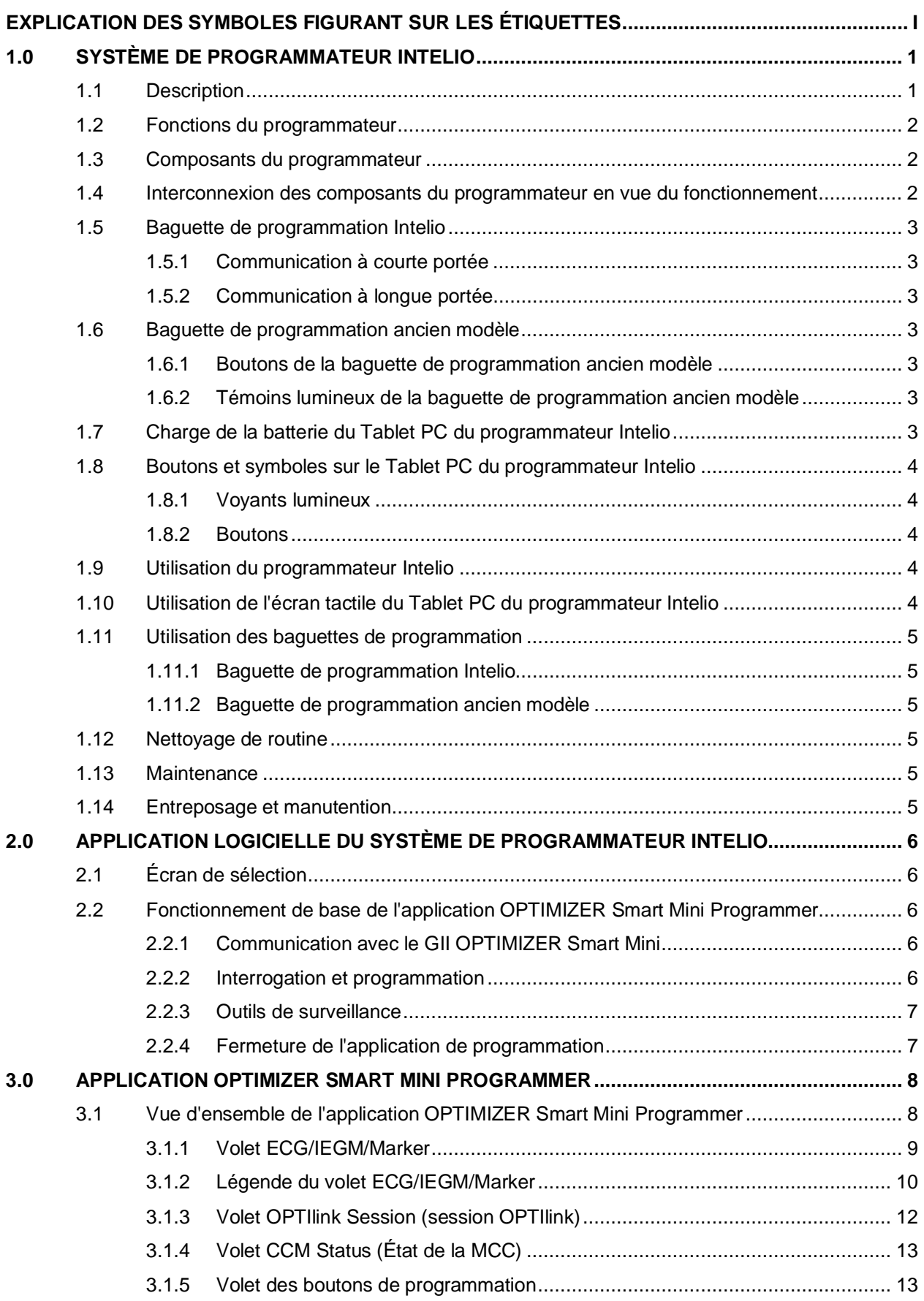

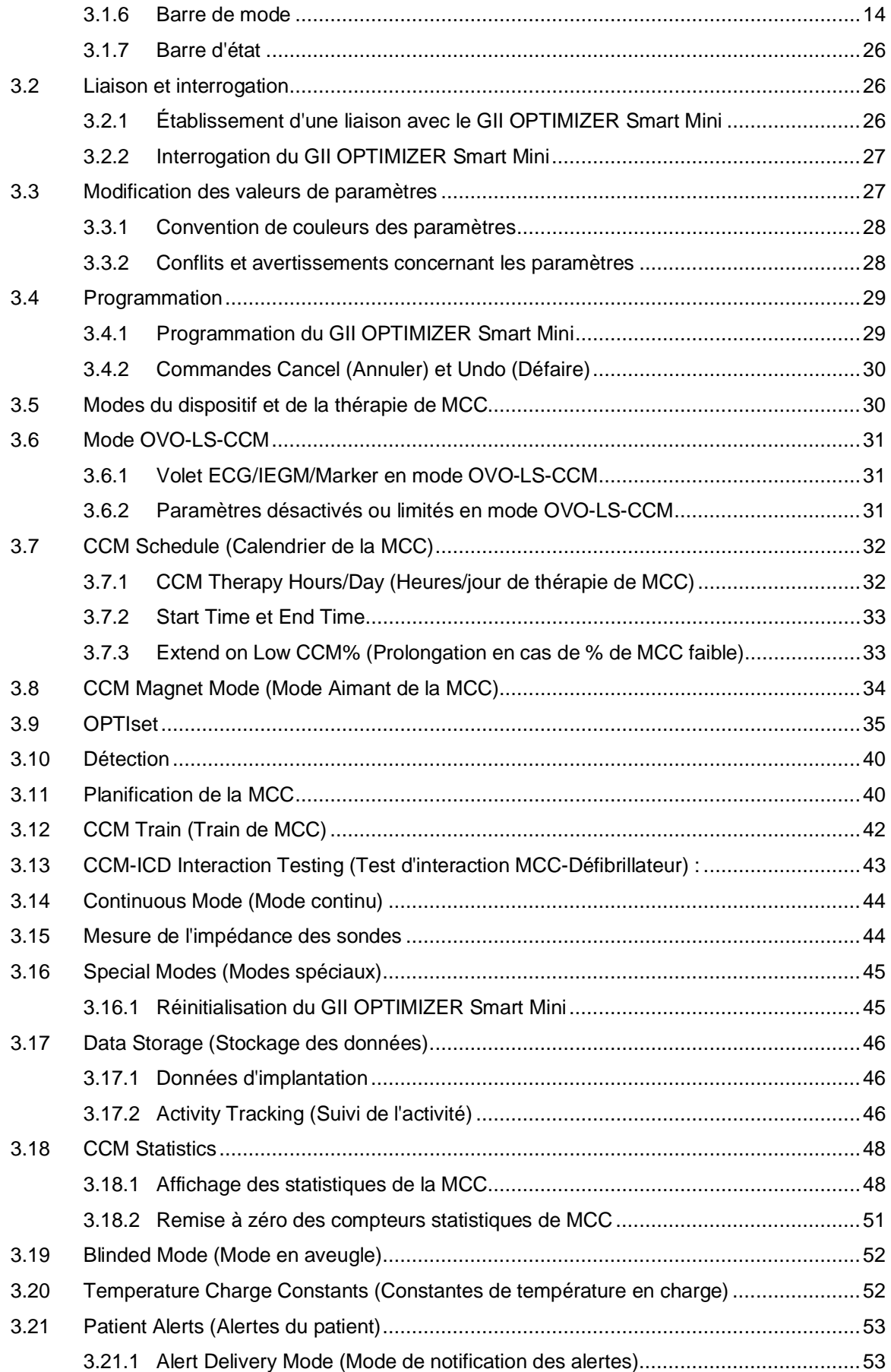

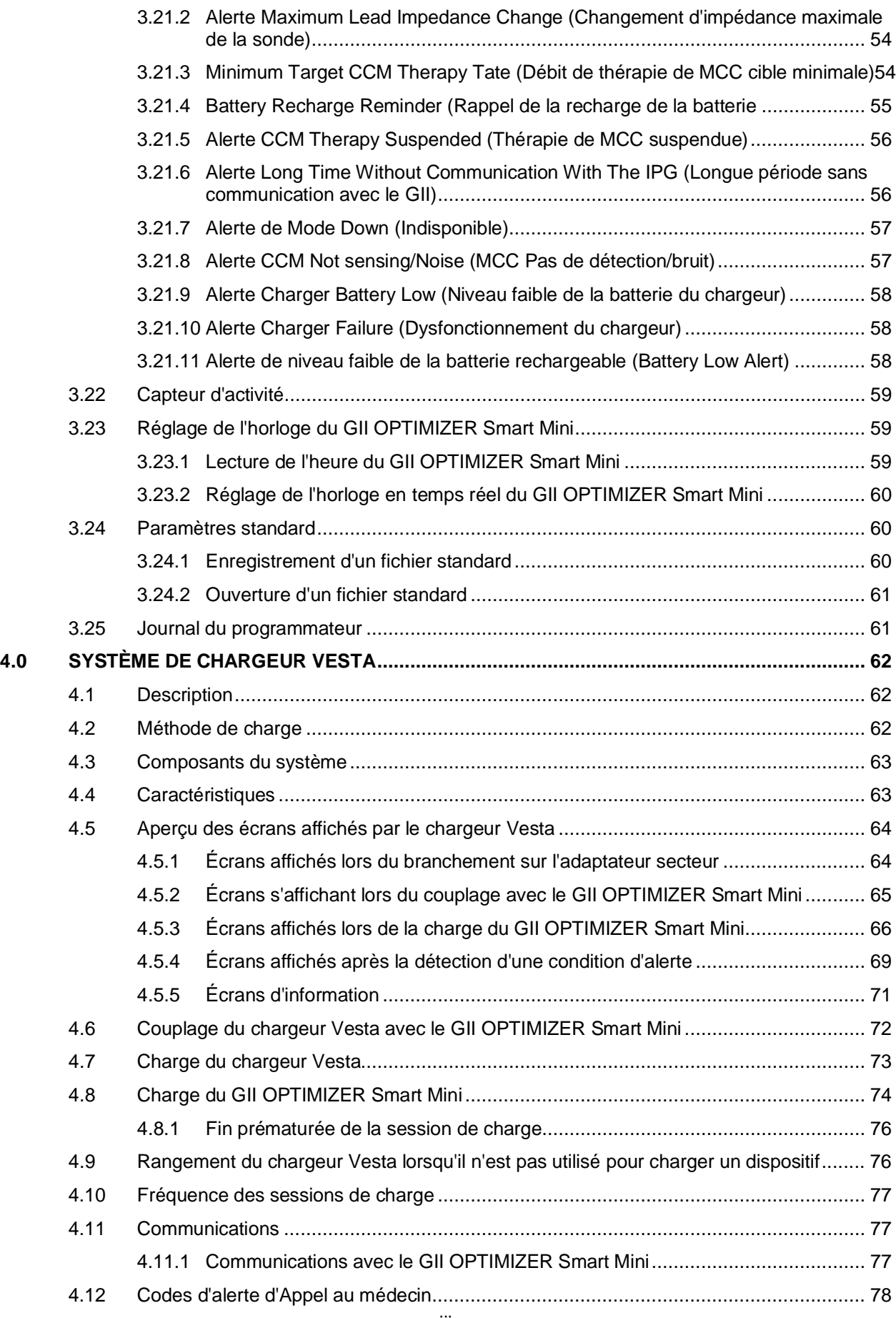

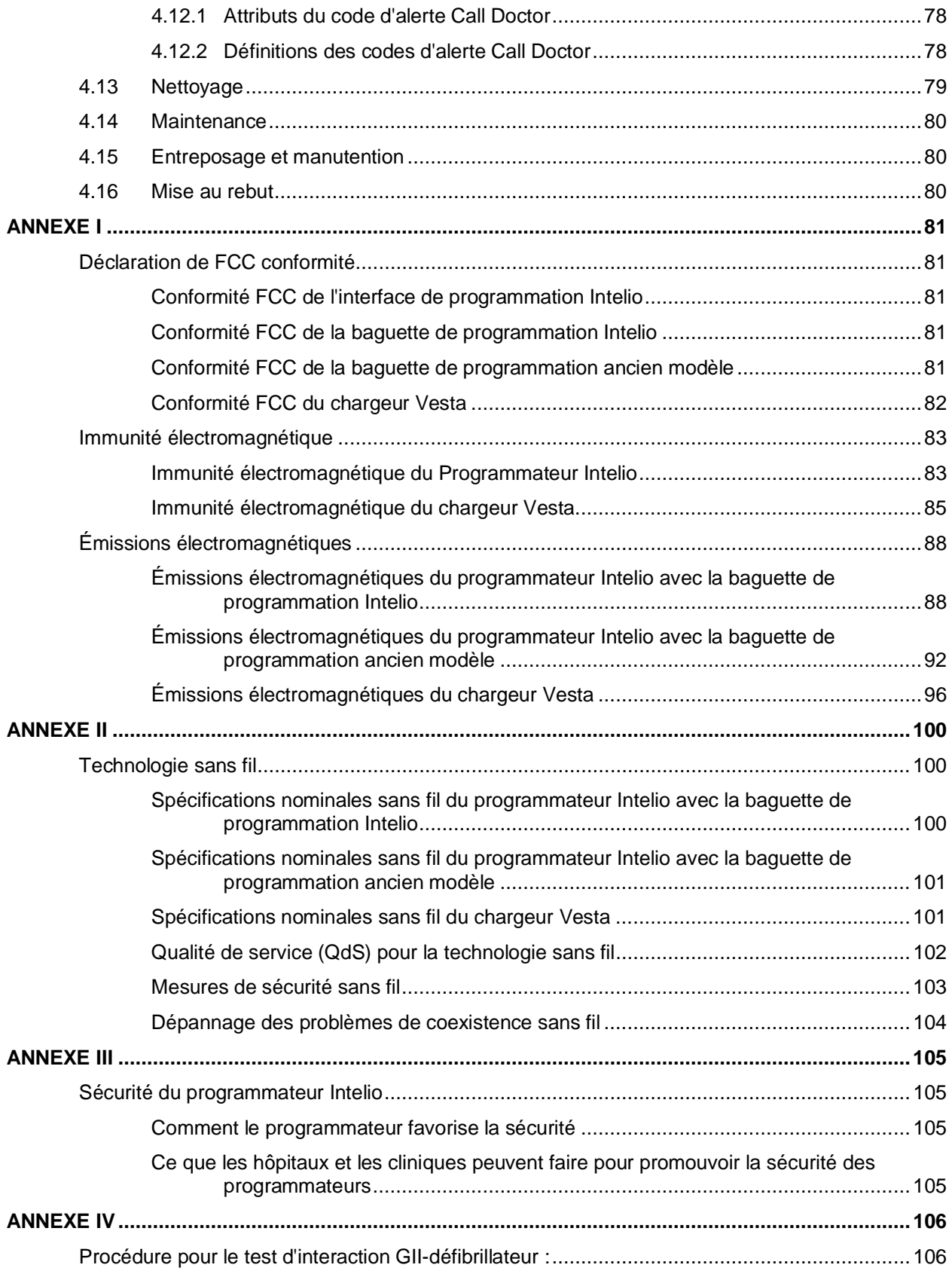

# **EXPLICATION DES SYMBOLES FIGURANT SUR LES ÉTIQUETTES**

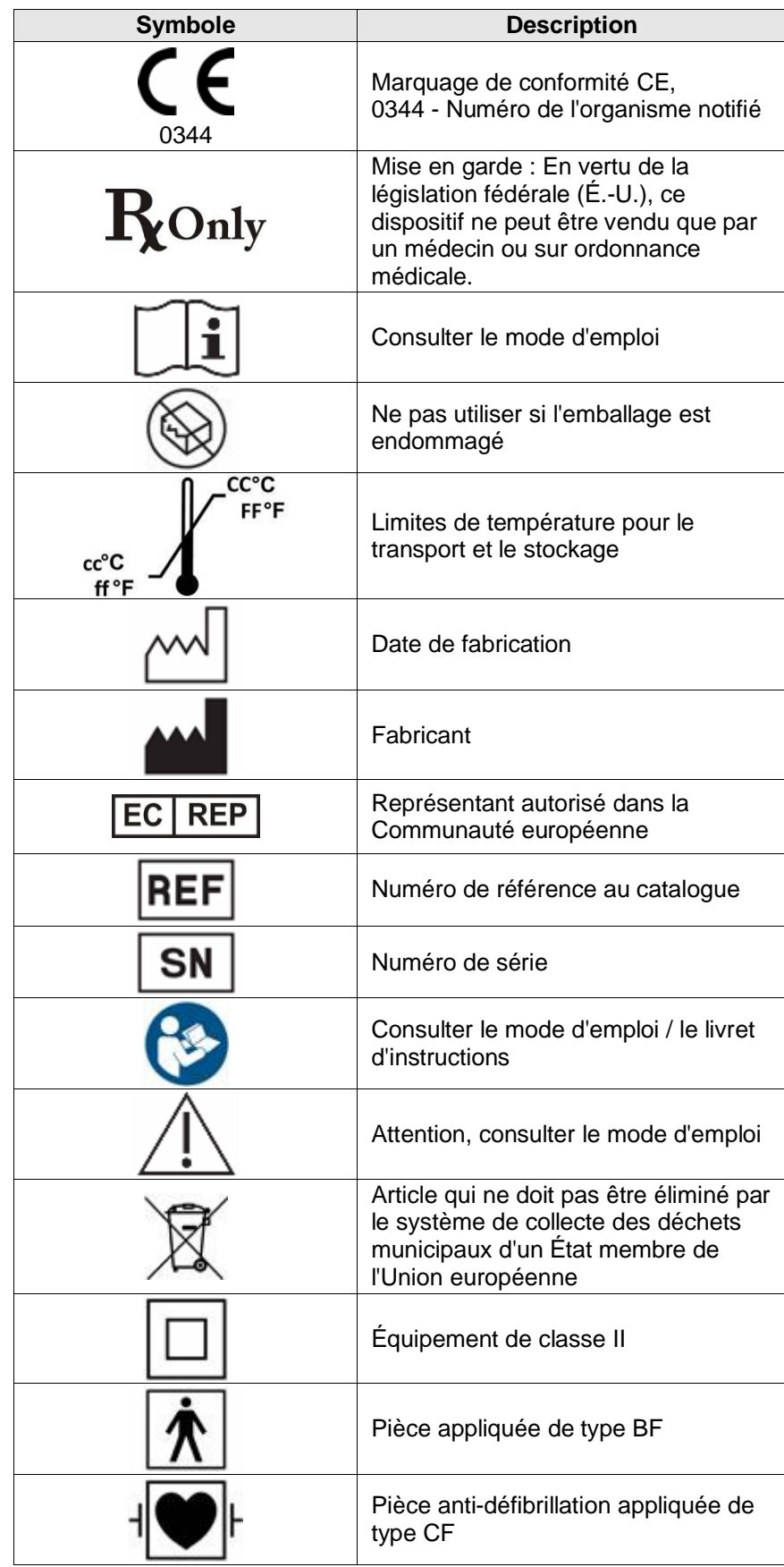

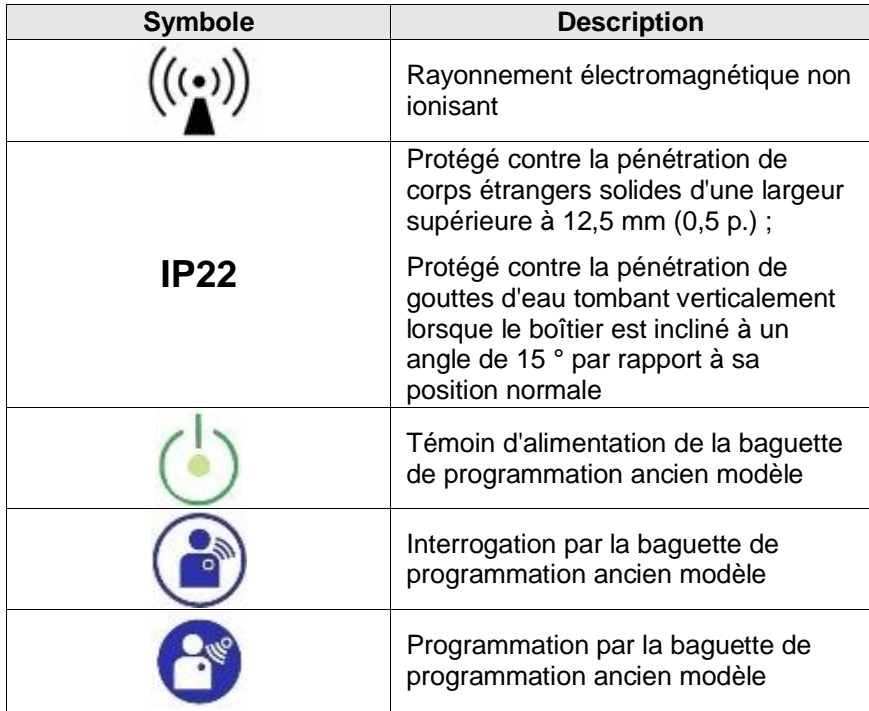

# **1.0 SYSTÈME DE PROGRAMMATEUR INTELIO**

# **1.1 Description**

Le système de programmateur Intelio permet au clinicien d'interroger et de programmer le GII OPTIMIZER Smart Mini. Le logiciel du programmateur fonctionne sur une tablette PC à écran tactile avec une interface de programmation Intelio jointe. La communication entre l'interface de programmation et le GII OPTIMIZER Smart Mini se fait à l'aide de la baguette de programmation Intelio. La baguette de programmation Intelio utilise d'abord des communications à courte portée pour établir une liaison avec le GII OPTIMIZER Smart Mini, puis des communications RF à longue portée pour tous les échanges d'informations ultérieurs. Pour le bon fonctionnement du GII OPTIMIZER Smart Mini, il est essentiel de comprendre les instructions contenues dans ce manuel sur la façon de faire fonctionner le système de programmateur Intelio.

L'interface de programmation Intelio est classée comme équipement de classe II. Le port de la baguette de programmation est classé comme une pièce appliquée sur le patient de type BF et le port d'ECG est classé comme une pièce anti-défibrillation appliquée sur le patient de type CF.

Les baguettes de programmation Intelio et ancienne version sont classées comme équipement de classe II et comme pièce appliquée de type BF.

**Avertissement :** Le système de programmateur Intelio peut être soumis à des interférences provenant d'autres appareils électriques utilisés dans les environs. Les équipements en RF portables et mobiles sont particulièrement susceptibles d'altérer le fonctionnement normal du programmateur. Si le programmateur Intelio ne fonctionne pas comme prévu, il faut toujours tenir compte de telles interférences. D'autres équipements peuvent également interférer avec le programmateur Intelio.

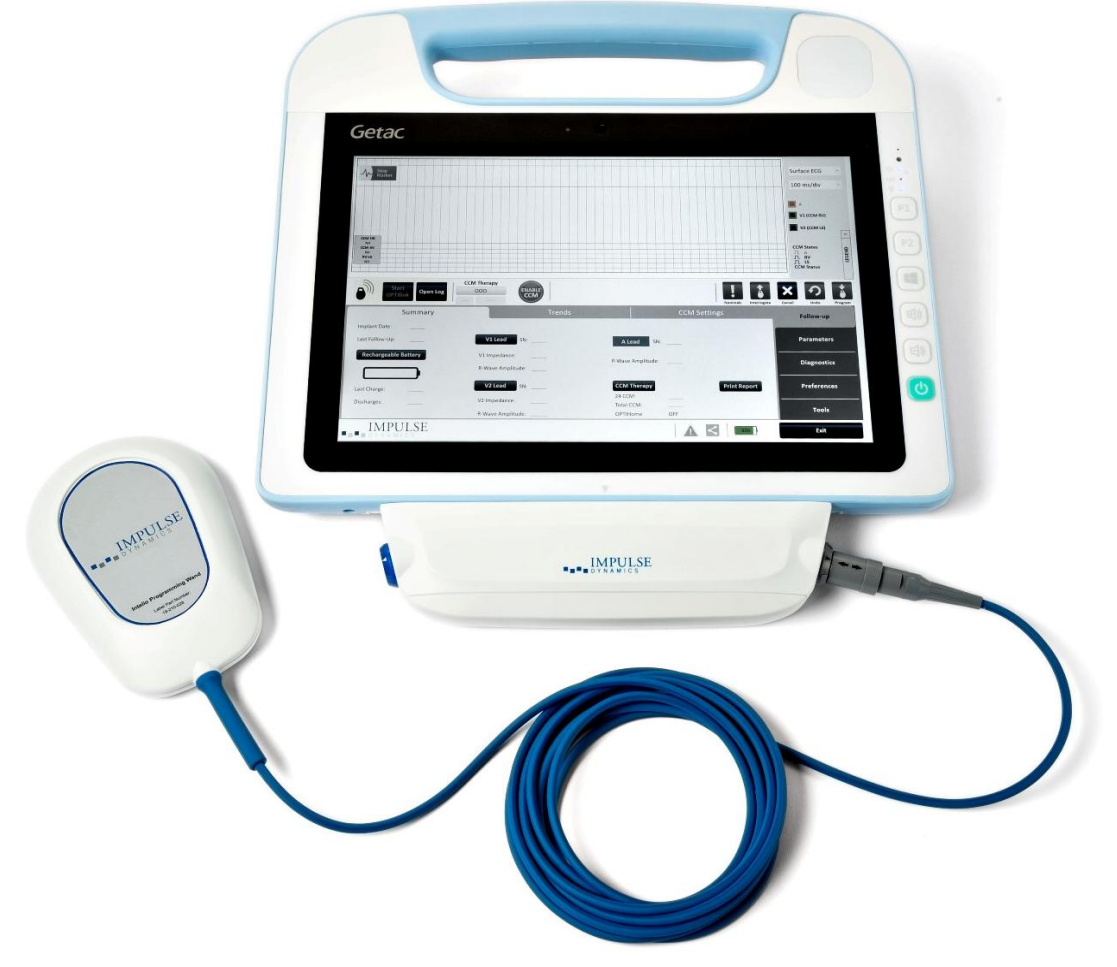

**Figure 1 : Système de programmateur Intelio** 

# **1.2 Fonctions du programmateur**

Les fonctions réalisées par le programmateur Intelio sont les suivantes :

- Lire (interroger) les paramètres du GII OPTIMIZER Smart Mini actuellement programmés
- Modifier et programmer les paramètres du GII OPTIMIZER Smart Mini
- Afficher l'ECG et l'IEGM du patient et afficher les marqueurs pour l'analyse
- Récupérer les statistiques collectées par le GII OPTIMIZER Smart Mini pendant son fonctionnement
- Journaliser l'activité du GII OPTIMIZER Smart Mini
- Mémoriser les programmations standard en vue d'une utilisation ultérieure
- Surveiller le niveau d'activité du patient
- Permettre l'affichage des alertes du patients par le chargeur Vesta

# **1.3 Composants du programmateur**

Le système de programmateur Intelio se compose de :

- Programmateur Intelio
	- Tablette PC Intelio Programmer installée avec l'application Optimizer SM Software
	- o Interface de programmation Intelio
- Baguette de programmation Intelio
- Baguette de programmation ancien modèle
- Câble d'ECG mono dérivation (3 fils)
- Câble de démarrage du chargeur (utilisé pour la mise à jour du micrologiciel du chargeur Vesta))
- Alimentation électrique de qualité médicale
- Cordon d'alimentation

**Avertissement :** L'utilisation d'éléments autres que ceux qui sont répertoriés ci-dessus ou d'une manière non conforme à ces instructions peut endommager le programmateur Intelio.

# **1.4 Interconnexion des composants du programmateur en vue du fonctionnement**

Pour commencer à utiliser le système de programmateur Intelio avec le GII OPTIMIZER Smart Mini, connecter les composants suivants :

- Brancher le connecteur LEMO de la baguette de programmation Intelio dans le port à anneau gris sur le côté droit de l'interface de programmation Intelio.
- Brancher le connecteur LEMO de la baguette de programmation Intelio dans le port à anneau gris sur le côté droit de l'interface de programmation Intelio.

**Avertissement :** Ne pas essayer de connecter directement un appareil alimenté par câble (par exemple en utilisant un câble USB pour la connexion à une imprimante) au programmateur Intelio. Ceci créerait un risque électrique pour la sécurité du patient.

# **1.5 Baguette de programmation Intelio**

La baguette de programmation Intelio est dotée d'un câble de 3 m  $\pm$  0,05 m (10 pi.  $\pm$  2 po.) de long et est utilisée pour communiquer avec le GII OPTIMIZER Smart Mini.

#### **1.5.1 Communication à courte portée**

La communication à courte portée est utilisée lorsque la baguette de programmation Intelio établit d'abord une liaison entre le programmateur Intelio et le GII OPTIMIZER Smart Mini. Cette communication comprend l'échange d'une clé de chiffrement.

- $\bullet$  Fréquence : 13,56 MHz  $\pm$  100 ppm
- x Distance : 5 à 40 mm (avec le bas de la baguette placé directement sur le GII)

#### **1.5.2 Communication à longue portée**

La communication à longue portée est utilisée lorsque la baguette de programmation Intelio a établi une liaison entre le programmateur Intelio et le GII OPTIMIZER Smart Mini. Cette communication implique le transfert de données cryptées.

- x Fréquence : 402 MHz à 405 MHz (MedRadio)
- $\bullet$  Distance : de 0 à au moins 1,5 m (5 pi.)

# **1.6 Baguette de programmation ancien modèle**

La baquette de programmation ancien modèle est dotée d'un câble de 3 m  $\pm$  0,05 m (10 pi. ± 2 po.) de long et est utilisée pour communiquer avec les GII OPTIMIZER Smart et OPTIMIZER IV (quand le programmateur Intelio est chargé avec les applications de programmation propres à ces dispositifs).

#### **1.6.1 Boutons de la baguette de programmation ancien modèle**

La baguette de programmation ancien modèle comporte deux boutons :

- Interrogate (Interroger)
- Program (Programmer)

#### **1.6.2 Témoins lumineux de la baguette de programmation ancien modèle**

La baguette de programmation comporte également deux ensembles différents de témoins lumineux :

- x Le témoin d'alimentation, situé à la gauche du symbole d'alimentation électrique, est allumé lorsque la baguette de programmation est sous tension.
- x Le graphique à barres lumineux indique l'intensité du signal de télémétrie entre la baguette de programmation et le GII OPTIMIZER Smart.

# **1.7 Charge de la batterie du Tablet PC du programmateur Intelio**

**Avertissement :** Ne charger la batterie du Tablet PC du programmateur Intelio qu'avec l'alimentation de qualité médicale fournie avec système de programmateur Intelio. Ne pas essayer de recharger la batterie du Tablet PC avec une autre alimentation.

Procéder comme suit pour charger la batterie du Tablet PC du programmateur Intelio :

- 1. Ouvrir le couvercle de protection du connecteur d'entrée d'alimentation du Tablet PC (situé en bas à gauche du Tablet PC).
- 2. Brancher le connecteur de sortie en CC de l'alimentation de qualité médicale du connecteur d'entrée d'alimentation situé à l'arrière du Tablet PC.
- 3. Brancher une extrémité du cordon d'alimentation dans le connecteur d'entrée en CA de l'alimentation de qualité médicale, puis brancher l'autre extrémité dans une prise d'alimentation secteur de qualité hospitalière. Vérifier que la tension secteur soit comprise entre 100 et 240 Vca en 50/60 Hz et que la prise murale soit convenablement mise à la terre.

# **1.8 Boutons et symboles sur le Tablet PC du programmateur Intelio**

Le Tablet PC du programmateur Intelio comporte trois voyants lumineux et six boutons situés sur le côté droit du Tablet Pc. Ceux-ci correspondent aux fonctions suivantes (de haut bas)

# **1.8.1 Voyants lumineux**

- Alimentation s'allume lorsque le Tablet PC est sous tension
- $\bullet$  État de charge de la batterie :
	- o Éteint le Tablet PC fonctionne sur batterie
	- o Allumé deux couleurs, selon l'état :
		- Ambre lorsque la batterie du Tablet PC est en cours de charge
		- Vert lorsque la batterie du Tablet PC est totalement chargée
- x WLAN / WI-FI s'allume lorsque la fonction WI-FI est activée

# **1.8.2 Boutons**

- P1 : non-fonctionnel
- P2 : non-fonctionnel
- Windows: non-fonctionnel
- $\bullet$  Volume  $+$ : non-fonctionnel
- x Volume : non-fonctionnel
- Alimentation (vert) : utilisé pour allumer et éteindre le Tablet PC

# **1.9 Utilisation du programmateur Intelio**

**Avertissement :** Le programmateur Intelio ne doit pas être utilisé à bord d'un avion sans l'autorisation préalable de son équipage.

Le programmateur Intelio est configuré pour fonctionner soit sur le secteur grâce à son alimentation de qualité médicale, soit sur la batterie du Tablet PC Intelio Programmer.

**Remarque :** Si le programmateur Intelio doit être utilisé sur batterie, charger complètement sa batterie avant de l'utiliser pendant une intervention d'implantation.

Procéder comme suit pour charger la batterie du Tablet PC du programmateur Intelio :

- 1. Brancher le connecteur LEMO de la baguette de programmation Intelio dans le port à anneau gris sur le côté droit de l'interface de programmation Intelio.
- 2. Appuyer sur le bouton Power situé sur le côté droit du Tablet PC, le maintenir enfoncé pendant 2 secondes, puis le relâcher.
- 3. Vérifier que le voyant d'alimentation est allumé en bleu, indiquant que le programmateur Intelio a été mis sous tension.

Lorsque le programmateur Intelio a fini de démarrer, l'écran Selector s'affiche sur l'écran du Tablet PC.

# **1.10 Utilisation de l'écran tactile du Tablet PC du programmateur Intelio**

Le Tablet PC du programmateur Intelio est équipé d'un écran tactile. Les sélections peuvent être effectuées en touchant l'écran avec un doigt ou le stylet fourni.

**Avertissement :** NE PAS UTILISER d'objets pointus ou de matériel d'écriture ordinaire (stylo, crayon) sur l'écran tactile du Tablet PC. L'écran tactile pourrait être endommagé.

# **1.11 Utilisation des baguettes de programmation**

**Attention :** En raison du risque de contamination croisée, il faut éviter de placer une baguette de programmation directement sur la peau du patient.

#### **1.11.1 Baguette de programmation Intelio**

La baguette de programmation Intelio doit être maintenue directement au-dessus du site d'implantation du patient pendant qu'elle est utilisée pour établir une liaison entre le programmateur Intelio et le GII OPTIMIZER Smart Mini. Une fois que la liaison avec le GII OPTIMIZER Smart Mini a été établie, la baguette de programmation Intelio peut être retirée du site d'implantation du patient et placée à moins de 1,5 m (5 pi.) du GII.

#### **1.11.2 Baguette de programmation ancien modèle**

La baguette de programmation ancien modèle doit être maintenue directement audessus du site d'implantation du patient pendant son utilisation.

# **1.12 Nettoyage de routine**

- **Avertissement : NE PAS TENTER** de stériliser un programmateur Intelio ou les baguettes de programmation, car une telle tentative pourrait gravement endommager le matériel.
- **Avertissement : N'IMMERGER** aucune partie du programmateur Intelio dans l'eau. Le dispositif pourrait être endommagé. Le système de programmateur Intelio n'est pas protégé contre la pénétration d'eau ou d'humidité (indice de protection IPX0).

**Avertissement :** Toujours arrêter le programmateur Intelio avant de le nettoyer.

Après chaque utilisation, il est recommandé d'utiliser une lingette désinfectante pour essuyer l'extérieur du programmateur Intelio, les câbles de l'ECG et, en particulier les baguettes de programmation. NE PAS UTILISER de solvants ou de chiffons de nettoyage imprégnés de produits de nettoyage chimiques.

### **1.13 Maintenance**

Le système de programmateur Intelio ne contient aucune pièce réparable par l'utilisateur. Il doit être remplacé s'il ne fonctionne pas conformément aux spécifications.

Le Tablet PC du programmateur Intelio est alimenté par une batterie qu'il peut être nécessaire de remplacer si elle ne parvient pas à se recharger correctement. Si une batterie de rechange est nécessaire, s'adresser au représentant Impulse Dynamics local.

**Avertissement :** La mise au rebut correcte de la batterie usagée est essentielle. Éliminer la batterie usagée conformément aux exigences environnementales locales.

**Avertissement :** Ne jamais percer ou incinérer une batterie usagée.

# **1.14 Entreposage et manutention**

Le programmateur Intelio et les baguettes de programmation sont conçus pour fonctionner normalement après avoir été exposés aux conditions environnementales extrêmes suivantes :

- Température ambiante : -20 °C à 60 °C (-4 °F à 140 °F)
- Ex Humidité relative : 10 % à 100 % (avec ou sans condensation)
- Pression atmosphérique : 50 kPa à 156 kPa (14,81 inHg à 46,20 inHg)

Les conditions environnementales recommandées pour une utilisation normale sont :

- Température ambiante :  $0 °C$  à +55 °C (32 °F à +131 °F)
- $\bullet$  Humidité relative : 20 % à 75 %
- Pression atmosphérique : 70 kPa à 106 kPa (20,73 inHg à 31,39 inHg)

# **2.0 APPLICATION LOGICIELLE DU SYSTÈME DE PROGRAMMATEUR INTELIO**

Le système de programmateur Intelio inclut une application logicielle utilisée pour lire et modifier les paramètres qui contrôlent le GII OPTIMIZER Smart Mini.

# **2.1 Écran de sélection**

Lorsque le programmateur Intelio est mis sous tension, les boutons suivants s'affichent sur l'écran de sélection à la fin de la séquence de démarrage.

- **Optimizer SM :** Ce bouton ouvre l'application OPTIMIZER Smart Mini Programmer.
- x **System Admin :** Ce bouton est protégé par un mot de passe et permet à l'utilisateur d'accéder au système d'exploitation du programmateur Intelio. Il ne doit être utilisé que par le personnel technique d'Impulse Dynamics et n'est pas destiné à une utilisation hospitalière normale.
- x **Shutdown :** Le bouton rouge d'arrêt sur l'écran de sélection arrête le programmateur Intelio.

# **2.2** Fonctionnement de base de l'application **OPTIMIZER Smart Mini Programmer**

Après avoir sélectionné le bouton **Optimizer SM** sur l'écran de sélection, l'application OPTIMIZER Smart Mini Programmer s'affiche sur le programmateur Intelio. Cette application permet d'établir une liaison de communication avec le GII OPTIMIZER Smart Mini, de l'interroger et de le programmer.

# **2.2.1 Communication avec le GII OPTIMIZER Smart Mini**

Avant de pouvoir utiliser le programmateur Intelio pour programmer le GII OPTIMIZER Smart Mini, une liaison de communication doit d'abord être établie entre le programmateur Intelio et le dispositif du patient.

Pour ce faire, il faut d'abord placer la baguette de programmation Intelio directement sur le site de l'implant OPTIMIZER Smart Mini du patient (par-dessus les vêtements du patient).

Une fois que la baguette de programmation Intelio se trouve au-dessus du site d'implantation du patient, la liaison de communication est établie en lançant la commande **Start OPTIlink (Démarrer OPTIlink)**.

Une fois cette liaison de communication établie, le clinicien peut exécuter les différentes commandes disponibles dans l'application OPTIMIZER Smart Mini Programmer.

#### **2.2.2 Interrogation et programmation**

Le GII OPTIMIZER Smart Mini dispose d'un ensemble de paramètres qui contrôlent son fonctionnement. On nomme les valeurs correspondant à ces paramètres *les valeurs (des paramètres) du dispositif*.

L'application OMNI Smart Mini Programmer peut lire les valeurs de l'appareil au moyen de la commande **Interrogate (Interroger)**. Cette action s'effectue automatiquement lorsqu'un lien de communication a été établi entre le programmateur Intelio et le GII OPTIMIZER Smart Mini. Ensuite, la commande **Interrogate** peut être émise à nouveau, si on le souhaite, pour mettre à jour l'état actuel du GII OPTIMIZER Smart Mini (par exemple tension de la batterie, état du GII).

Chaque fois que la commande **Interrogate** est émise, les valeurs du dispositif actuellement programmées sont chargées et affichées sur l'écran de l'application OPTIMIZER Smart Mini Programmer. Les valeurs affichées alors sur l'écran de l'application OPTIMIZER Smart Mini Programmer sont nommées *valeurs des paramètres*.

Le clinicien peut analyser et modifier les valeurs des paramètres grâce à l'application OPTIMIZER Smart Mini Programmer. Les valeurs modifiées des paramètres peuvent ensuite être transmises au GII OPTIMIZER Smart Mini au moyen de la commande **Program (Programmer)**.

**Remarque :** Les valeurs de paramètres affichées en bleu sur l'écran du programmateur ne sont PAS transférées vers le GII tant que la commande **Program** n'a pas été exécutée.

Si les nouvelles valeurs de paramètres ne produisent pas l'effet clinique désiré, elles peuvent être annulées en utilisant la commande **Undo (Défaire)**. Cette commande réinitialise les paramètres de l'appareil aux valeurs précédemment programmées.

Il est possible d'enregistrer les combinaisons de paramètres utiles sous forme de fichiers *standard* (également nommés « paramètres utilisateur prédéfinis », ou *user presets*). L'extension de fichier pour un fichier standard est « .mips ». Après création d'une combinaison standard particulière, celle-ci peut être chargée pour les patients qui ont besoin d'un ensemble similaire de valeurs programmées.

La commande **Load Program (Charger un programme)** de l'application OPTIMIZER Smart Mini Programmer lit les données d'un fichier standard (.mips). La commande **Save Program (Enregistrer le programme)** écrit les données dans un fichier standard (.mips). L'application OPTIMIZER Smart Mini Programmer peut donc également être utilisée comme un éditeur de combinaisons (voir la section 3.24).

#### **2.2.3 Outils de surveillance**

Le système de programmateur Intelio propose une interface de programmation avec un canal d'électrocardiographie intégré. L'ECG du patient est affiché dans la partie supérieure de l'écran ECG/IEGM/Marker de l'application OPTIMIZER Smart Mini Programmer.

**Avertissement :** L'ECG affiché est de qualité Surveillance et non pas de qualité Diagnostic. Ne pas baser les décisions de diagnostic clinique sur l'ECG affiché. En particulier, il est important de noter que le gradient de la carte ne correspond pas aux 25 ou 50 mm/s habituels.

Lorsque le mode de thérapie de MCC du GII OPTIMIZER Smart Mini n'est pas réglé sur le mode OOO (mode veille), l'électrogramme intracardiaque (IEGM) et les marqueurs d'événements sont automatiquement activés. Les « marqueurs » sont des indicateurs qui représentent les différents états du dispositif et les événements détectés lors de son fonctionnement. Dans ce mode, tous les événements détectés et générés par le GII OPTIMIZER Smart Mini sont affichés dans le volet **ECG/IEGM/Marker** et synchronisés avec le signal d'ECG du patient.

- Le GII OPTIMIZER Smart Mini garde une trace de tous les événements et états qui sont survenus. Ces enregistrements peuvent être téléchargés depuis le GII OPTIMIZER Smart Mini vers le programmateur Intelio. Le nombre d'occurrences de chaque événement peut être visualisé dans la fenêtre CCM Statistics (Statistiques de MCC) de l'application OPTIMIZER Smart Mini Programmer (voir section 3.18).
- L'application OPTIMIZER Smart Mini Programmer peut servir à mesurer l'impédance des sondes ventriculaires (voir la section 3.15).
- L'application OPTIMIZER Smart Mini Programmer conserve un journal de toutes les interactions avec le GII OPTIMIZER Smart Mini (voir section 3.25).

#### **2.2.4 Fermeture de l'application de programmation**

On ferme l'application en cliquant sur le bouton **Exit (Sortie)** dans le coin inférieur droit de l'écran de l'application OPTIMIZER Smart Mini Programmer. Lorsque la fenêtre contextuelle de confirmation apparaît, cliquer sur **Close (Fermer)** pour ramener le programmateur Intelio à l'écran du sélecteur.

# **3.0 APPLICATION OPTIMIZER SMART MINI PROGRAMMER**

L'application OPTIMIZER Smart Mini Programmer permet de lire et modifier les paramètres qui contrôlent le GII OPTIMIZER Smart Mini. Cette section décrit les différentes fonctionnalités de l'application OPTIMIZER Smart Mini Programmer.

**Remarque :** Les dates affichées par l'application OPTIMIZER Smart Mini Programmer sont au format suivant (sauf indication contraire) :

JJ/MM/AAAA

Où :

- $\bullet$  JJ = jour
- $\bullet$  MM = mois
- $AAAA = année$

# **3.1 Vue d'ensemble de l'application OPTIMIZER Smart Mini Programmer**

Lorsque l'application OPTIMIZER Smart Mini Programmer est démarrée, elle affiche l'écran principal, qui comprend les éléments suivants :

- Volet ECG/IEGM/Marker
	- o Sous-volet ECG
	- o Sous-volet IEGM
	- o Sous-volet Marker (Marqueur)
- Légende des marqueurs de MCC
- Volet OPTIlink Session (session OPTIlink)
- $\bullet$  Volet CCM Status (État de la MCC)
- Volet des boutons de programmation
- Barre de mode
- Barre d'état

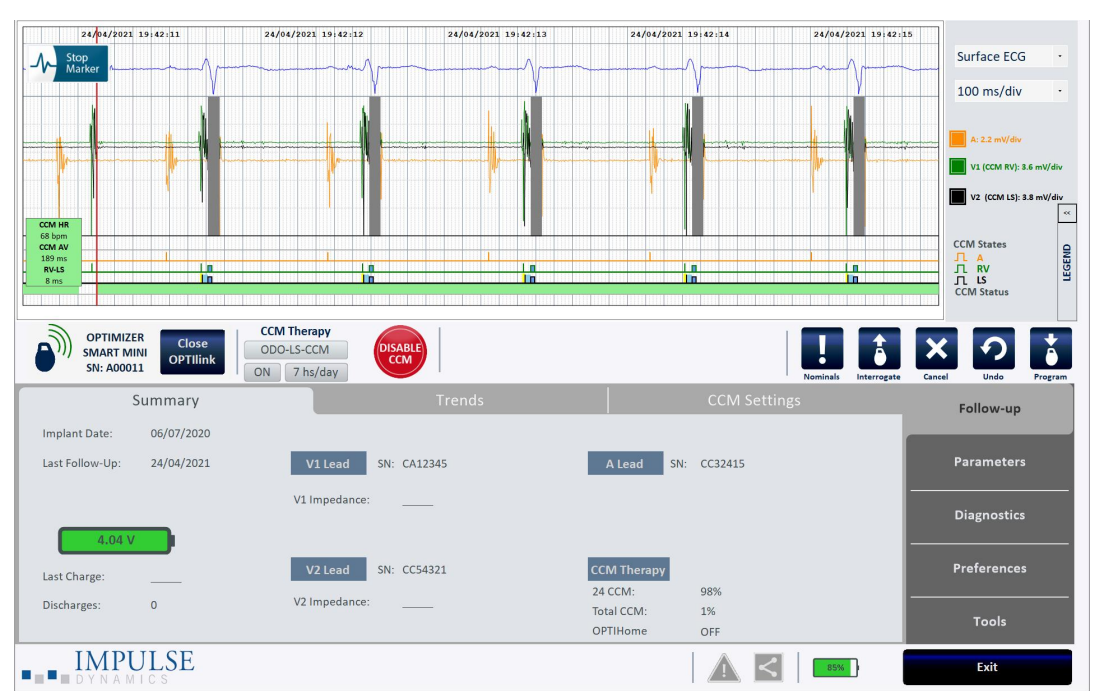

**Figure 2 : Écran principal de l'application OPTIMIZER Smart Mini Programmer** 

#### **3.1.1 Volet ECG/IEGM/Marker**

Le volet ECG/IEGM/Marker comporte les trois sous-volets suivants.

#### **3.1.1.1 Sous-volet Surface ECG (ECG de surface)**

**Avertissement :** L'ECG affiché ne doit pas être utilisé pour la prise de décision clinique.

Le sous-volet Surface ECG est affiché en haut de la fenêtre. Il fait défiler l'ECG du patient en temps réel. Il contient également un bouton de marqueur (affiché sous la forme **Stop Marker (Arrêt marqueur)** ou **Run Marker (Démarrage marqueur)** qui permet à l'utilisateur d'arrêter et de démarrer l'écran de marqueur en cours.

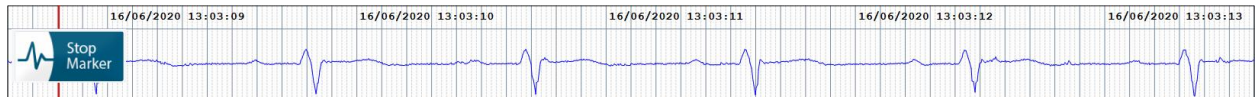

#### **Figure 3 : Sous-volet Surface ECG**

#### **3.1.1.2 Sous-volet IEGM**

Le sous-volet IEGM s'affiche sous le sous-volet Surface ECG. Lorsque le GII Optimizer Smart Mini n'est pas en mode OOO, il affiche les tracés de l'IEGM en champ lointain obtenus à partir du GII Optimizer Smart Mini, les marqueurs de chaque sonde active, les différents événements et situations qui peuvent se produire, et l'état de la MCC.

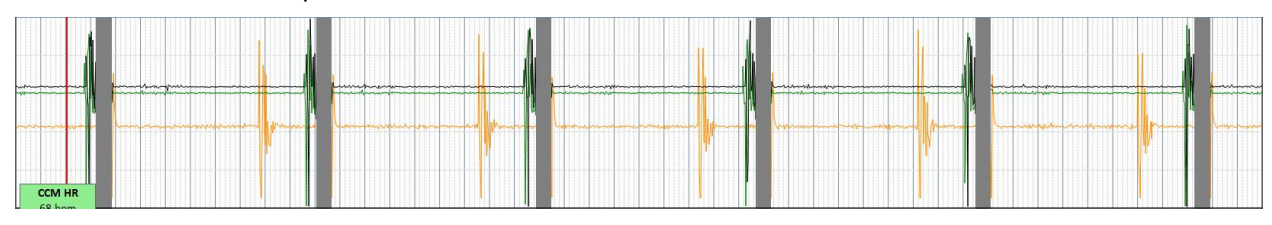

**Figure 4 : Sous-volet IEGM** 

#### **3.1.1.3 Sous-volet Marker**

Le sous-volet Marker s'affiche sous le sous-volet IEGM. Lorsque le GII Optimizer Smart Mini n'est pas en mode OOO, il affiche les marqueurs de chaque sonde active, les différents événements et situations qui peuvent se produire, et l'état de la MCC.

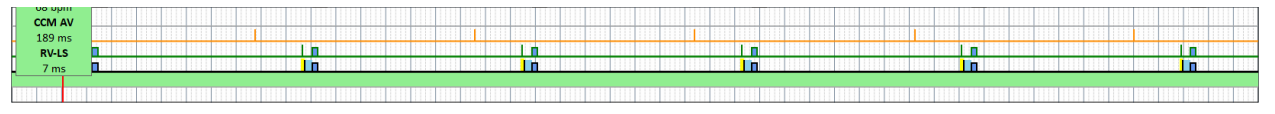

**Figure 5 : Sous-volet Marker** 

#### **3.1.1.4 Zone de statistiques en temps réel de la MCC**

Dans le volet ECG/IEGM/Marker se trouve la zone des statistiques en temps réel de la MCC. Elle affiche les valeurs en temps réel suivantes :

- CCM HR (Rythme cardiaque de MCC) : Le rythme cardiaque détecté par le GII en battements par minute (bpm)
- x CCM AV (AV de MCC) : L'intervalle entre les événements auriculaire et RV détectés en millisecondes (ms)

**Remarque :** « N/A » est affiché en mode OVO-LS-CCM

• RV-LS (RV-détection locale) : L'intervalle entre les événements RV et LS détectés en millisecondes (ms)

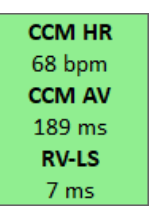

#### **Figure 6 : Barre ECG Statistics (Statistiques d'ECG)**

Les intervalles CCM HR, CCM AV et RV-LS changent de façon dynamique, montrant la lecture actuelle pour chaque valeur.

#### **3.1.2 Légende du volet ECG/IEGM/Marker**

La légende du volet ECG/IEGM/Marker définit chaque marqueur qui peut apparaître dans le volet ECG/IEGM/Marker.

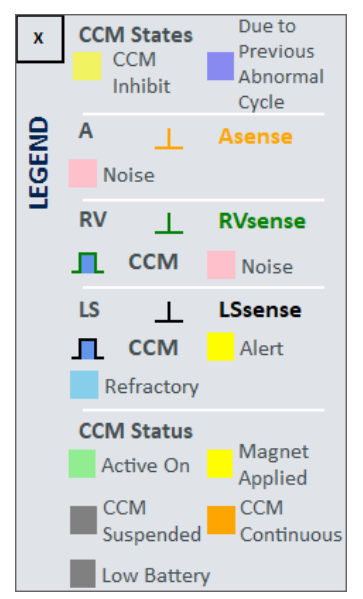

**Figure 7 : Légende du volet ECG/IEGM/Marker** 

#### **3.1.2.1 CCM States (États de la MCC)**

En affichage Marker, les états de la MCC sont affichés comme suit :

- **Jaune : Ce message s'affiche lorsque la MCC est inhibée en raison des** conditions suivantes (la cause spécifique est indiquée dans la barre iaune) :
	- o **Long AV (Intervalle AV long) :** L'intervalle AV détecté dépasse la limite « Long AV » (mode ODO-LS-CCM uniquement).
	- o **Short AV (Intervalle AV court) :** L'intervalle AV détecté est inférieur à la limite « Short AV » (mode ODO-LS-CCM uniquement).
	- o **A Noise (Bruit auriculaire) :** Bruit détecté sur le canal de détection auriculaire (mode ODO-LS-CCM uniquement).
	- o **V Noise (Bruit ventriculaire) :** Bruit détecté sur le canal de détection ventriculaire.
	- o **AT (Tachycardie auriculaire) :** Rythme auriculaire supérieur à la limite de la tachycardie auriculaire (mode ODO-LS-CCM uniquement).
	- o **VT (Tachycardie ventriculaire) :** Rythme ventriculaire supérieur à la limite de la tachycardie ventriculaire (mode ODO-LS-CCM uniquement).
	- o **LS Out of Alert (Détection locale hors de la fenêtre d'alerte) :** Événement de détection locale (LS) détecté en dehors de la fenêtre d'alerte LS.
	- o **PVC (Extrasystole ventriculaire) :** Deux événements ventriculaires successifs détectés sans détection d'un événement auriculaire (mode ODO-LS-CCM uniquement).
	- o **ImpMeas (Mesure d'impédance) :** Si une mesure d'impédance est effectuée.
	- o **Skipped Pulse (Impulsions sautée) :** Une impulsion de thérapie de MCC n'a pas pu être administrée en raison de conditions de synchronisation exceptionnelles internes au GGI.
- x **Bleu foncé :** La MCC est inhibée en raison d'un événement précédemment détecté (si le paramètre de cycle d'inhibition de la CCM est programmé pour être supérieur à 1).

#### **3.1.2.2 IEGM Markers (Marqueurs d'IEGM)**

Chaque sonde dispose de son propre marque d'IEGM.

#### **3.1.2.2.1 A Channel (Canal A)**

- **Orange :** Événement auriculaire détecté
- x **Rose :** Bruit détecté sur le canal A

#### **3.1.2.2.2 RV Channel (Canal RV)**

- x **Vert :** Événement détecté au niveau du ventricule droit (RV)
- x **Rose :** Bruit détecté sur le canal RV
- x **Rectangle bleu :** Train d'impulsions de MCC administré sur le canal RV

**Remarque :** La largeur du rectangle bleu représente la durée du train d'impulsions de MCC sur le canal RV.

#### **3.1.2.2.3 LS Channel (Canal de détection locale)**

- x **Noir :** Événement de détection locale (LS)
- x **Jaune :** Fenêtre d'alerte de détection locale
- x **Bleu clair :** Périodes réfractaires de blanking de détection locale
- x **Rectangle bleu :** Train d'impulsions de MCC administré sur le canal LS

**Remarque :** La largeur du rectangle bleu représente la durée du train d'impulsions de MCC sur le canal LS.

# **3.1.2.3 CCM Status (État de la MCC)**

L'état de la MCC est affiché comme suit :

- x **Vert :** La MCC est active et ON
- x **Jaune :** Un aimant est en train d'être appliqué au GII OPTIMIZER Smart Mini
- x **Gris foncé :** La MCC est suspendue
- **Orange :** La MCC est réglée sur le mode continu
- x **Gris :** La tension de la batterie du GII OPTIMIZER Smart Mini est faible

#### **3.1.3 Volet OPTIlink Session (session OPTIlink)**

Lorsqu'aucune liaison de communication n'a pas été établie avec le dispositif implanté, le volet de session OPTIlink affiche les boutons suivants :

- Start OPTIlink (Démarrer OPTIlink) : Bouton qui lance le processus d'établissement d'une liaison de communication entre le programmateur Intelio et le GII OPTIMIZER Smart Mini.
- Open Log (Ouvrir le journal) : Bouton de commande qui permet à l'utilisateur d'ouvrir le fichier journal d'un GII OPTIMIZER Smart Mini précédemment interrogé. Lorsqu'on clique sur ce bouton, une fenêtre s'affiche, montrant la liste des fichiers journaux stockés sur le programmateur Intelio. Après avoir sélectionné un fichier journal, clique sur le bouton **Select (Sélectionner)** pour ouvrir le fichier journal du dispositif sélectionné.

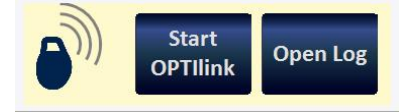

#### **Figure 8 : Volet OPTIlink Session (non lié au GII)**

Une fois qu'une liaison de communication a été établie avec le dispositif implanté, le volet de session OPTIlink affiche ce qui suit :

- x **OPTIlink Signal Strength Indicator (Indicateur de force du signal OPTIlink) :** Affiche dynamiquement la qualité de service (QdS) pour la liaison entre la baguette de programmation Intelio et le GII OPTIMIZER Smart Mini. Selon la qualité de la liaison, les « ondes » de l'indicateur de force du signal s'affichent de la manière suivante :
	- $\circ$  Liaison de bonne qualité 3 ondes de signal vertes
	- o Liaison de qualité moyenne 2 ondes de signal jaunes
- o Liaison de mauvaise qualité 1 onde de signal rouge
- x Modèle de dispositif
- x Numéro de série du dispositif
- x **Close OPTIlink (Fermer OPTIlink) :** Bouton qui permet d'interrompre la liaison de communication entre le programmateur Intelio et le GII OPTIMIZER Smart Mini.

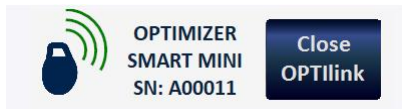

#### **Figure 9 : Volet OPTIlink Session (illustrant une liaison de bonne qualité avec le GII)**

#### **3.1.4 Volet CCM Status (État de la MCC)**

Le volet d'état de la MCC affiche l'état actuel des paramètres suivants :

- Mode du dispositif
- CCM Therapy Mode (Mode de la thérapie de MCC)
- CCM Therapy Dosage (Dosage de la thérapie de MCC)

Le volet d'état de la MCC comporte également un bouton qui permet à l'utilisateur de suspendre définitivement et de rependre à nouveau la thérapie de MCC. Lorsque le bouton est dans son état par défaut « DISABLE CCM » (DÉSACTIVER MCC), le fait de cliquer dessus suspend définitivement la thérapie de MCC et change le bouton en « ENABLE CCM » (ACTIVER MCC). Lorsque le bouton est dans l'état « ENABLE CCM », le fait de cliquer dessus rétablit la thérapie de MCC et change le bouton de nouveau en « DISABLE CCM ».

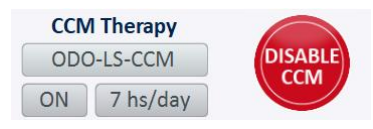

**Figure 10 : Volet CCM Status** 

#### **3.1.5 Volet des boutons de programmation**

Le volet des boutons de programmation contient les boutons de commande suivants :

- x **Nominals (Nominales) :** Ouvre une fenêtre contextuelle demandant à l'utilisateur de confirmer la reprogrammation du GII OPTIMIZER Smart Mini avec des valeurs nominales. Si vous choisissez **Yes (Oui)**, les valeurs nominales seront programmées dans le GII OPTIMIZER Smart Mini. Si vous choisissez **No**, la fenêtre contextuelle se ferme.
- x **Interrogate (Interroger) :** Lit les valeurs actuelles des paramètres du GII OPTIMIZER Smart Mini. Ces valeurs deviennent les valeurs de paramètre affichées par l'application OPTIMIZER Smart Mini Programmer.
- **Cancel (Annuler) :** Lorsque les valeurs des paramètres ont été modifiées dans le programmateur Intelio mais n'ont pas encore été programmées dans le GII OPTIMIZER Smart Mini, cette fonction permet à l'utilisateur d'annuler les modifications apportées aux valeurs des paramètres. Si aucun dispositif n'a été interrogé et que les données ont été chargées à partir d'un fichier .mips, les paramètres du programmateur sont réglés sur les valeurs définies dans le fichier.
- x **Undo (Défaire) :** Lorsque les valeurs des paramètres sont modifiées puis programmées dans le OPTIMIZER Smart Mini, cela permet à l'utilisateur de reprogrammer le GII OPTIMIZER Smart Mini avec les valeurs précédemment programmées.

x **Program (Programmer) :** Transmet les valeurs des paramètres actuels de l'application OPTIMIZER Smart Mini Programmer au GII OPTIMIZER Smart Mini. Ce bouton est désactivé lorsque les modifications des paramètres entraînent un conflit de paramètres.

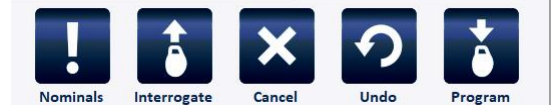

#### **Figure 11 : Volet des boutons de programmation**

**Remarque :** Quand un bouton de commande apparaît en grisé sur le volet des boutons de programmation, cela indique que la commande n'est pas actuellement disponible.

#### **3.1.6 Barre de mode**

La barre de mode contient les boutons suivants :

- x **Follow-Up (Suivi)**
- x **Parameters (Paramètres)**
- x **Diagnostics**
- x **Preferences (Préférences)**
- x **Tools (Outils)**

Lorsqu'il est sélectionné, chaque bouton affiche un mode différent avec son propre ensemble d'onglets.

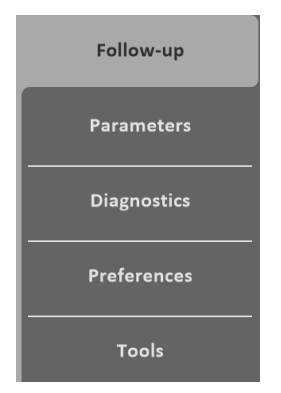

**Figure 12 : Barre de mode** 

#### **3.1.6.1 Mode Follow-Up (Suivi)**

Le mode Follow-up contient les onglets suivants, chacun affichant un volet contenant des informations sur l'état actuel du GII OPTIMIZER Smart Mini :

- **· Summary (Résumé) :** Affiche les informations suivantes :
	- o Date d'implantation
	- o Date du dernier suivi
	- o Informations sur la batterie du GII Tension, dernière charge et nombre d'épisodes de décharge
	- o Sonde V1 Numéro de série et impédance de la sonde ventriculaire V1 (si elle est mesurée)
	- o Sonde V2 Numéro de série et impédance de la sonde ventriculaire V2 (si elle est mesurée)
	- o Thérapie de MCC % de MCC sur 24 heures et % total de MCC
	- o OPTIHome État de OPTIHome

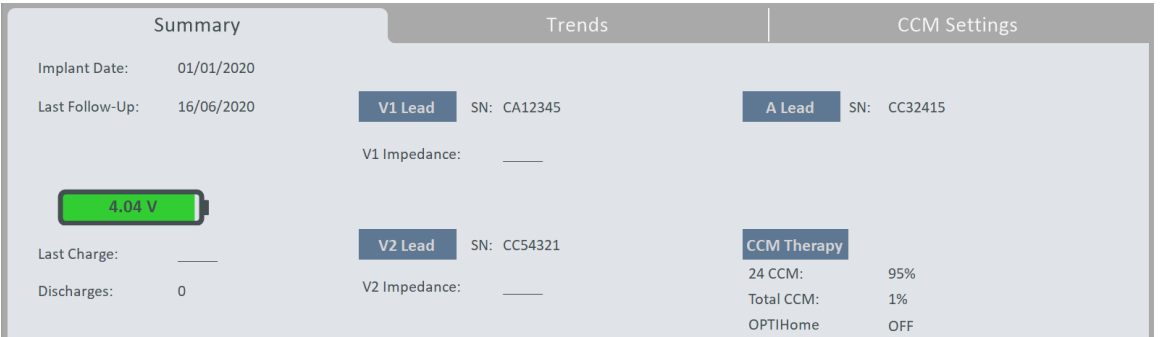

**Figure 13 : Volet Summary** 

- x **Trends (Tendances) :** Cet onglet comporte le bouton suivant :
	- o **CCM Statistics (Statistiques de MCC) :** Permet de visualiser les statistiques de MCC téléchargées depuis le GII OPTIMIZER Smart Mini.

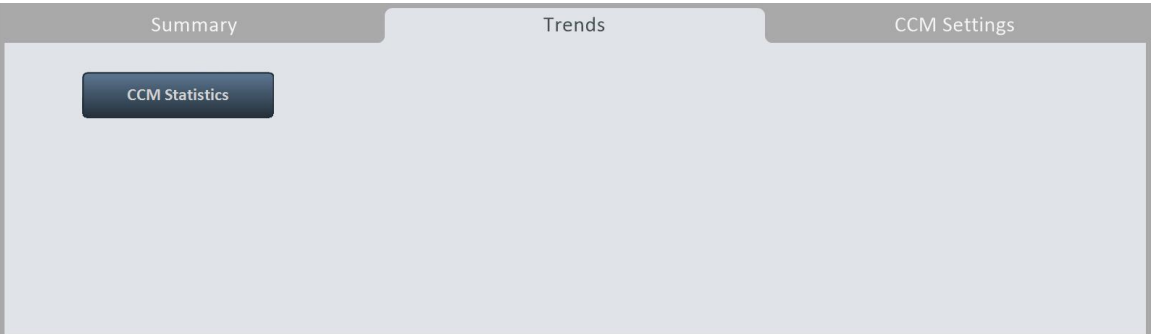

**Figure 14 : Volet Trends (Tendances)** 

**CCM Settings (Paramètres de MCC) :** Affiche une vue d'ensemble des paramètres de MCC actuellement programmés dans le GII OPTIMIZER Smart Mini. Cet onglet comporte également le bouton **OPTIset Wizard (Assistant OPTIset)**, qui permet à l'utilisateur de laisser l'application analyser le rythme cardiaque du patient et recommander les meilleurs réglages pour les paramètres de détection de sonde, de programmation de la MCC et d'amplitude de la MCC.

| Summary                                                                           | Trends                                                                                  | <b>CCM Settings</b>                                                                                     |
|-----------------------------------------------------------------------------------|-----------------------------------------------------------------------------------------|----------------------------------------------------------------------------------------------------|
| <b>SENSING</b><br>Bipolar<br>A: 2mV<br>Bipolar<br>V1: 8 mV<br>V2: 8 mV<br>Bipolar | <b>TIMING ALGORITHM</b><br>LS: V2<br>RV: V1<br>Alert Start: -6 ms<br>Alert Width: 30 ms | <b>CCM THERAPY</b><br>Mode: ON<br>CCM: 7 hs/day                                                         |
| <b>CCM INHIBIT</b><br>Tachycardia: 98 bpm<br>CCM Inhibit Cycles: 2                | Post-RV LS Refractory: 0 ms<br>Post-LS LS Refractory: 30 ms<br><b>OPTIset Wizard</b>    | <b>CCM TRAIN</b><br>RV: ON LS: ON<br>Train Delay: 30 ms<br>Amplitude: 6.5 V<br>Train Duration: 20.52 ms |

**Figure 15 : Volet CCM Settings** 

#### **3.1.6.2 Mode Parameters (Paramètres)**

Le mode Parameters contient les onglets suivants, chacun affichant un volet contenant les paramètres pouvant être définis pour le GII OPTIMIZER Smart Mini :

- **CCM Therapy (Thérapie de MCC) :** Contient les paramètres suivants :
	- o **CCM Therapy Mode (Mode de thérapie de MCC)**
- o **Mode**
- o **Start Time (Heure de début)**
- o **End Time (Heure de fin)**
- o **CCM Magnet Mode (Mode Aimant de la MCC)**
- o **Extend on Low CCM% (Prolongation en cas de % de MCC faible)**

**Remarque :** L'heure **On Time** est réglée sur 01 h 00 et ne peut pas être modifiée.

**Remarque :** L'heure **Off Time** est basée sur les valeurs de paramètres suivantes :

- **CCM Therapy Hours/Day (Heures/jour de thérapie de MCC)**
- **Start Time (Heure de début)**
- **End Time (Heure de fin)**

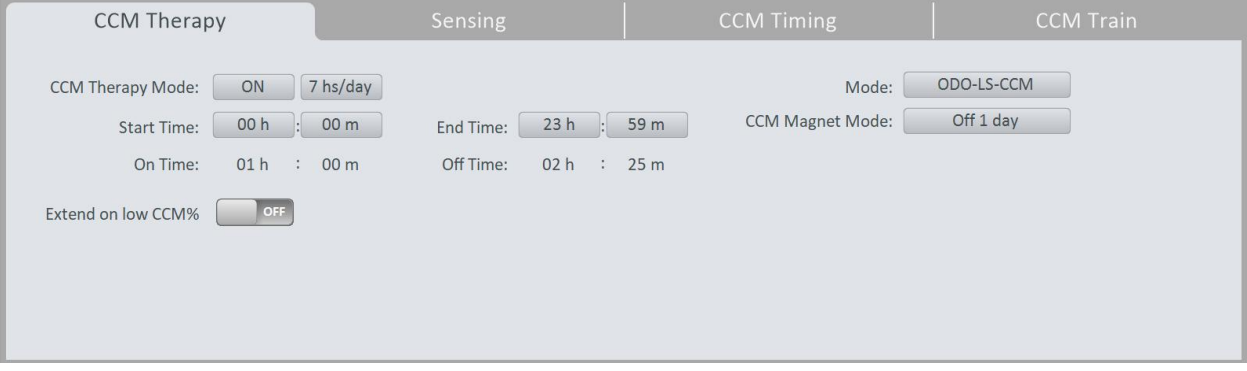

**Figure 16 : Volet CCM Therapy** 

- **Sensing (Détection) : Contient les paramètres suivants :** 
	- o **Sensitivity (Sensibilité)**
	- o **Polarity (Polarité)**

Cet onglet comporte également le bouton **OPTIset Propose IEGM Sensitivities (OPTIset proposer les sensibilités IEGM)**, qui permet à l'utilisateur de laisser l'application analyser le rythme cardiaque du patient et recommander les meilleurs réglages pour les paramètres de détection.

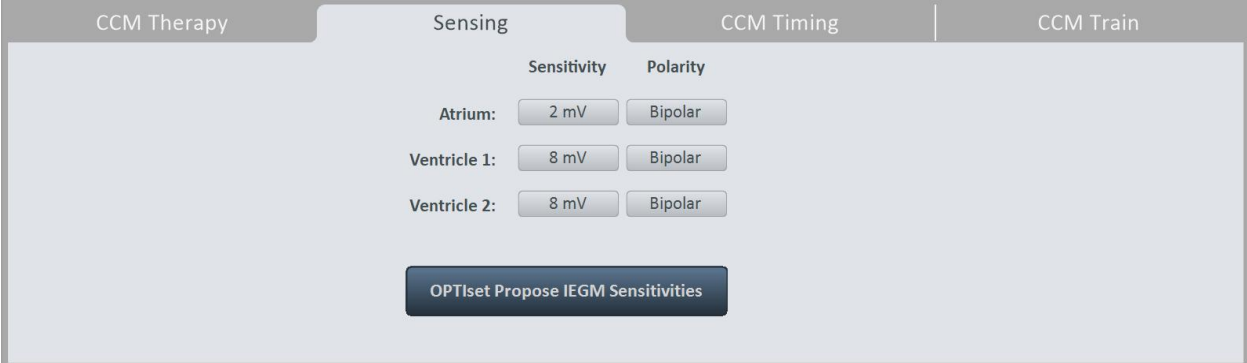

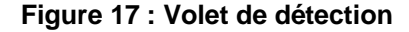

x **CCM Timing (Planification de la MCC) :** Contient les catégories de paramètres suivantes et leurs paramètres associés :

- o **A/V REGRACTORIES (RÉFRACTAIRES A/V)** 
	- **Post-V Atrial Refractory (Réfractaire auriculaire post-V)**
	- **Post-V Ventricular (RV) Refractory (Réfractaire ventriculaire (RV) post-V)**
- o **CCM INHIBIT (INHIBITION DE LA MCC)**
	- **CCM Inhibit Cycles (Cycles d'inhibition de la MCC)**
	- **AV Limits (Limites AV)**
		- Short (Court)
		- x **Long**
	- **Tachycardia**
- o **TIMING ALGORITHM (ALGORITHME DE PLANIFICATION)**
	- **LS Channel assignment (Attribution du canal LS)**
	- **LS Alert Start (Début de l'alerte LS)**
	- **LS Alert Width (Largeur de l'alerte LS)**
	- **LS Blanking Refractories (Réfractaires de blanking LS)**
		- x **Pre and Post A (Pré et Post A)**
		- x **Pre and Post RV (Pré et Post RV)**
		- x **Post LS**

Cet onglet comporte également le bouton **OPTIset Propose CCM Timing (OPTIset propose planification d'algorithme de MCC)**, qui permet à l'utilisateur de laisser l'application analyser le rythme cardiaque du patient et recommander les meilleurs réglages pour les paramètres de planification de la MCC.

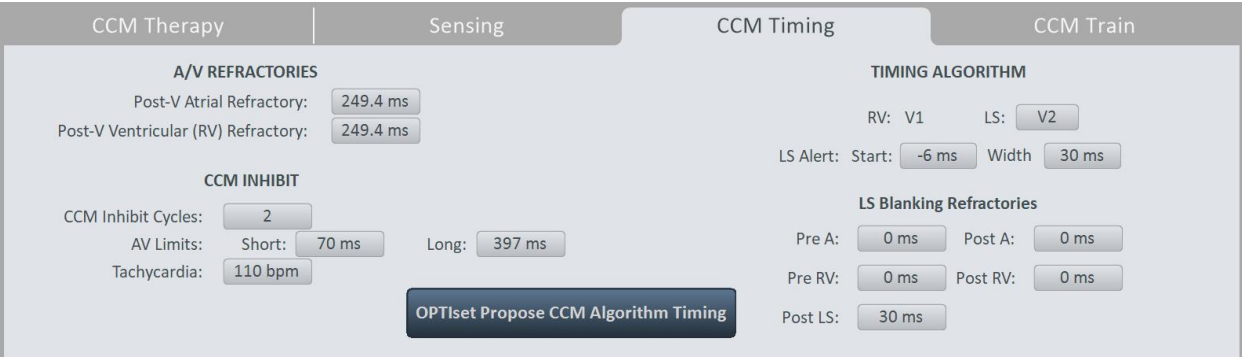

**Figure 18 : Volet CCM timing (Planification de la MCC)** 

- **CCM Train (Train de MCC) :** Contient les paramètres suivants :
	- o **CCM Train Delay (Temporisation du train de MCC)**
	- o **CCM Amplitude (Amplitude de la MCC)**
	- o **Number of Biphasic Pulses (Nombre d'impulsions biphasiques)**
	- o **Balancing (Équilibrage)**
	- o **First Phase Polarity (Polarité de la première phase)**
- o **Phase Duration (Durée de la phase)**
- o **Interval (Intervalle)**
- o **CCM Channels (Canaux d'administration de la MCC)**
	- **RV**
	- **LS**

Cet onglet comprend la fenêtre d'affichage graphique du train de CCM (sur le côté droit du volet CCM Train) qui présente une vue graphique des paramètres du train CCM associés à un événement LS. Chaque paramètre affiché dans la fenêtre change dynamiquement lorsque la valeur de son paramètre est modifiée.

Cet onglet comporte les boutons suivants :

- o **CCM-ICD Interaction Testing (Test d'interaction MCC-Défibrillateur) :** Permet à l'utilisateur de prolonger temporairement la planification de la MCC jusqu'à 85 ms pour déterminer la quantité maximale de CCM Train Delay (Temporisation du train de MCC) autorisée avant que le défibrillateur implantable ne commence à percevoir de façon inappropriée les impulsions de la thérapie de MCC comme des ondes R.
- o **OPTIset Propose CCM Amplitude (OPTIset propose l'amplitude de la MCC) :** Permet à l'utilisateur de laisser l'application analyser l'impédance des sondes ventriculaires et recommander le meilleur réglage pour l'amplitude de la MCC.

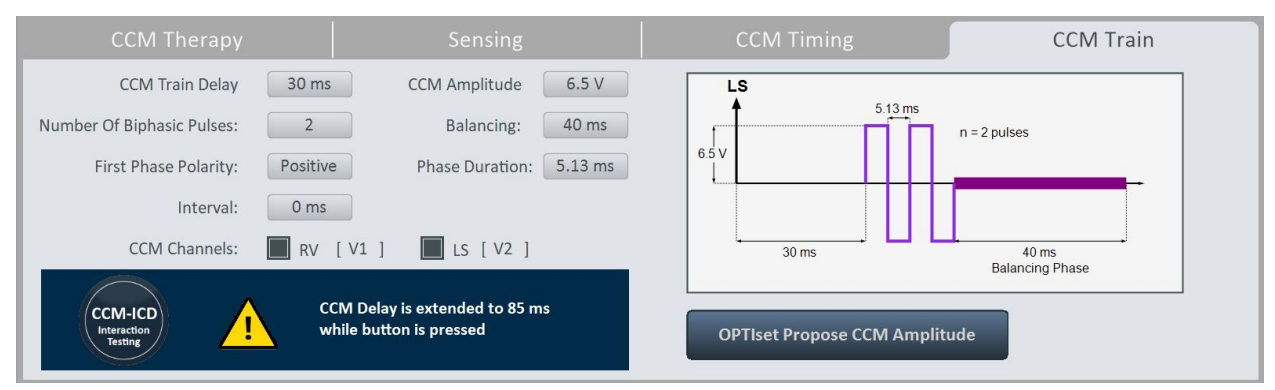

#### **Figure 19 : Volet CCM Train**

#### **3.1.6.3 Mode Diagnostics**

Le mode Diagnostics contient les onglets suivants, chacun affichant un volet contenant les outils de diagnostic et les paramètres à utiliser pour évaluer l'état du système OPTIMIZER Smart Mini implanté :

- x **Continuous Mode :** Cet onglet comporte les boutons suivants :
	- o **Start Continuous Mode (Début du mode continu)**
	- o **Stop Continuous Mode (Arrêt du mode continu)**

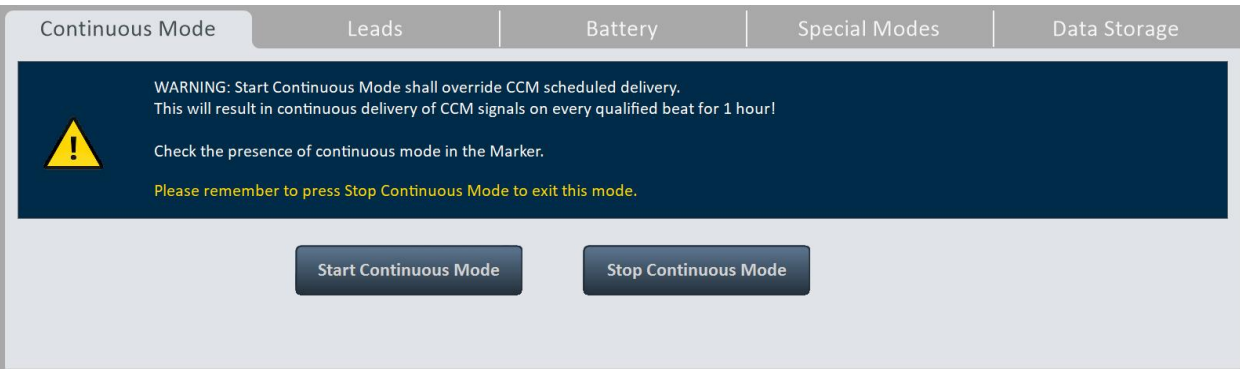

#### **Figure 20 : Volet Continuous Mode**

#### Leads (Sondes) : Cet onglet comporte le bouton suivant :

o **Measure Leads Impedance (Mesurer l'impédance des sondes)**

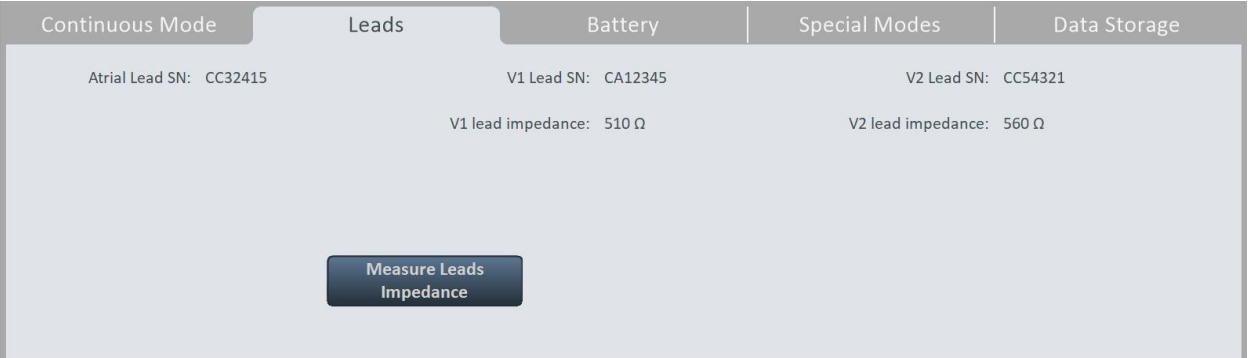

**Figure 21 : Volet Leads** 

Battery (Batterie) : Affiche les informations sur la batterie du GII tension, capacité estimée, dernière charge et nombre d'épisodes de décharge.

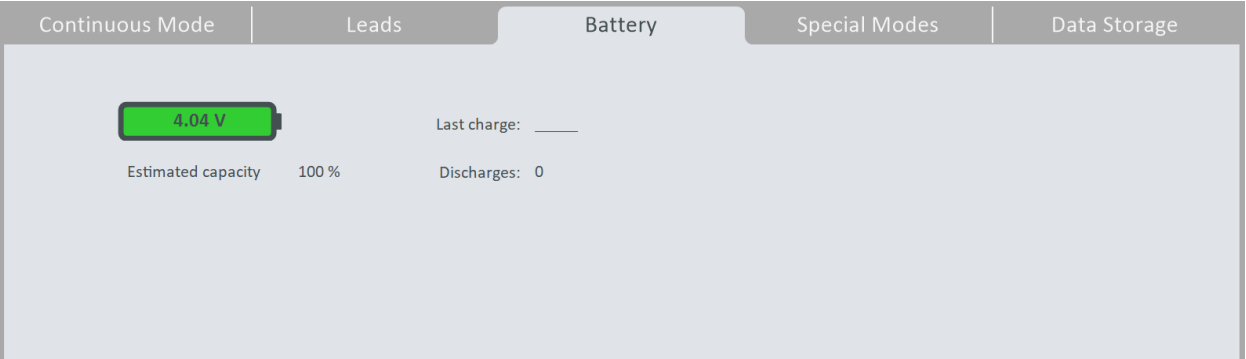

#### **Figure 22 : Volet Battery Mode**

- x **Special Modes (Modes spéciaux)** (Réservé aux experts) : Ces boutons ne sont activés qu'après avoir saisi le bon code d'accès.
	- o **Lead Depolarization (Dépolarisation de la sonde) :** Relie les électrodes V1 et V2 pour dissiper la charge accumulée.
	- o **IPG Reset (Réinitialisation du GII) :** Réinitialise les microcontrôleurs du GII et réinitialise et programme toutes les valeurs des paramètres à leur valeur nominale.

o **Rechargeable Battery Disconnect (Déconnexion de la batterie rechargeable) :** Déconnecte la batterie du GII du circuit du dispositif.

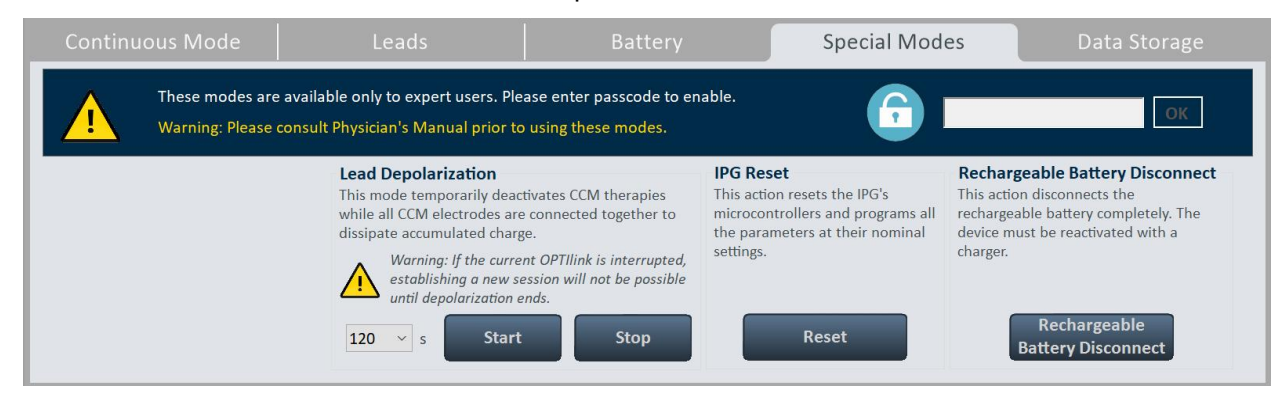

**Figure 23 : Volet Special Modes** 

- **Summary (Résumé) :** Affiche les informations suivantes sur l'implant :
	- o **Date d'implantation**
	- o **Sonde V1**
		- **Modèle**
		- **SN** Le numéro de série de la sonde V1
	- o **Sonde V2**
		- **Modèle**
		- **SN** Le numéro de série de la sonde V2
	- o **Sonde A**
		- **Modèle**
		- **SN** Le numéro de série de la sonde auriculaire
	- o **Paced Rythm (Rythme cadencé (dispositif CRM coimplanté))** – Indique si l'indicateur de rythme cadencé a été activé.
	- o **CCM delay/CCM start limit measure during OPTIMIZER/ICD Interaction Testing (Mesure de la limite de temporisation de la MCC/de début de la MCC pendant le test d'interaction OPTIMIZER/défibrillateur)** – Montre la limite (en millisecondes) de cette valeur.
	- o **Minimum R-R interval in ICD VT Zone (Intervalle R-R minimum dans la zone VT du défibrillateur)** --. Indique la limite (en millisecondes) de cette valeur.

**Data Storage (Stockage des données)** contient aussi les paramètres suivants :

- o **Activity Tracking (Suivi de l'activité)**
	- **Accelerometer (Accéléromètre)**
	- **Posture**
	- **VRC**

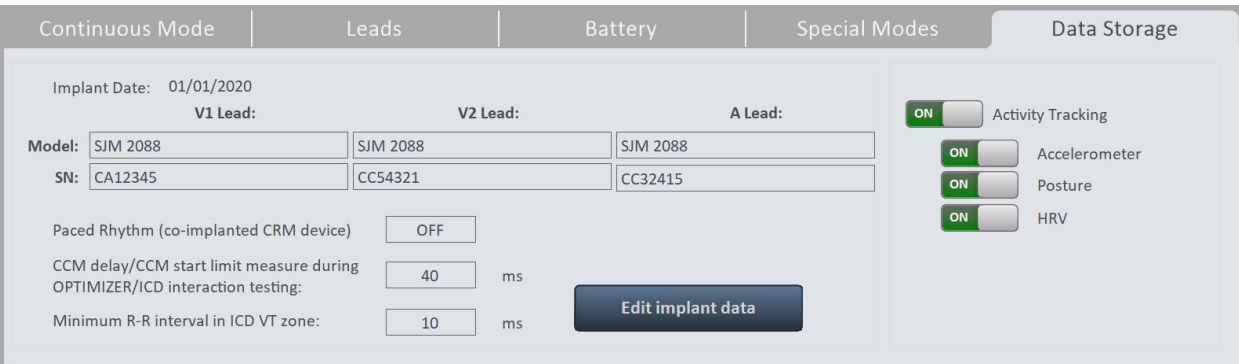

#### **Figure 24 : Volet Data Storage**

#### **3.1.6.4 Mode Préférences**

Le mode Préférences contient les onglets suivants, chacun avec son propre volet :

#### **• OPTIhome** (capacité future)

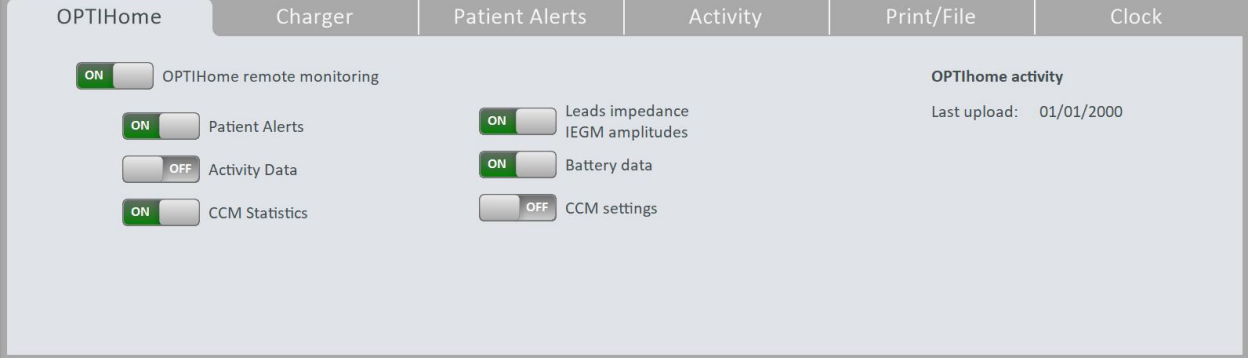

#### **Figure 25 : Volet OPTIHome**

**Charger (Chargeur) :** Cet onglet comporte les boutons suivants :

**Remarque :** Ce mode ne doit être utilisé que pour les protocoles d'investigation clinique en aveugle

- o **Passer en mode Blind (Aveugle)**
- o **Clear (Effacer)**
- o **Temperature Charge Constants (Constantes de température en charge)**

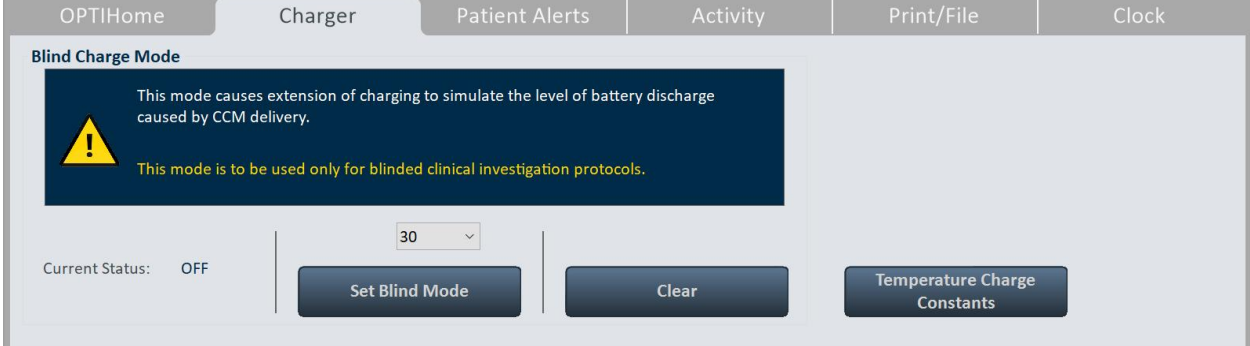

#### **Figure 26 : Volet Charger**

Patient Alerts (Alertes du patient) : Cet onglet comporte les paramètres suivants :

- o **Alert Delivery Mode (Mode de notification des alertes)**
	- **Start (Démarrage)**
	- **End (Fin)**
- o **Maximum lead impedance change (Changement d'impédance maximale de la sonde)**
	- **%**
- o **Minimum Target CCM therapy rate (Débit de thérapie de MCC cible minimale)**
	- **%**
- o **Battery Recharge Reminder (Rappel de la recharge de la batterie)**

**Days (Jours)**

- o **CCM therapy suspended (Thérapie de MCC suspendue)**
- o **Long time without communication with the IPG (Longue période sans communication avec le GII)**
	- **Days (Jours)**
- o **Long time without transmitting to the remote monitor (Longue période sans transmission au moniteur à distance)**
	- **Days (Jours)**
- o **Mode DOWN (Indisponible)**
- o **CCM Not sensing/Noise (MCC Pas de détection/bruit)**
- o **Charger Battery Low (Niveau faible de la batterie du chargeur)**
- o **Charger Failure (Dysfonctionnement du chargeur)**
- o **Rechargeable Battery Low (Niveau faible de la batterie rechargeable**

| <b>OPTIHome</b>                                                                  | Charger                            | <b>Patient Alerts</b> | Activity | Print/File                   | Clock |  |  |
|----------------------------------------------------------------------------------|------------------------------------|-----------------------|----------|------------------------------|-------|--|--|
|                                                                                  | <b>ALERTS DELIVERED BY CHARGER</b> |                       |          |                              |       |  |  |
| 21 h : 00 m<br>09 h: 00 m<br>Scheduled<br>End:<br>Alert Delivery Mode:<br>Start: |                                    |                       |          |                              |       |  |  |
| ON                                                                               | Maximum lead impedance change:     | 30 %                  | ON       | <b>CCM Not sensing/Noise</b> |       |  |  |
| ON                                                                               | Minimum Target CCM therapy rate:   | 75 %                  | ON       | Charger Battery Low          |       |  |  |
| ON                                                                               | Battery Recharge Reminder (days):  | $10 \text{ days}$     | ON       | <b>Charger Failure</b>       |       |  |  |
| ON<br>CCM therapy suspended                                                      |                                    |                       | ON       | Rechargeable Battery Low     |       |  |  |
| 2 days<br>ON<br>Long time without communicating with the IPG (days)              |                                    |                       |          |                              |       |  |  |
| 2 days<br>ON<br>Long time without transmitting data to the remote monitor (days) |                                    |                       |          |                              |       |  |  |
| ON<br>Down Mode                                                                  |                                    |                       |          |                              |       |  |  |

**Figure 27 : Volet Patient Alert** 

#### x **Activity (Activité) :** Cet onglet comporte le bouton **Activity Sensor Setup (Configuration du capteur d'activité)**

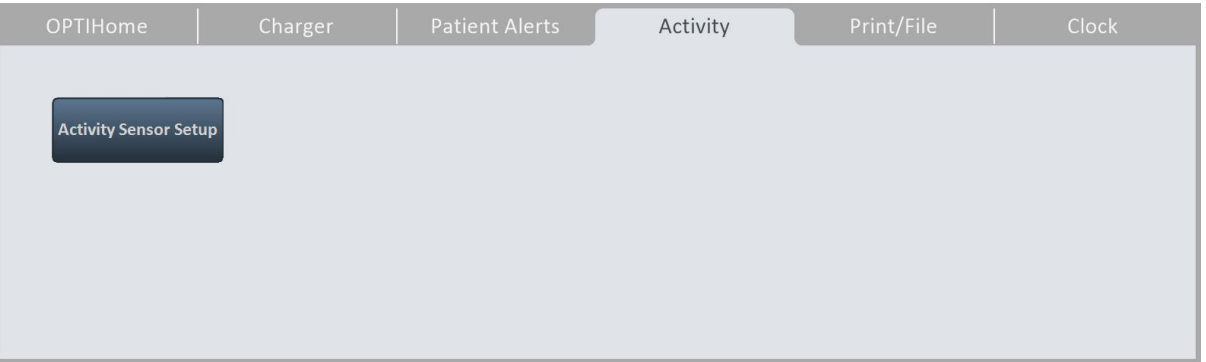

#### **Figure 28 : Volet Activity**

- **•** Print/File (Imprimer/Fichier) : Cet onglet comporte les boutons suivants :
	- o **Parameters Report (Rapport sur les paramètres) :** Crée un rapport (qui peut être enregistré au format PDF) sur les paramètres actuels programmés dans le GII OPTIMIZER Smart Mini.
	- o **Database Backup (Sauvegarde de la base de données) :** Sauvegarde les fichiers journaux stockés sur le programmateur Intelio.
	- o **Database Restore (Restauration de la base de données)** : Restaure les fichiers journaux sauvegardés vers le programmateur Intelio.

| <b>OPTIHome</b>      | Charger | Patient Alerts | Activity           | Print/File          | Clock |
|----------------------|---------|----------------|--------------------|---------------------|-------|
|                      |         |                |                    |                     |       |
| Printing             |         |                | Database           |                     |       |
| $\equiv$             |         |                | $\mathbb{F}^1$     | $\mathbb{S}$        |       |
| Parameters<br>Report |         |                | Database<br>Backup | Database<br>Restore |       |
|                      |         |                |                    |                     |       |
|                      |         |                |                    |                     |       |
|                      |         |                |                    |                     |       |
|                      |         |                |                    |                     |       |
|                      |         |                |                    |                     |       |

**Figure 29 : Volet Print/File** 

- x **Clock (Horloge) :** Cet onglet comporte les boutons suivants :
	- o **Read IPG Clock (Lire l'horloge du GII) :** Lit la date et l'heure actuelles du GII OPTIMIZER Smart Mini.
	- o **Set IPG Clock (Régler l'horloge du GII) :** (inactif jusqu'à ce que la commande Read IPG Clock soit exécutée) : Réglage manuel de l'horloge du GII OPTIMIZER Smart Mini.
	- o **Synchronize IPG clock to programmer clock (Synchroniser l'horloge du GII avec celle du programmateur) :** Règle l'horloge du GII OPTIMIZER Smart Mini sur la date et l'heure actuelles du programmateur Intelio.

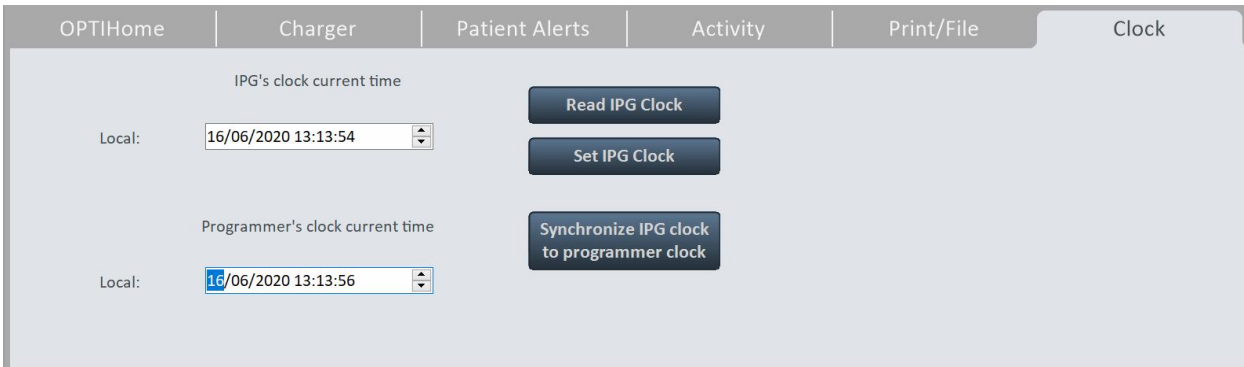

#### **Figure 30 : Volet Clock**

#### **3.1.6.5 Mode Tools (Outils)**

Le mode Tools contient les onglets suivants, chacun avec son propre volet :

- **Standards : Cet onglet comporte les boutons suivants :** 
	- o **Load Program (Charger un programme) :** Charge le fichier standard sauvegardé sur l'application OPTIMIZER Smart Mini Programmer.
	- o **Save Program (Enregistrer le programme) :** Enregistre les valeurs des paramètres actuels dans un fichier standard.

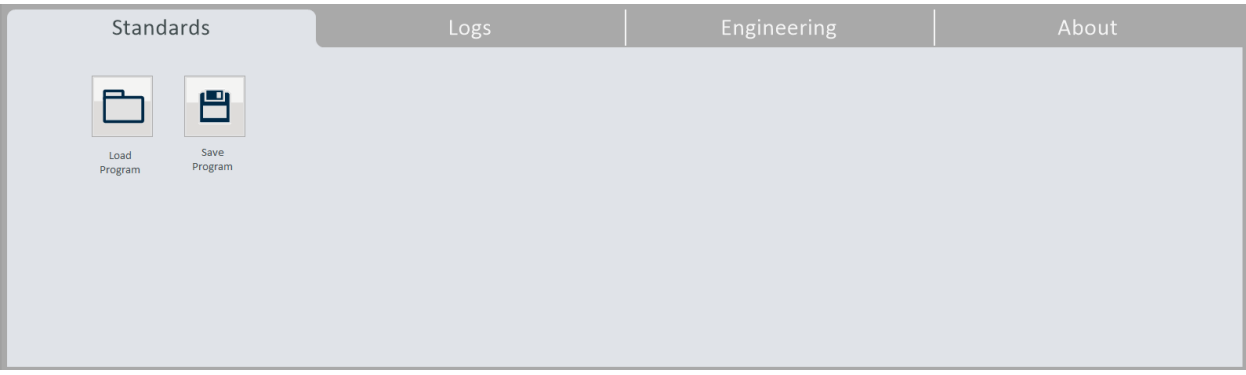

#### **Figure 31 : Volet Standards**

Logs (Journaux) : Cet onglet affiche le journal du programmateur.

| Standards                                                    | Logs                   |              | Engineering | About |
|--------------------------------------------------------------|------------------------|--------------|-------------|-------|
|                                                              | <b>PROGRAMMER LOG</b>  |              |             |       |
| <b>Get Session OK</b>                                        | 16/06/2020             | $\land$      |             |       |
| Get Session OK                                               | 16/06/2020             |              |             |       |
| Set Session OK                                               | 16/06/2020             |              |             |       |
| Programming OK                                               | 16/06/2020             |              |             |       |
| Interrogation OK Device Time: 16/06/2020 13:00:27            | 16/06/2020             |              |             |       |
| <b>Get Statistics OK</b>                                     | 16/06/2020             |              |             |       |
| <b>Get Statistics OK</b>                                     | 16/06/2020             |              |             |       |
| Impedance OK Channel V1 Value = 510 - Channel V2 Value = 560 | 16/06/2020             |              |             |       |
| Programming OK                                               | 16/06/2020             |              |             |       |
| Programming OK                                               | 16/06/2020             |              |             |       |
| Programming OK                                               | 16/06/2020             |              |             |       |
| Get Time<br>OK 16/06/2020 13:13:54                           | 16/06/2020<br>12.12.57 | $\checkmark$ |             |       |

**Figure 32 : Volet Logs** 

- x **Engineering (Ingénierie)** (Réservé aux experts) **:** Ces boutons ne sont activés qu'après avoir saisi le bon code d'accès.
	- o **Update Implantable IPG (Mise à jour du GII implantable) :** Met à jour le micrologiciel du GII OPTIMIZER Smart Mini à l'aide d'un fichier bootloader chargé depuis une clé USB séparée.
	- o **Get Device Log (Récupérer le journal du dispositif) :** Télécharge le journal des activités du GII OPTIMIZER Smart Mini.
	- o **Telemet Memory Dump (Vidage de la mémoire de télémétrie)**
	- o **Therapy Memory Dump (Vidage de la mémoire de thérapie)**

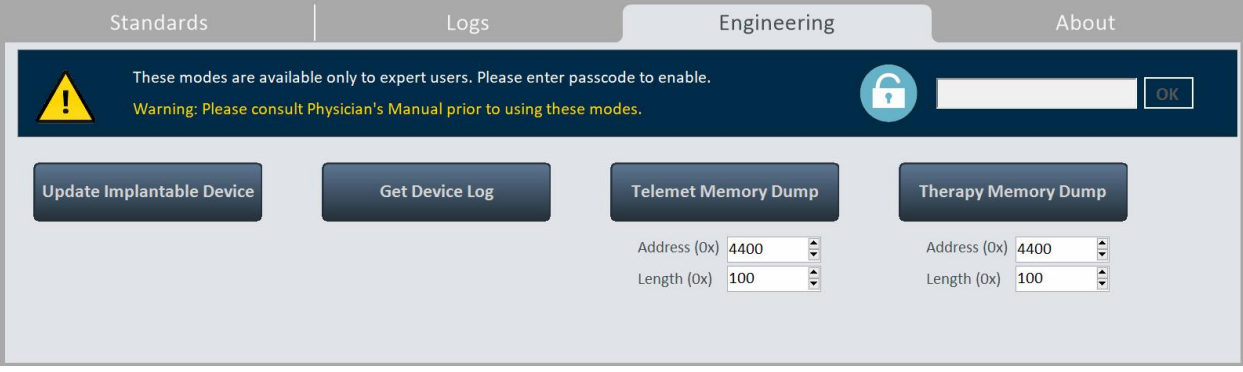

#### **Figure 33 : Volet Engineering**

- x **About (À propos) :** Cet onglet affiche les informations suivantes concernant les éléments répertoriés du micrologiciel ou du logiciel :
	- o **IPG (GII)** 
		- **Telemetry Version (Version de la télémétrie) :** Version du micrologiciel du module de télémétrie du GII OPTIMIZER Smart Mini.
		- **Therapy Version (Version de la thérapie) :** Version du micrologiciel du module thérapeutique du GII OPTIMIZER Smart Mini.
		- **ALCP Version (Version du protocole de communication) :** Version du protocole de communication au niveau de l'application (ALCP) du GII OPTIMIZER Smart Mini.
	- o **Programmer Application (Application du programmateur)**
		- **Version :** Version du logiciel de l'application OPTIMIZER Smart Mini Programmer.
		- **ALCP Version (Version du protocole de communication) :** Version du protocole de communication (ALCP) de l'application Optimizer SM Programmer.
	- o **Programming Interface (Interface de programmation)**
		- **Version :** Version du micrologiciel de la baguette de programmation Intelio

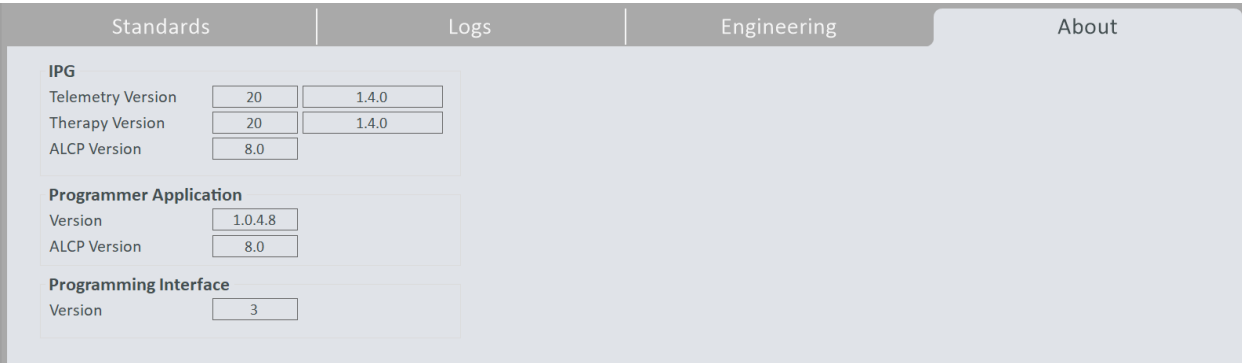

**Figure 34 : Volet About** 

# **3.1.7 Barre d'état**

Le journal Impulse Dynamics est affiché sur la dernière ligne de l'écran ainsi que le pourcentage de charge de la batterie de l'ordinateur portable et les boutons suivants :

- x **Restrictions and Warnings (Restrictions et avertissements) :** (devient actif lorsqu'un conflit de paramètres, une restriction ou un avertissement est présent) : Lorsque l'on clique dessus, la fenêtre de Message d'erreur s'ouvre et affiche le message de restriction ou d'avertissement. En cliquant à nouveau dessus, la fenêtre de Message d'erreur se ferme.
- **Exit (Sortie) :** Lorsque l'on clique dessus, une fenêtre contextuelle apparaît, demandant à l'utilisateur de confirmer la fermeture du logiciel du programmateur. En choisissant **Close (Fermer)**, l'application Programmer se ferme. En choisissant **Cancel (Annuler)**, la fenêtre contextuelle se ferme.

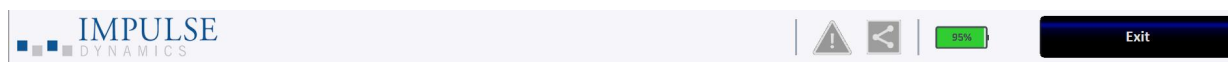

**Figure 35 : Barre d'état** 

# **3.2 Liaison et interrogation**

#### **3.2.1 Établissement d'une liaison avec le GII OPTIMIZER Smart Mini**

Pour établir une liaison avec le GII OPTIMIZER Smart Mini :

- Placer (ou replacer, si nécessaire), la baguette de programmation sur le site d'implantation du GII OPTIMIZER Smart Mini
- x Cliquer sur le bouton **Start OPTIlink** affiché dans le volet **OPTILink session**

Le message « Place OPTIlink Wand over IPG » (Placer la baguette OPTIlink sur le GII) s'affiche d'abord, suivi du message « IPG identified Keep Wand over IPG » (GII identifié. Garder la baguette sur le GII), et enfin du message « OPTIlink downloading IPG data » (OPTIlink en train de télécharger les données du GII).

Si la liaison est réussie, le volet **OPTIlink Session** affiche le modèle et le numéro de série du périphérique ainsi que le bouton **Close OPTIlink**. En outre, le volet CCM Status affichera l'état actuel de la thérapie de MCC.

Toutefois, si la baguette de programmation n'est pas bien positionnée sur le site de l'implant, l'opération d'interrogation peut échouer. En cas d'échec de la communication, le volet **OPTIlink Session** affichera le message « Failed to establish OPTIlink session » (Échec d'établissement de la session OPTIlink).

Si cela se produit, repositionner la baguette de programmation Intelio sur le site de l'implant GII OPTIMIZER Smart Mini et cliquer à nouveau sur le bouton **Start OPTIlink**.

Une fois la liaison établie, l'application OPTIMIZER Smart Mini Programmer procède automatiquement à l'interrogation du GII OPTIMIZER Smart Mini et lit les dernières statistiques du dispositif.

**Remarque :** Une fois que la liaison avec le GII OPTIMIZER Smart Mini a été établie, la baguette de programmation Intelio peut être déplacée depuis la proximité immédiate du site d'implantation et placée à moins de 1,5 m (5 pi.) du GII.

#### **3.2.2 Interrogation du GII OPTIMIZER Smart Mini**

La commande d'interrogation peut être utilisée pour mettre à jour les informations sur le GII OPTIMIZER Smart Mini affichées par l'application OPTIMIZER Smart Mini Programmer (par exemple tension de la batterie du GII).

Pour interroger le GII OPTIMIZER Smart Mini :

x Cliquer sur le bouton **Interrogate** du volet **Programming Buttons**

# **3.3 Modification des valeurs de paramètres**

Les valeurs des paramètres peuvent être visualisées et modifiées en sélectionnant le bouton **Parameters** ou **Preferences** de la barre **Mode**, en sélectionnant l'un des onglets associés à chaque mode, puis en choisissant l'un des paramètres du volet.

Les valeurs des paramètres sont affichées de trois façons différentes :

- Un commutateur coulissant est utilisé pour les paramètres qui ne peuvent être qu'activés ou désactivés (sauf pour les canaux de MCC). Le commutateur poussé à droite active le paramètre. Le commutateur poussé à gauche désactive le paramètre.
- Pour les canaux de MCC, des cases à cocher sont utilisées pour activer ou désactiver ce paramètre. Pour commuter entre les options de chaque canal de MCC, cliquer sur la case à cocher à gauche du canal de MCC. Si le clic sur la case à cocher d'un canal de MCC remplit la case, cette action active le canal. Si le clic sur la case à cocher d'un canal de MCC vide la case, cette action désactive le canal.
- x Quant aux paramètres pour lesquels plusieurs valeurs sont possibles, la valeur du paramètre est affichée dans petit encadré rectangulaire. Pour modifier sa valeur, sélectionnez la valeur affichée du paramètre. Une fenêtre présentant toutes les valeurs possibles pour le paramètre sélectionné apparaît alors. Pour modifier la valeur du paramètre, sélectionner la nouvelle valeur dans la liste. Une fois la sélection effectuée, la fenêtre des paramètres se ferme automatiquement et la valeur du paramètre sélectionné est affichée. En outre, la fenêtre des paramètres comporte une épingle verte dans le coin supérieur droit qui, lorsqu'on clique dessus, fait passer la couleur de l'épingle au rouge, ce qui maintient la fenêtre ouverte et empêche l'utilisateur de faire une sélection. Un clic sur l'épingle rouge fait repasser sa couleur au vert et permet à l'utilisateur de sélectionner une valeur de paramètre.

Pour modifier une valeur de paramètre :

- Sélectionner l'onglet où le paramètre à modifier apparaît
- x Sélectionner la valeur du paramètre à modifier. Si le paramètre est un commutateur, il passera d'un état à un autre (par exemple OFF à ON ou vice versa). Si le paramètre n'est pas un commutateur, une fenêtre affichant l'ensemble des valeurs possibles apparaît.
- x Sélectionner la nouvelle valeur dans la liste. Cette valeur devient la nouvelle valeur du paramètre.

**Remarque :** es valeurs de paramètres affichées sur l'écran du programmateur ne sont PAS transférées vers le GII tant que la commande **Program** n'a pas été émise.

Certains paramètres dépendent directement d'autres paramètres (tels que les rythmes et les périodes). Dans de tels cas, la modification de la valeur d'un paramètre modifie automatiquement la valeur des paramètres qui en dépendent directement.

Il existe aussi des paramètres dont les valeurs ne sont valides que lorsque certains autres paramètres sont activés ou réglés sur certaines valeurs [par exemple, si le mode du GII OPTIMIZER Smart Mini est réglé sur OOO, aucun paramètre n'est valide). Si une valeur de paramètre n'est pas appropriée dans le contexte des autres paramètres sélectionnés, cette valeur n'est pas affichée.

#### **3.3.1 Convention de couleurs des paramètres**

Lors de l'affichage d'un ensemble de valeurs de paramètres dans une fenêtre de paramètres, la convention de couleurs suivante est utilisée pour représenter les différents choix de paramètres :

- x **Noir :** Pour la valeur actuelle du paramètre programmée dans le GII OPTIMIZER Smart Mini.
- x **Bleu :** Pour les valeurs des paramètres différentes des valeurs programmées qui, si elles sont sélectionnées, n'entraîneront pas de conflit de paramètres.
- **Jaune :** Pour les valeurs des paramètres différentes des valeurs programmées qui, si elles sont sélectionnées, entraîneront un avertissement de paramètre**.**
- Rouge : Pour les valeurs interdites qui, si elles sont sélectionnées, entraîneront un conflit de paramètres.

**Remarque :** Les fenêtres de paramètres ne comprennent pas toutes les quatre types de choix de paramètres.

La convention de couleurs noir/bleu/rouge (programmée, en attente, avec avertissement, en conflit) est également utilisée pour les valeurs de paramètres dans les différents volets. Ainsi, l'utilisateur peut identifier les paramètres qui sont actuellement programmés dans le GII OPTIMIZER Smart Mini, les paramètres qui ont été modifiés mais pas encore programmés, et les paramètres qui vont générer un conflit de paramètres ou un avertissement.

#### **3.3.2 Conflits et avertissements concernant les paramètres**

#### **3.3.2.1 Conflit de paramètres**

Lorsqu'une valeur de paramètre incompatible avec d'autres valeurs de paramètre, il se produit un *conflit de paramètre*. Lorsque de telles situations se produisent, un message d'erreur est affiché dans la fenêtre **Error Message**.

Pour afficher la fenêtre **Error Message (Message d'erreur)** :

x Appuyer sur le bouton **Restrictions and Warnings** (Restrictions et avertissements) de la barre d'état

Les messages d'erreur de conflit de paramètres affichés dans la fenêtre **Error Message** comprennent :

- Les valeurs de paramètres qui sont en conflit
- Une explication de la raison pour laquelle le conflit a surgi

Lors d'un conflit entre paramètres, les valeurs des paramètres en conflit sont affichées en rouge.

Tant qu'il existe un conflit de paramètre, l'application OPTIMIZER Smart Mini Programmer ne permettra pas la programmation du GII OPTIMIZER Smart Mini avec de nouvelles valeurs de paramètres. Cela garantit que seules des configurations de paramètres compatibles peuvent être téléchargées vers le GII OPTIMIZER Smart Mini.

Pour résoudre un conflit de paramètres, il convient de choisir de nouvelles valeurs pour ces paramètres en conflit. La résolution des conflits de paramètres peut être rapide

• en affichant la liste des valeurs disponibles pour le(s) paramètre(s) en conflit et en sélectionnant une nouvelle valeur de paramètre « bleue » pour chaque réglage de paramètre.
**Remarque :** Il est permis de sélectionner un paramètre qui provoque un conflit à condition que les valeurs des autres paramètres impliqués dans le conflit soient changées en nouvelles valeurs « bleues » qui résolvent le conflit.

#### **3.3.2.2 Avertissement de paramètre**

En cas de sélection d'une valeur de paramètre contredisant une condition logique, il se produit un *avertissement de paramètre*. Lorsque de telles situations se produisent, un message d'erreur est affiché dans la fenêtre **Error Message**.

Pour afficher la fenêtre **Warning Message** :

x Cliquer sur le bouton **Restrictions and Warnings** de la barre d'état

Les messages d'avertissement de conflit de paramètres affichés dans la fenêtre **Error Message** comprennent :

- Les valeurs de paramètres qui sont en contradiction avec une condition logique
- Une explication de la condition logique contredite

Lors d'un avertissement de paramètre, les valeurs de paramètre contredisant une condition logique sont tous affichés en jaune.

Malgré cette contradiction d'une condition logique, l'application OPTIMIZER Smart Mini Programmer permet la programmation du GII OPTIMIZER Smart Mini avec ces nouvelles valeurs de paramètres.

Pour résoudre un avertissement de paramètre, il convient de choisir de nouvelles valeurs pour ces paramètres à l'origine du problème. La résolution des avertissements peut être rapide

• en affichant la liste des valeurs disponibles pour le(s) paramètre(s) qui contredisent la condition logique et en sélectionnant une nouvelle valeur de paramètre « bleue » pour chaque réglage de paramètre.

**Remarque :** Il est permis de sélectionner un paramètre qui provoque un avertissement à condition que les valeurs des autres paramètres impliqués dans l'avertissement soient changées en nouvelles valeurs « bleues » qui résolvent l'avertissement.

# **3.4 Programmation**

## **3.4.1 Programmation du GII OPTIMIZER Smart Mini**

La programmation du GII OPTIMIZER Smart Mini avec les valeurs des paramètres modifiés n'est autorisée que *si aucun conflit de paramètre ne se produit*.

Le bouton **Program** indiquera si une valeur de paramètre modifiée est autorisée de la manière suivante :

- Il est désactivé, s'il existe un conflit entre paramètres,
- il est ambre clignotant si les valeurs des paramètres ont été modifiées et s'il n'y a aucun conflit de paramètres.

Pour programmer les valeurs de paramètres modifiées :

x Cliquer sur le bouton **Program** du volet **Programming Buttons**

Si la programmation réussit, le bouton **Program** passe d'ambre clignotant à bleu, et les valeurs de paramètres modifiées sur l'écran de l'application OPTIMIZER Smart Mini Programmer deviennent noires, ce qui signifie qu'elles sont maintenant les valeurs de paramètres programmées dans le GII OPTIMIZER Smart Mini.

## **3.4.2 Commandes Cancel (Annuler) et Undo (Défaire)**

L'application OPTIMIZER Smart Mini Programmer possède deux commandes distinctes pour réinitialiser les valeurs des paramètres modifiés aux valeurs précédentes.

#### **3.4.2.1 Cancel**

Si des valeurs de paramètres ont été modifiées, mais pas encore programmées dans le GII OPTIMIZER Smart Mini (le bouton **Program** est ambre clignotant), la commande **Cancel** réinitialise les valeurs des paramètres aux dernières valeurs interrogées/ programmées.

Pour annuler les modifications :

**EXALLEX Cliquer sur le bouton Program du volet Programming Buttons** 

Noter qu'après avoir exécuté la commande **Cancel**, les valeurs de paramètres affichées sur écrans de l'application OPTIMIZER Smart Mini Programmer deviennent noires, puisqu'elles sont alors identiques aux valeurs des paramètres actuellement programmées dans le GII OPTIMIZER Smart Mini. Si aucun GII OPTIMIZER Smart Mini n'est lié au programmateur et si les données des paramètres ont été chargées à partir d'un fichier standard (fichier .mips), les valeurs de paramètres affichées deviennent les valeurs stockées dans le fichier standard.

#### **3.4.2.2 Undo**

Si le GII OPTIMIZER Smart Mini a été reprogrammé avec un nouvel ensemble de valeurs de paramètres, la commande **Undo** réinitialise les valeurs des paramètres à l'ensemble préalable de valeurs programmées.

Il est possible de revenir sur la dernière programmation :

x Cliquer sur le bouton **Undo** du volet **Programming Buttons**

# **3.5 Modes du dispositif et de la thérapie de MCC**

Le paramètre **Mode** définit le mode du dispositif du GII OPTIMIZER Smart Mini.

Pour régler le mode de dispositif du GII OPTIMIZER Smart Mini :

- Si nécessaire, établir une liaison avec le GII OPTIMIZER Smart Mini
	- o Placer (ou replacer, si nécessaire), la baguette de programmation sur le site d'implantation du GII OPTIMIZER Smart Mini
	- o Cliquer sur le bouton **Start OPTIlink** affiché sur le volet **OPTILink Session**
- x Cliquer sur le bouton **Parameters** de la barre **Mode**
- Sélectionner l'onglet **CCM Therapy**
- Sur le volet CCM Therapy, cliquer sur le paramètre Mode
- La fenêtre **Mode** affiche les options suivantes pour ce paramètre :
	- o **OOO :** Le dispositif est placé en mode sécurisé sans administration de la thérapie de MCC.
	- o **ODO-LS-CCM :** Le dispositif utilise les événements auriculaires, ventriculaires (RV), et de détection locale (LS) comme entrées pour déterminer si la thérapie de MCC doit être administrée.
	- o **OVO-LS-CCM :** Le dispositif utilise les seuls événements ventriculaires (RV) et de détection locale (LS) comme entrées pour déterminer si la thérapie de MCC doit être administrée.
- x Sélectionner l'une des options affichées dans la fenêtre **Mode**

**Remarque :** En cas de sélection de **ODO-LS-CCM** ou **OVO-LS-CCM**, les paramètres **CCM Therapy Mode**, **Sensing (Détection)** et **CCM Timing (Planification de la MCC)** sont activés, ce qui permet à l'utilisateur de définir ces paramètres.

Pour définir le paramètre **CCM Therapy Mode** :

- Sur le volet **CCM Therapy**, cliquer sur le paramètre **CCM Therapy Mode**
- La fenêtre **CCM Therapy Mode** affiche les options suivantes pour ce paramètre :
	- o **OFF** Désactive l'administration de la thérapie de MCC.
	- o **ON** Permet au GII OPTIMIZER Smart Mini d'administrer la thérapie de MCC un nombre défini d'heures par jour dans la plage fixée par les paramètres **Start Time** et **End Time** (voir la section 3.7).
- Sélectionner l'une des options affichées dans la fenêtre CCM Therapy Mode

**Remarque :** En cas de sélection de **ON**, les paramètres **CCM Train** ainsi que les autres paramètres **CCM Therapy** sont activés, ce qui permet à l'utilisateur de les définir.

**Remarque :** Si la valeur du paramètre **ON** est rouge après avoir été sélectionnée, au moins un canal **CCM Channel (Canal de MCC)** sous l'onglet **CCM Train (Train de MCC)** doit être activé avant de poursuivre.

x Cliquer sur le bouton clignotant **Program** sur le volet **Programming Buttons** pour charger les nouveaux réglages des paramètres dans le GII OPTIMIZER Smart Mini

**Remarque :** Les différents modes du dispositif et de la thérapie de MCC peuvent également être définis à l'aide du volet **CCM Status**.

# **3.6 Mode OVO-LS-CCM**

Lorsque le GII OPTIMIZER Smart Mini est réglé en mode OVO-LS-CCM actif, le dispositif ne détecte plus la présence des événements auriculaires. En conséquence, tous les marqueurs associés aux événements auriculaires sont ignorés et tous les paramètres associés aux événements auriculaires sont désactivés. En outre, des limitations sont imposées à certains paramètres afin de garantir que la thérapie de MCC est administrée de manière appropriée.

## **3.6.1 Volet ECG/IEGM/Marker en mode OVO-LS-CCM**

Du fait que les signaux et les événements auriculaires sont ignorés en mode OVO-LS-CCM, l'IEGM auriculaire, l'intervalle AV de MCC et les marqueurs d'événements auriculaires ne s'affichent pas dans le volet ECG/IEGM/Marker.

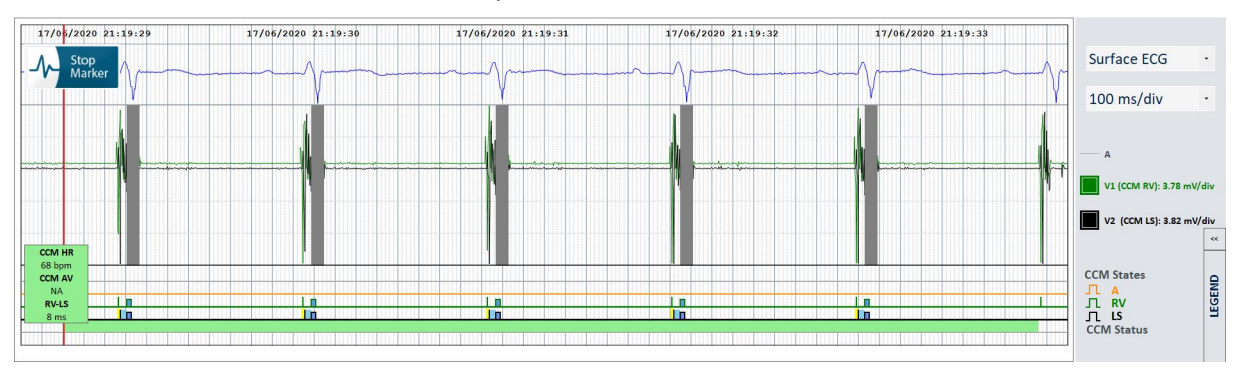

**Figure 36 : Volet ECG/IEGM/Marker en mode OVO-LS-CCM** 

## **3.6.2 Paramètres désactivés ou limités en mode OVO-LS-CCM**

Voici une liste de paramètres qui sont désactivés ou limités lorsque le GII OPTIMIZER Smart Mini est réglé en mode OVO-LS-CCM :

x Les paramètres **Sensitivity (Sensibilité)** et **Polarity (Polarité)** de l'oreillette sont désactivés

- L'affichage des marqueurs PVC, AT, AV Long et Court est désactivé
- Le paramètre de sensibilité minimale de V1 et V2 est limité à 1 mV
- L'inhibition de la MCC en cas d'extrasystole ventriculaire est désactivée
- L'inhibition de la MCC en cas d'AV Long est désactivée
- L'inhibition de la MCC en cas d'AV Court est désactivée
- L'inhibition de la MCC en cas de tachycardie auriculaire est désactivée
- L'inhibition de la MCC en cas de tachycardie ventriculaire est activée, avec une plage programmable de 62 à 110 bpm
- La largeur de la fenêtre d'alerte de LS maximale est limitée à 30 ms
- La temporisation maximale du train de MCC est limitée à 45 ms

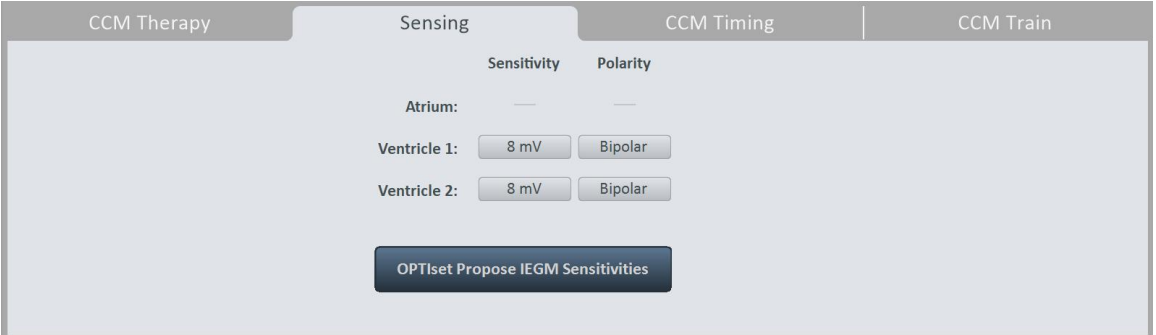

**Figure 37 : Volet Sensing en mode OVO-LS-CCM** 

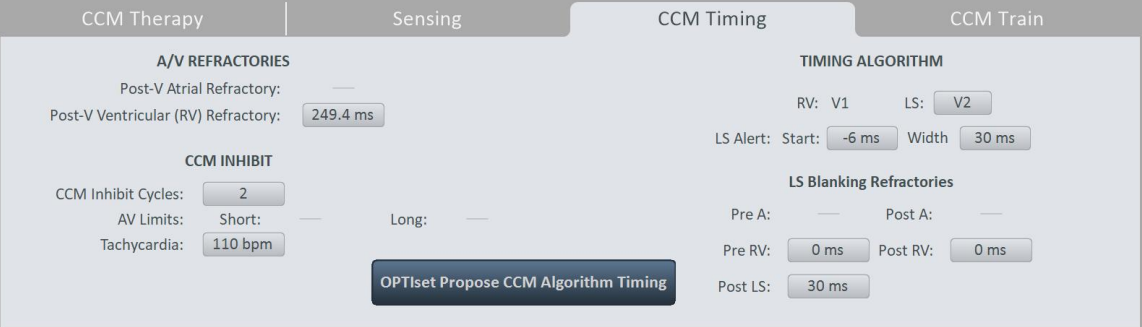

**Figure 38 : Volet CCM Timing en mode OVO-LS-CCM** 

# **3.7 CCM Schedule (Calendrier de la MCC)**

Le volet **CCM Therapy** contient également les paramètres qui définissent la planification de la thérapie de MCC.

#### **3.7.1 CCM Therapy Hours/Day (Heures/jour de thérapie de MCC)**

Le paramètre **CCM hs/days** définit le nombre total d'heures par jour pendant lesquelles le GII OPTIMIZER Smart Mini est réglé pour administrer la thérapie de MCC. Par défaut, le paramètre **CCM hs/days** est réglé sur 7 heures/jour.

Pour accéder au paramètre **CCM hs/day** :

- Si nécessaire, établir une liaison avec le GII OPTIMIZER Smart Mini
	- o Placer (ou replacer, si nécessaire), la baguette de programmation sur le site d'implantation du GII OPTIMIZER Smart Mini
	- o Cliquer sur le bouton **Start OPTIlink** affiché sur le volet **OPTILink Session**
- x Cliquer sur le bouton **Parameters** de la barre **Mode**
- x Sélectionner l'onglet **CCM Therapy**
- x Sur le volet **CCM Therapy**, cliquer sur le paramètre **CCM hs/day** (en regard de CCM Therapy Mode)
- Sélectionner l'une des options affichées dans la fenêtre de paramètre **CCM hs/day**
- x Cliquer sur le bouton clignotant Program sur le volet Programming Buttons pour charger le nouveau réglage du paramètre dans le GII OPTIMIZER Smart Mini

#### **3.7.2 Start Time** et **End Time**

Les paramètres **Start Time** et **End Time** déterminent les heures générales de début et de fin des intervalles d'administration de la thérapie de MCC pour chaque journée. Par défaut, les intervalles d'administration de la thérapie de MCC sont répartis sur une période de 24 heures chaque jour.

Pour définir les paramètres **Start Time** et **End Time** :

- Sur le volet CCM Therapy, sélectionner le paramètre **Start Time Hour**
- x Sélectionner l'une des options affichées dans la fenêtre **Start Time Hour (h)**
- Sur le volet CCM Therapy, sélectionner le paramètre Start Time Minute
- x Sélectionner l'une des options affichées dans la fenêtre **Start Time Minute (m)**
- x Sur le volet **CCM Therapy**, sélectionner le paramètre **End Time Hour**
- x Sélectionner l'une des options affichées dans la fenêtre **End Time Hour (h)**
- Sur le volet CCM Therapy, sélectionner le paramètre End Time Minute
- x Sélectionner l'une des options affichées dans la fenêtre **End Time Minute (m)**
- x Cliquer sur le bouton clignotant **Program** sur le volet **Programming Buttons** pour charger les nouveaux réglages des paramètres dans le GII OPTIMIZER Smart Mini.

Sous les paramètres **Start Time** et **End Time** se trouvent les intervalles **On Time** et **Off Time**. La période **On Time** est l'intervalle programmé pour l'administration de la thérapie de MCC par le GII OPTIMIZER Smart Mini. Sa valeur est toujours **01 h00 m**. La période **Off Time** est l'intervalle programmé entre deux intervalles d'une heure **On Time** où le GII OPTIMIZER Smart Mini n'est pas programmé pour administrer la thérapie de MCC. L'application OPTIMIZER Smart Mini Programmer calcule l'intervalle **Off time** en utilisant les valeurs des paramètres choisis pour **CCM hs/day**, **Start Time**, et **End Time**.

**Remarque :** Lorsque le paramètre **CCM hs/day** est réglé sur une valeur spécifique, l'application OMNI Smart Mini Programmer calcule automatiquement et fixe les horaires exacts pour les paramètres de planification **Off Time** en se basant sur les réglages par défaut des paramètres **Start Time** et **End Time.**

Par exemple, si le taux de traitement de MCC est fixé à 7 heures par jour réparties sur 24 heures, il définit les paramètres de planification standard suivants :

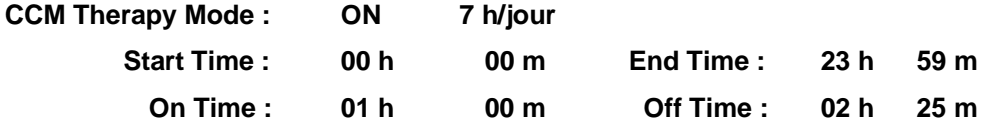

#### **3.7.3 Extend on Low CCM% (Prolongation en cas de % de MCC faible)**

L'application OPTIMIZER Smart Mini Programmer comporte la fonction **Extend on Low CCM%** qui, lorsqu'elle est activée, permet au GII OPTIMIZER Smart Mini de prolonger l'intervalle **On Time** d'administration de la thérapie de MCC en fonction du pourcentage

de thérapie de MCC administrée pendant la période **On Time** initiale d'une heure. Le taux de prolongation de l'intervalle **On Time** est le suivant :

- x Si le % de MCC est de 80 % à 90 %, l'intervalle **On Time** est prolongé de 11 %
- x Si le % de MCC est de 70 % à 79 %, l'intervalle **On Time** est prolongé de 26 %
- x Si le % de MCC est de 60 % à 69 %, l'intervalle **On Time** est prolongé de 46 %
- x Si le % de MCC est inférieur à 60 %, l'intervalle **On Time** est prolongé de 72 %

Dans tous les cas, la durée Off Time est réduite d'autant.

Pour activer la fonction Extend on Low CCM% (Prolongation en cas de % de MCC faible) :

- Si nécessaire, établir une liaison avec le GII OPTIMIZER Smart Mini
	- o Placer (ou replacer, si nécessaire), la baguette de programmation sur le site d'implantation du GII OPTIMIZER Smart Mini
	- o Cliquer sur le bouton **Start OPTIlink** affiché sur le volet **OPTILink Session**
- x Cliquer sur le bouton **Parameters** de la barre **Mode**
- **EXECTED SÉLECTION COM Therapy**
- x Sur le volet **CCM Therapy**, placer le bouton **Extend on Low CCM%** sur **ON**
- x Cliquer sur le bouton clignotant **Program** sur le volet **Programming Buttons** pour charger le nouveau réglage du paramètre dans le GII OPTIMIZER Smart Mini

# **3.8 CCM Magnet Mode (Mode Aimant de la MCC)**

Le fait de placer un aimant de stimulateur cardiaque sur le site d'implantation du GII OPTIMIZER Smart Mini et de le maintenir sur le site d'implantation pendant au moins deux cycles cardiaques (3 secondes), puis de le retirer du site d'implantation, fait passer le GII OPTIMIZER Smart Mini IPG en mode CCM Magnet (indiqué par une barre jaune sur la ligne **CCM Status** du sous-volet **Marker**), ce qui suspend la thérapie de MCC.

Lorsque l'aimant est retiré du site de l'implant, cette suspension de la thérapie de MCC est maintenue.

Dans cet état, le GII OPTIMIZER Smart Mini n'administre pas la thérapie de MCC, bien qu'il détecte et classifie les événements cardiaques.

**Remarque :** Cette fonction est utile pour arrêter l'administration du signal de MCC en l'absence de programmateur Intelio disponible (par exemple, quand il faut effectuer un ECG en urgence sur un patient dans une salle d'urgence qui n'est pas équipée d'un programmateur Intelio).

Pour définir le paramètre associé à cette suspension du Magnet Mode :

- Si nécessaire, établir une liaison avec le GII OPTIMIZER Smart Mini
	- Placer (ou replacer, si nécessaire), la baguette de programmation sur le site d'implantation du GII OPTIMIZER Smart Mini
	- o Cliquer sur le bouton **Start OPTIlink** affiché sur le volet **OPTILink Session**
- x Cliquer sur le bouton **Parameters** de la barre **Mode**
- **EXECTED SÉLECTION COM Therapy**
- **Sur le volet CCM Therapy, cliquer sur le paramètre CCM Magnet Mode**
- La fenêtre **Magnet Mode** affiche les options suivantes pour ce paramètre :
	- o **Off 1 day (Arrêt pendant 1 jour)** : Suspend l'administration de la thérapie de MCC pendant 24 heures après l'application temporaire d'un aimant de

stimulateur cardiaque sur le site d'implantation du GII OPTIMIZER Smart Mini (sauf si la commande Program est envoyée au GII après l'application de l'aimant)

**Remarque :** Si, à tout moment au cours de cette période de 24 heures, un aimant pour stimulateur cardiaque est réappliqué sur le site d'implantation du GII OPTIMIZER Smart Mini pendant au moins deux cycles cardiaques (3 secondes), la période de 24 heures est redémarrée.

- o **Off (arrêt) :** Suspend l'administration de la thérapie de MCC de manière permanente après l'application temporaire d'un aimant de stimulateur cardiaque sur le site d'implantation du GII OPTIMIZER Smart Mini (sauf si la commande Program est envoyée au GII après l'application de l'aimant)
- Sélectionner l'une des options du paramètre, puis cliquer sur le bouton clignotant **Program** sur le volet **Programming Buttons** pour charger le nouveau réglage du paramètre dans le GII OPTIMIZER Smart Mini

# **3.9 OPTIset**

**Remarque :** Si le paramètre **Paced Rythm (Rythme cadencé)** est réglé sur **ON** (voir la section **Stockage des données**), il est impossible d'utiliser l'outil **OPTIset**.

L'application OPTIMIZER Smart Mini Programmer comprend l'outil **OPTIset**, qui peut être utilisé pour proposer de nouvelles valeurs pour les paramètres suivants :

- Sensibilités de l'IEGM
- Planification de l'algorithme de MCC
- x Amplitude de la MCC

L'outil **OPTIset** est proposé collectivement sous la forme de l'assistant OPTIset (**OPTIset Wizard**) ou sous la forme des outils individuels suivants :

- x **OPTIset : Propose IEGM Sensitivities (Proposer les sensibilités de l'IEGM)** (situé sur le volet Sensing)
- x **OPTIset : Propose CCM Algorithm Timing (Proposer la planification de l'algorithme de MCC)** (situé sur le volet CCM Timing)
- x **OPTIset : Propose CCM Amplitude (Proposer l'amplitude de la MCC)** (situé sur le volet CCM Train)

Pour utiliser l'outil **OPTIset Wizard** :

- Si nécessaire, établir une liaison avec le GII OPTIMIZER Smart Mini
	- o Placer (ou replacer, si nécessaire), la baguette de programmation sur le site d'implantation du GII OPTIMIZER Smart Mini
	- o Cliquer sur le bouton **Start OPTIlink** affiché sur le volet **OPTILink Session**
- x Cliquer sur le bouton **Follow-Up** de la barre **Mode**
- x Sélectionner l'onglet **CCM Setting**
- Sur le volet **CCM Setting**, cliquer sur le bouton **OPTIset Wizard**

La fenêtre **OPTIset** s'affiche alors.

**Remarque :** Si le paramètre **Paced Rythm (Rythme cadencé)** est réglé sur **ON** (comme indiqué car une case pleine), les boutons **OPTIset** est désactivé.

**Remarque :** Le mode **CCM Mode** utilisé par l'outil **OPTIset** pendant son analyse peut être changé en modifiant le paramètre **CCM Mode** dans la fenêtre **OPTIset**.

Le paramètre **Acquisition Time** permet à l'utilisateur de régler le temps alloué à **OPTIset** pour analyser l'IEGM du patient et déterminer les meilleurs réglages pour chaque paramètre.

x Si c'est souhaitable, ajuster la durée d'acquisition **Acquisition Time**

- o Cliquer sur le paramètre **Acquisition Time**
- o Lorsque le menu déroulant apparaît, sélectionner la durée d'acquisition souhaitée dans la liste des choix
- x Cliquer sur le bouton **OPTIset: Propose IEGM Sensitivities (Proposer les sensibilités d'IEGM)**

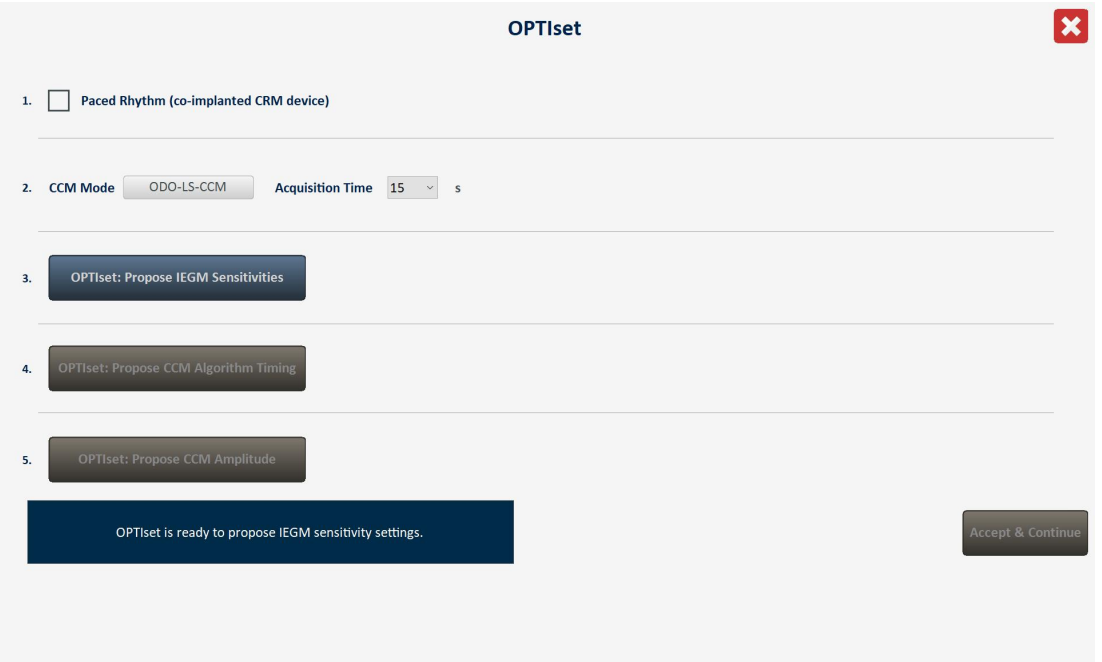

**Figure 39 :** Fenêtre **OPTIset** (Initiale)

Lorsque la fenêtre **OPTIset: CCM IEGM SENSITIVITIES** s'ouvre, l'analyse commence automatiquement. En cas de succès, une coche verte s'affiche ainsi qu'un message indiquant que la proposition de sensibilités d'OPTIset est terminée. Si une valeur de paramètre proposée est différente de la valeur actuellement programmée, elle est affichée en bleu.

**Remarque :** Les valeurs de paramètres proposées peuvent être modifiées en cliquant sur le paramètre spécifique et en choisissant une nouvelle valeur.

**Remarque :** Si **OPTIset** ne parvient pas à trouver un ensemble de valeurs proposées, cliquer sur le bouton **Repeat** pour répéter l'analyse. Si **OPTIset** ne parvient toujours pas à trouver un ensemble de valeurs proposées après la deuxième tentative, cliquer sur le X rouge dans le coin supérieur droit de la fenêtre pour fermer l'application **OPTIset** et définir manuellement les paramètres **IEGM Sensitivity** sur le volet **Sensitivity**.

- x Lorsque **OPTIset** a terminé avec succès son analyse et a affiché ses paramètres recommandés pour la sensibilité de l'IEGM, le bouton **Accept & Continue** est activé.
- x Cliquer sur le bouton **Accept & Continue** de la fenêtre **OPTIset: CCM IEGM SENSITIVITIES**.

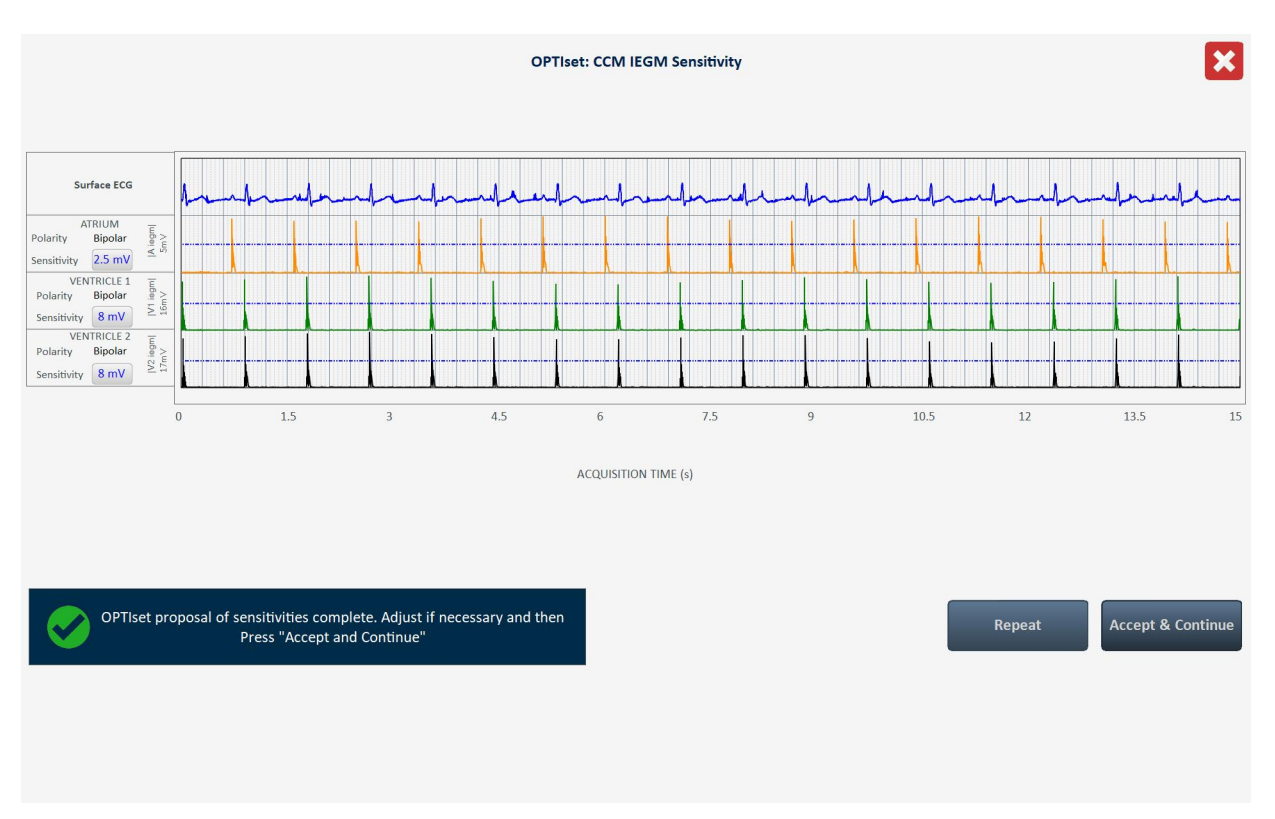

#### **Figure 40 : Fenêtre OPTIset: CCM IEGM SENSITIVITIES**

x Lorsque la fenêtre **OPTIset** s'ouvre de nouveau, cliquer sur le bouton **OPTIset: Propose CCM Algorithm Timing**.

Lorsque la fenêtre **OPTIset: CCM ALGORITHM TIMING** s'ouvre, l'analyse commence automatiquement. En cas de succès, une coche verte s'affiche ainsi qu'un message indiquant que la proposition de Planification de l'algorithme de MCC d'OPTIset est terminée. Si une valeur de paramètre proposée est différente de la valeur actuellement programmée, elle est affichée en bleu.

**Remarque :** Les valeurs de paramètres proposées peuvent être modifiées en cliquant sur le paramètre spécifique et en choisissant une nouvelle valeur.

**Remarque :** Si **OPTIset** ne parvient pas à trouver un ensemble de valeurs proposées, cliquer sur le bouton **Repeat** pour répéter l'analyse. Si **OPTIset** ne parvient pas à trouver un ensemble de valeurs proposées après la deuxième tentative, cliquer sur le X rouge dans le coin supérieur droit de la fenêtre pour fermer l'application **OPTIset** et définir manuellement les paramètres **CCM Timing** sur le volet **CCM Timing**. Cela aura également pour effet d'écarter toute proposition de modification des paramètres de sensibilité de l'IEGM (**IEGM Sensitivity**).

- x Lorsque **OPTIset** a terminé avec succès son analyse et a affiché ses paramètres recommandés pour la Planification de l'algorithme de MCC, le bouton **Accept & Continue** est activé.
- x Cliquer sur le bouton **Accept & Continue** de la fenêtre **OPTIset: CCM ALGORITHM TIMING**

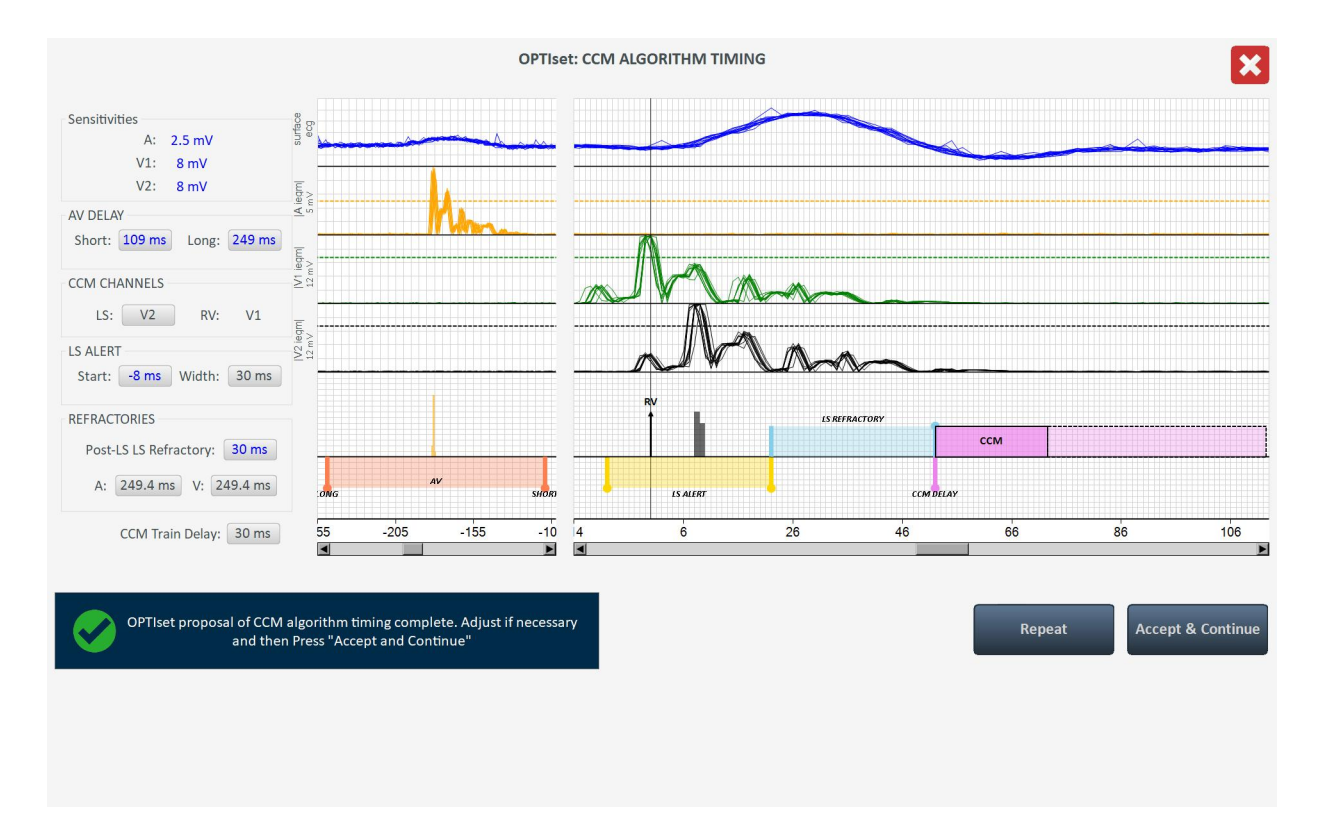

#### **figure 41 : Fenêtre OPTIset: CCM ALGORITHM TIMING**

x Lorsque la fenêtre **OPTIset** s'affiche de nouveau, cliquer sur le bouton **OPTIset: Propose CCM Amplitude**.

Lorsque la fenêtre **OPTIset: CCM AMPLITUDE** s'ouvre, l'analyse commence automatiquement si au moins un canal d'administration de la MCC a été activé.

**Remarque :** Si aucun canal de délivrance de la MCC n'a été activé, activer un canal de délivrance de la MCC , attendre qu'OPTIset ait terminé son analyse, puis activer le deuxième canal de délivrance de la MCC.

En cas de succès, une coche verte s'affiche ainsi qu'un message indiquant que la proposition d'amplitude de l'algorithme de MCC d'OPTIset est terminée. Si une valeur de paramètre d'amplitude de la MCC proposée est différente de la valeur actuellement programmée, elle est affichée en bleu.

**Remarque :** Les valeurs de paramètres proposées peuvent être modifiées en cliquant sur le paramètre et en choisissant une nouvelle valeur.

**Remarque :** Si **OPTIset** ne parvient pas à trouver un paramètre d'amplitude proposé, cliquer sur le bouton **Repeat** pour répéter l'analyse. Si **OPTIset** ne parvient pas à trouver un paramètre d'amplitude proposé après la deuxième tentative, cliquer sur le X rouge dans le coin supérieur droit de la fenêtre pour fermer l'application **OPTIset** et définir manuellement le paramètre CCM Amplitude sur le volet **CCM Train**. Cela aura également pour effet d'écarter toute proposition de modification des paramètres planification de l'algorithme de MCC (**CCM Algorithm Timing**) et de sensibilité de l'IEGM (**IEGM Sensitivity**).

- Lorsque OPTIset a terminé avec succès son analyse et a affiché ses paramètres recommandés pour l'amplitude de l'algorithme de MCC, le bouton **Accept & Continue** est activé.
- x Cliquer sur le bouton **Accept & Continue** de la fenêtre **OPTIset: CCM AMPLITUDE**.

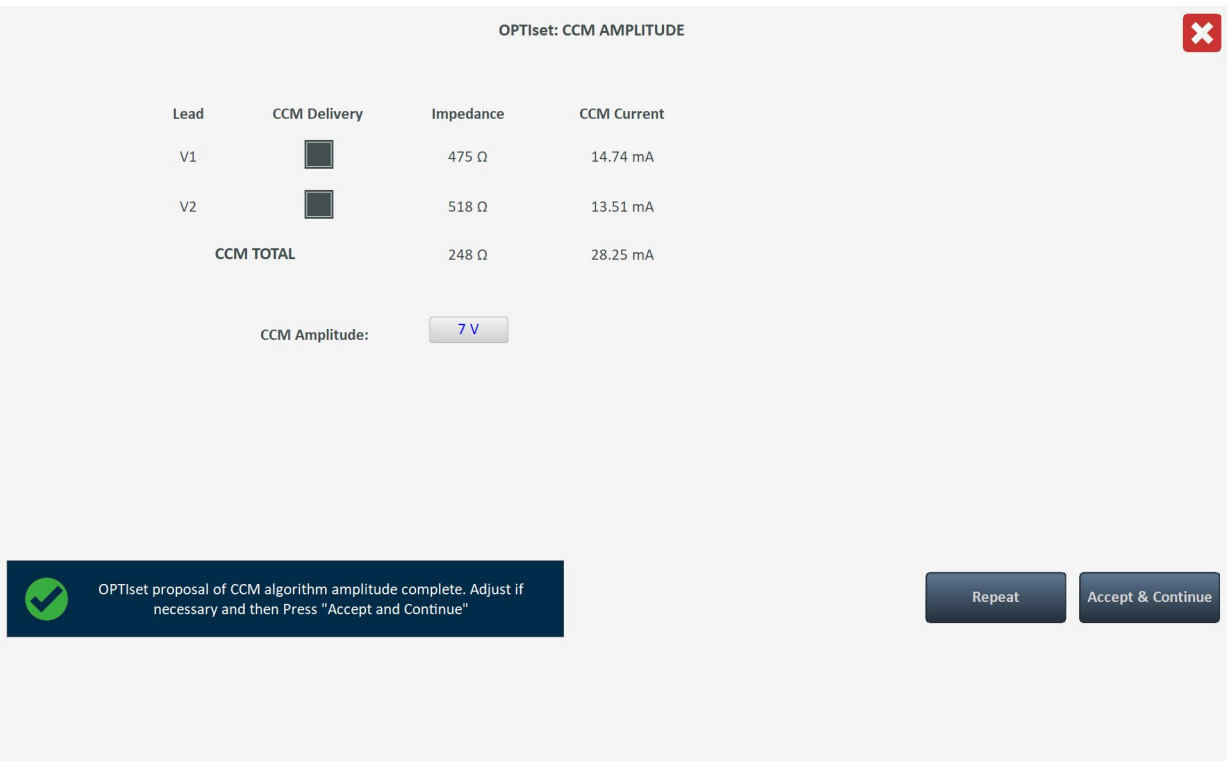

# **Figure 42 : Fenêtre OPTIset: CCM AMPLITUDE**

x Lorsque la fenêtre **OPTIset** s'affiche de nouveau, cliquer sur le bouton **Accept & Continue**

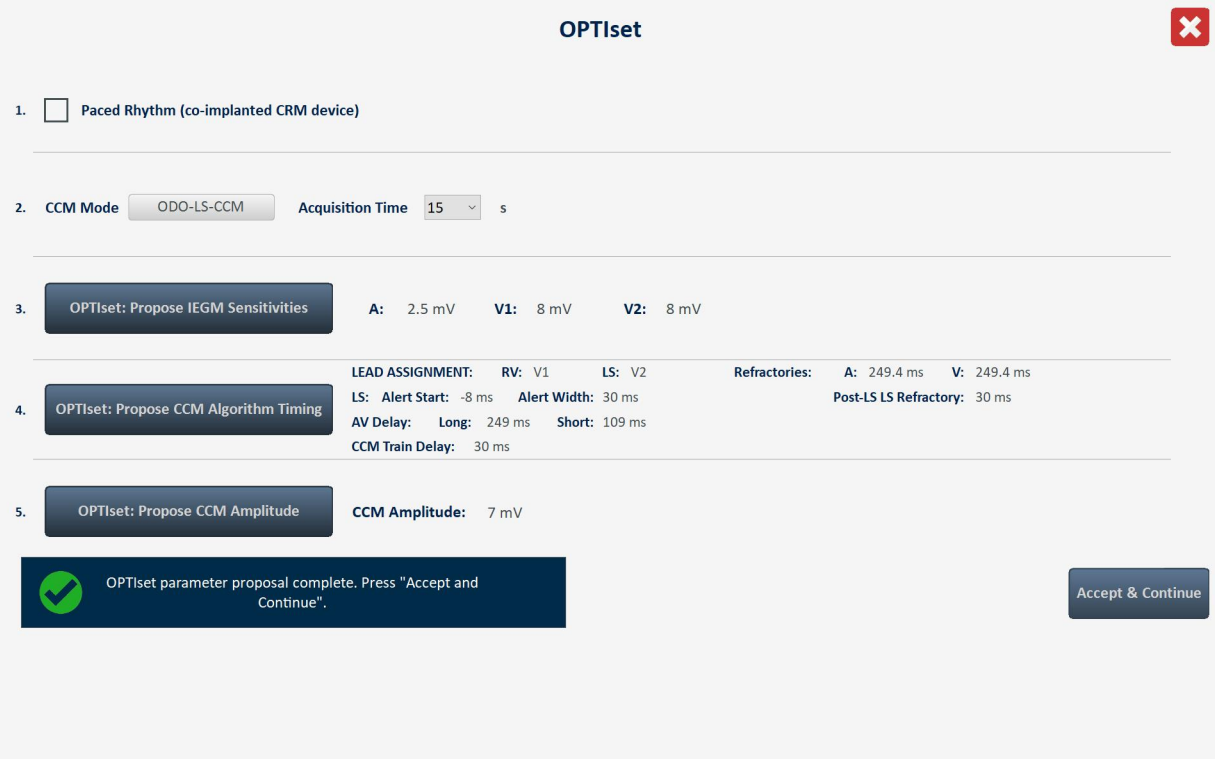

**Figure 43 : Fenêtre OPTIset** (Finale)

• Lorsque l'application OPTIMIZER Smart Mini Programmer affiche de nouveau son écran principal, cliquer sur le bouton clignotant **Program** sur le volet **Programming Buttons** pour charger les nouveaux réglages des paramètres dans le GII OPTIMIZER Smart Mini.

# **3.10 Détection**

Le volet **Sensing** contient les paramètres suivants :

- x **Sensitivity (Sensibilité) :** Ce paramètre permet de déterminer le seuil de sensibilité et de définir le réglage final de la sensibilité de la sonde. Après avoir déterminé le seuil de sensibilité d'une sonde, le réglage final de la sensibilité est généralement fixé à la valeur de paramètre la plus proche représentant 50 % de la valeur du seuil de sensibilité de la sonde.
- **Polarity (Polarité) :** Ce paramètre offre les options suivantes :
	- o **Bipolar :** Détection du signal entre « l'extrémité » de la sonde (électrode distale) et « l'anneau » (électrode proximale) d'une sonde bipolaire.
	- o **Unipolar :** Détection du signal entre l'extrémité de la sonde (électrode distale) et le boîtier du GII OPTIMIZER Smart Mini.

Pour modifier les Paramètres de détection :

- Si nécessaire, établir une liaison avec le GII OPTIMIZER Smart Mini.
	- Placer (ou replacer, si nécessaire), la baguette de programmation sur le site d'implantation du GII OPTIMIZER Smart Mini.
	- o Cliquer sur le bouton **Start OPTIlink** affiché sur le volet **OPTILink Session**.
- x Cliquer sur le bouton **Parameters** de la barre **Mode**.
- x Sélectionner l'onglet **Sensing**.
- x Sur le volet **Sensing**, cliquer sur le paramètre **Sensitivity** pour chaque sonde et le modifier si nécessaire pour déterminer le seuil de sensibilité et le réglage final de la sensibilité pour la sonde.
- x Cliquer sur le paramètre **Polarity** pour chaque sonde et le modifier si nécessaire.
- x Cliquer sur le bouton clignotant **Program** sur le volet **Programming Buttons** pour charger le nouveau réglage du paramètre dans le GII OPTIMIZER Smart Mini.

# **3.11 Planification de la MCC**

Le volet **CCM Timing** comporte des paramètres permettant de configurer les catégories de paramètres suivantes :

- x **A/V Refractories** Composé de l'ensemble des paramètres suivants :
	- o **Post-V Atrial Refractory Period** : Définit l'intervalle de temps après un événement ventriculaire (RV) pendant lequel les signaux détectés sur la sonde auriculaire ne sont pas reconnus comme des événements auriculaires.

**Remarque :** Ce paramètre n'est actif que lorsque le GII OPTIMIZER Smart Mini est en mode actif ODO-LS-CCM.

- o **Post-V Ventricular (RV) Refractory Period** : Définit l'intervalle de temps après un événement ventriculaire (RV) pendant lequel les signaux détectés sur définit canal RV ne sont pas reconnus comme des événements ventriculaires (RV).
- x **CCM Inhibit** Comprend l'ensemble des paramètres suivants qui contrôlent l'inhibition de la MCC :
	- o **CCM Inhibit Cycles (Cycles d'inhibition de la MCC) :** Définit le nombre de cycles pendant lequel l'administration de la thérapie de MCC continuera à être inhibée après l'événement d'inhibition initial.

**Remarque :** Le nombre de cycles inhibés s'applique à l'événement détecté le plus récent ayant entraîné l'inhibition de la thérapie de MCC. Si un nouvel événement inhibiteur est détecté pendant l'inhibition de la thérapie de MCC, cela déclenchera une nouvelle période d'inhibition.

o **Short AV Limit (Limite AV courte) :** Définit l'intervalle minimum autorisé entre un événement auriculaire et un événement ventriculaire.

**Remarque :** Ce paramètre n'est actif que lorsque le GII OPTIMIZER Smart Mini est en mode actif ODO-LS-CCM.

o **Long AV Limit (Limite AV longue) :** Définit l'intervalle maximum autorisé entre un événement auriculaire et un événement ventriculaire.

**Remarque :** Ce paramètre n'est actif que lorsque le GII OPTIMIZER Smart Mini est en mode actif ODO-LS-CCM.

- o **Tachycardia :** Ce paramètre dépend du mode de MCC de l'appareil.
	- **Mode ODO-LS-CCM :** Lors du fonctionnement dans ce mode, définit la limite maximale du nombre d'événements auriculaires détectés par minute.
	- **Mode OVO-LS-CCM :** Lors du fonctionnement dans ce mode, définit la limite maximale du nombre d'événements ventriculaires (RV) détectés par minute.
- x **Timing Algorithm (Algorithme de planification)** Comprend l'ensemble des paramètres de planification de la MCC :
	- o **LS :** Assigne le fil V1 ou V2 comme canal LS.
	- o **LS Alert Start (Début de l'alerte LS) :** Définit le début de l'intervalle pendant lequel un événement LS valide doit être détecté afin de déclencher l'administration de la thérapie de MCC.

**Remarque :** Il convient de noter que la fenêtre d'alerte commence à l'intérieur de l'intervalle AV si cette valeur est négative.

o **LS Alert Width (Largeur de l'alerte LS) :** La durée de l'intervalle pendant lequel un événement LS valide doit être détecté afin de déclencher l'administration de la thérapie de MCC.

**Remarque :** Si la somme de Alert Start et Alert Width est négative, la fenêtre d'alerte se termine à l'intérieur de l'intervalle AV.

**Remarque :** Si un événement de détection locale est détecté en dehors de la fenêtre d'alerte, l'administration de la thérapie de MCC est *toujours inhibée*.

**Remarque :** Lorsque le GII OPTIMIZER Smart Mini est en mode OVO-LS-CCM, la valeur maximale autorisée de ce paramètre est de 30 ms.

- **EXECT AS Blanking Refractories (Réfractaires de blanking LS) Consiste en un ensemble in the US** de paramètres qui permettent de masquer les signaux indésirables (par exemple le bruit) qui peuvent être détectés avant ou après un événement auriculaire, RV, ou LS :
	- o **Pre A Refractory Period (Période réfractaire pré-A) :** Définit l'intervalle avant un événement auriculaire où tous les signaux LS sont masqués de la détection.

**Remarque :** Ce paramètre n'est actif que lorsque le GII OPTIMIZER Smart Mini est en mode actif ODO-LS-CCM.

o **Post A Refractory Period (Période réfractaire post-A) :** Définit l'intervalle après un événement auriculaire où tous les signaux LS sont masqués de la détection.

**Remarque :** Ce paramètre n'est actif que lorsque le GII OPTIMIZER Smart Mini est en mode actif ODO-LS-CCM.

- o **Pre RV Refractory Period (Période réfractaire pré-RV) :** Définit l'intervalle avant un événement RV où tous les signaux LS sont masqués de la détection.
- o **Post RV Refractory Period (Période réfractaire post-RV) :** Définit l'intervalle après un événement RV où tous les signaux LS sont masqués de la détection.
- o **Post LS Refractory Period (Période réfractaire post-LS) :** Définit l'intervalle après un événement LS où tous les signaux LS sont masqués de la détection.

Pour modifier les paramètres de planification de la MCC :

- Si nécessaire, établir une liaison avec le GII OPTIMIZER Smart Mini
	- Placer (ou replacer, si nécessaire), la baguette de programmation sur le site d'implantation du GII OPTIMIZER Smart Mini
	- o Cliquer sur le bouton **Start OPTIlink** affiché sur le volet **OPTILink Session**
- x Cliquer sur le bouton **Parameters** de la barre **Mode**
- **EXECTED SÉLECTION SELECTED SELECTED SELECTED SECTION TEMPLE**
- Sur le volet **CCM Timing**, modifier les paramètres de planification de la MCC comme il convient
- x Cliquer sur le bouton clignotant **Program** sur le volet **Programming Buttons** pour charger le nouveau réglage du paramètre dans le GII OPTIMIZER Smart Mini

#### **3.12 CCM Train (Train de MCC)**

Le volet **CCM Train** contient les paramètres suivants :

x **CCM Train Delay (Temporisation du train de MCC) :** Définit l'intervalle entre le bord d'attaque de l'événement déclencheur de détection locale et le début de l'administration du train d'impulsions de MCC.

**Remarque :** Lorsque le GII OPTIMIZER Smart Mini est en mode OVO-LS-CCM, la valeur maximum autorisée est de 45 ms pour ce paramètre.

- x **CCM Amplitude (Amplitude de la MCC) :** Définit la tension électrique de l'impulsion de thérapie de MCC.
- x **Number of Biphasic Pulses (Nombre d'impulsions biphasiques) :** Définit le nombre d'impulsions biphasiques de la thérapie de MCC.
- x **Équilibrage** : Définit le temps mis par le GII OPTIMIZER Smart Mini pour décharger toute polarisation résiduelle au niveau de l'interface électrode/tissus après que le train d'impulsions de MCC ait été délivré.
- **Eirst Phase Polarity (Polarité de la première phase) :** Définit la polarité de la première phase de l'impulsion de thérapie de MCC et offre les options suivantes :
	- o **Positive :** La première phase de l'impulsion de MCC présente une déviation positive (par exemple 7,5 V) suivie de la déviation négative correspondante (par exemple –7,5 V).
	- o **Negative** : La première phase de l'impulsion de MCC présente une déviation négative, suivi de la déflection positive correspondante.

**Remarque :** Si un patient exprime une gêne lorsque le GII OPTIMIZER Smart Mini administre la thérapie de MCC, le fait de régler la polarité de la première phase sur « négative » peut contribuer à atténuer cette gêne.

**• Phase Duration (Durée de la phase) :** Définit la largeur de chaque phase d'impulsion de la thérapie de MCC.

**Remarque :** Ne pas modifier la durée de la phase par rapport au réglage par défaut de 5,13 ms, sauf avis contraire d'un médecin.

Interval : Définit le délai entre deux impulsions de la thérapie de MCC.

**Remarque :** Si un patient exprime une gêne lorsque le GII OPTIMIZER Smart Mini délivre la thérapie de MCC, le fait de régler l'intervalle sur une valeur > 1 ms peut contribuer à atténuer cette gêne.

**• CCM Channels (Canaux d'administration de la MCC) :** Affecte le canal à utiliser pour délivrer la thérapie de MCC.

Pour modifier les paramètres de train de la MCC :

- Si nécessaire, établir une liaison avec le GII OPTIMIZER Smart Mini
	- o Placer (ou replacer, si nécessaire), la baguette de programmation sur le site d'implantation du GII OPTIMIZER Smart Mini
	- o Cliquer sur le bouton **Start OPTIlink** affiché sur le volet **OPTILink Session**
- x Cliquer sur le bouton **Parameters** de la barre **Mode**
- **•** Sélectionner l'onglet **CCM Train**
- **EXECUS Sur le volet CCM Timing, modifier les paramètres de train de la MCC comme il convient**

**Remarque :** La fenêtre d'affichage graphique du train de MCC (sur le côté droit du volet **CCM Train**) présente une vue graphique des paramètres du train de MCC associés à un événement LS valide. Chaque paramètre affiché dans la fenêtre change dynamiquement lorsque la valeur de son paramètre est modifiée.

x Cliquer sur le bouton clignotant **Program** sur le volet **Programming Buttons** pour charger le nouveau réglage du paramètre dans le GII OPTIMIZER Smart Mini

# **3.13 CCM-ICD Interaction Testing (Test d'interaction MCC-Défibrillateur) :**

L'application OPTIMIZER Smart Mini Programmer dispose d'un outil **CCM-ICD Interaction Testing** qui peut être utilisé chaque fois qu'un test d'interaction dispositif/dispositif (voir l'annexe III) est effectué entre le GII OPTIMIZER Smart Mini et un défibrillateur implanté.

Pour commencer le test d'interaction MCC-Défibrillateur :

- Si nécessaire, établir une liaison avec le GII OPTIMIZER Smart Mini
	- o Placer (ou replacer, si nécessaire), la baguette de programmation sur le site d'implantation du GII OPTIMIZER Smart Mini
	- o Cliquer sur le bouton **Start OPTIlink** affiché sur le volet **OPTILink Session**
- x Cliquer sur le bouton **Parameters** de la barre **Mode**
- x Programmer la période réfractaire auriculaire post-V (**Post-V Atrial Refractory Period**) et la période réfractaire ventriculaire (RV) post-V (**Post-V Ventricular (RV) Refractory Period**) pour 389,8 ms (voir Section 3.11)
- x Sélectionner l'onglet **CCM Train**
- **EXECUTE:** Sur le volet **CCM Train**, appuyer sur le bouton **CCM-ICD Interaction Testing** et le maintenir enfoncé.

Le paramètre **CCM Train Delay** sera temporairement réglé sur 85 ms.

Pour arrêter le test d'interaction MCC-Défibrillateur :

x Relâcher le bouton **CCM-ICD Interaction Testing**

Le paramètre **CCM Train Delay** retourne à sa valeur programmée d'avant le test.

Une fois le test terminé, cliquer sur le bouton **Undo** pour replacer les valeurs **Post-V Atrial Refractory Period** and **Post-V Ventricular (RV) Refractory Period** à leurs valeurs précédemment programmées.

# **3.14 Continuous Mode (Mode continu)**

Le mode continu permet à l'utilisateur de passer outre l'administration programmée de la thérapie de MCC et de lancer l'administration continue de la thérapie de MCC.

**Remarque :** L'option Continuous Mode n'est disponible que lorsque le GII OPTIMIZER Smart Mini n'est pas en mode **OOO** et que **CCM Therapy Mode** est réglé sur **ON**.

Pour commencer à administrer la thérapie de MCC en continu :

- Si nécessaire, établir une liaison avec le GII OPTIMIZER Smart Mini
	- o Placer (ou replacer, si nécessaire), la baguette de programmation sur le site d'implantation du GII OPTIMIZER Smart Mini
	- o Cliquer sur le bouton **Start OPTIlink** affiché sur le volet **OPTILink Session**
- x Appuyer sur le bouton **Diagnostics** de la barre **Mode**
- x Sélectionner l'onglet **Continuous Mode**
- x Sur le volet **Continuous Mode**, cliquer sur le bouton **Start Continuous Mode**

Le GII OPTIMIZER Smart Mini commence à administrer la thérapie de MCC en continu pendant une heure maximum.

**Remarque : CCM Status** dans le sous-volet **Marker** s'affiche en orange, ce qui indique que la thérapie de MCC est en mode continu.

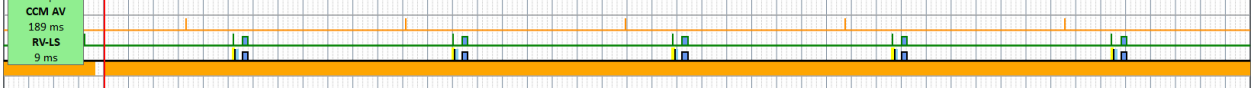

#### **Figure 44 : Sous-volet Marker avec la thérapie de MCC en mode continu**

Pour arrêter l'administration de la thérapie de MCC en continu :

- Si nécessaire, établir une liaison avec le GII OPTIMIZER Smart Mini
	- o Placer (ou replacer, si nécessaire), la baguette de programmation sur le site d'implantation du GII OPTIMIZER Smart Mini
	- o Cliquer sur le bouton **Start OPTIlink** affiché sur le volet **OPTILink Session**
- x Appuyer sur le bouton **Diagnostics** de la barre **Mode**
- x Sélectionner l'onglet **Continuous Mode**
- x Cliquer sur le bouton **Stop Continuous Mode**

#### **3.15 Mesure de l'impédance des sondes**

Le GII OPTIMIZER Smart Mini mesure l'impédance des sondes ventriculaires en délivrant une impulsion biphasique à travers chaque dérivation avec les paramètres suivants :

- x **Number of Biphasic Pulses (Nombre d'impulsions biphasiques) :** 1
- **•** Amplitude :  $4.5 \text{ V} \pm 10 \%$
- **Phase Duration (Durée de la phase) :** 0,5 ms ± 0,031 ms
- **•** Interval :  $60 \mu s \pm 10 \mu s$
- **Balancing (Équilibrage)** : 40 ms  $\pm$  5 %

L'impédance de la sonde ventriculaire peut être mesurée par le GII OPTIMIZER Smart Mini, avec une tolérance de 20 %, si elle se situe dans la plage de 75  $\Omega$  à 2000  $\Omega$ .

#### **Avertissement :** Les mesures d'impédance de sonde supérieures à 1000  $\Omega$  sont très imprécises et ne doivent être interprétées que comme une indication de continuité électrique à travers la sonde.

Pour mesurer l'impédance des sondes :

- Si nécessaire, établir une liaison avec le GII OPTIMIZER Smart Mini
	- o Placer (ou replacer, si nécessaire), la baguette de programmation sur le site d'implantation du GII OPTIMIZER Smart Mini
	- o Cliquer sur le bouton **Start OPTIlink** affiché sur le volet **OPTILink Session**
- x Appuyer sur le bouton **Diagnostics** de la barre **Mode**
- x Sélectionner l'onglet **Leads (Sondes)**
- x Sur le volet **Leads**, cliquer sur le bouton **Measure Leads Impedance**

Les champs **V1 Lead Impedance :** et **V2 Lead Impedance :** seront alors renseignés avec l'impédance de chaque sonde ventriculaire.

## **3.16 Special Modes (Modes spéciaux)**

**Remarque :** Contacter le service d'assistance technique d'Impulse Dynamics pour obtenir le code d'accès avant d'essayer de réinitialiser le GII OPTIMIZER Smart Mini.

#### **3.16.1 Réinitialisation du GII OPTIMIZER Smart Mini**

Le GII OPTIMIZER Smart Mini comporte des mécanismes de protection qui préservent la cohérence interne du système. Ces mécanismes détectent quand il se produit un écart interne (par exemple, les horloges n'oscillant pas à la fréquence attendue).

Dans le cas improbable d'un tel dysfonctionnement, le GII OPTIMIZER Smart Mini va se placer dans un état sûr appelé mode « DOWN ». Dans le mode « DOWN », le GII OPTIMIZER Smart Mini n'administre pas la thérapie de MCC et ne détecte pas les événements cardiaques. Cet état ne peut être modifié que par une reprogrammation du GII OPTIMIZER Smart Mini avec l'application OPTIMIZER Smart Mini Programmer sous la supervision d'un médecin.

Pour réinitialiser le GII OPTIMIZER Smart Mini :

- Si nécessaire, établir une liaison avec le GII OPTIMIZER Smart Mini
	- o Placer (ou replacer, si nécessaire), la baguette de programmation sur le site d'implantation du GII OPTIMIZER Smart Mini
	- o Cliquer sur le bouton **Start OPTIlink** affiché sur le volet **OPTILink Session**
- x Cliquer sur le bouton **Diagnostic** de la barre **Mode**
- x Sélectionner l'onglet **Special Modes**
- x Dans le volet **Special Modes**, cliquer sur la case **passcode**, saisir le code obtenu auprès d'Impulse Dynamics, puis cliquer sur **OK**
- x Lorsque les boutons **Special Modes** deviennent actifs, cliquer sur le bouton **Reset**

Si la réinitialisation du GII OPTIMIZER Smart Mini a réussi, le volet d'état **CCM Status** indique que le paramètre de thérapie de MCC pour le GII OPTIMIZER Smart Mini est « OOO », ce qui indique que l'appareil a été placé en mode veille.

**IMPORTANT :** Si un dispositif se trouve en mode DOWN, prière de documenter le contenu du message contextuel DOWN Mode, affiché chaque fois que le GII est interrogé, avant de réinitialiser le dispositif. Après avoir documenté le contenu du message Down Mode, contacter le représentant d'Impulse Dynamics. Fournir aussi les détails du mode du dispositif et la liste de toutes les situations susceptibles d'avoir provoqué le passage du dispositif en mode « DOWN ».

# **3.17 Data Storage (Stockage des données)**

#### **3.17.1 Données d'implantation**

Les informations relatives à l'implantation du système peuvent être saisies et stockées dans l'OPTIMIZER Smart Mini. Ces informations sont affichéee par l'application OPTIMIZER Smart Mini Programmer chaque fois que le programmateur Intelio est utilisé pour interroger le GII OPTIMIZER Smart Mini.

Pour modifier les données d'implantation :

- Si nécessaire, établir une liaison avec le GII OPTIMIZER Smart Mini
	- o Placer (ou replacer, si nécessaire), la baguette de programmation sur le site d'implantation du GII OPTIMIZER Smart Mini
	- o Cliquer sur le bouton **Start OPTIlink** affiché sur le volet **OPTILink Session**
- x Cliquer sur le bouton **Diagnostic** de la barre **Mode**
- x Sélectionner l'onglet **Data Storage**
- x Sur le volet **Data Storage**, cliquer sur le bouton **Edit Implant Data**
- x Lorsque la fenêtre **Data Storage** apparaît, procéder à la saisie de la date et des données d'implantation dans les champs prévus à cet effet.

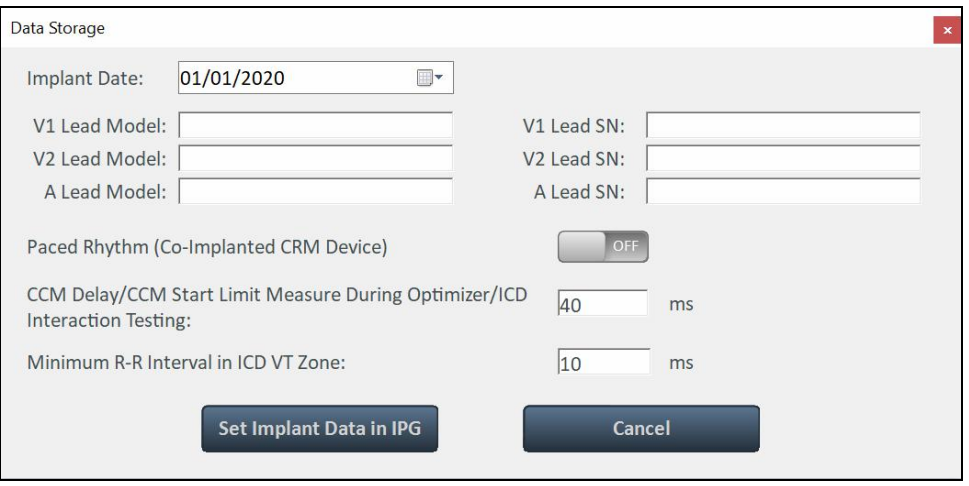

**Figure 45 : Fenêtre Data Storage** 

x Lorsque la saisie des données est terminée, cliquer sur le bouton **Set Implant Data in IPG**

Les champs du volet **Data Storage** doivent maintenant être remplis avec les informations relatives à l'implantation.

#### **3.17.2 Activity Tracking (Suivi de l'activité)**

Des informations sur le niveau d'activité d'un patient peuvent être obtenues en utilisant les données de suivi d'activité collectées et stockées par le mini GII OPTIMIZER Smart Mini.

Le paramètre **Activity Tracking** contrôle la disponibilité des méthodes de collecte de données utilisées pour obtenir des informations sur le niveau d'activité du patient.

Pour définir le suivi de l'activité :

- Si nécessaire, établir une liaison avec le GII OPTIMIZER Smart Mini
	- o Placer (ou replacer, si nécessaire), la baguette de programmation sur le site d'implantation du GII OPTIMIZER Smart Mini
- o Cliquer sur le bouton **Start OPTIlink** affiché sur le volet **OPTILink Session**
- x Cliquer sur le bouton **Preferences** de la barre **Mode**
- x Sélectionner l'onglet **Data Storage**
- x Sur le volet **Data Storage**, faire basculer le bouton **Activity Tracking** pour activer (**ON**) ou désactiver (**OFF**) le paramètre

**Remarque :** Si l'option **ON** est sélectionnée, les méthodes de collecte de données permettant d'obtenir des informations sur le niveau d'activité du patient peuvent ensuite être définies, ce qui permet à l'utilisateur d'activer ou de désactiver chacun des paramètres.

#### **3.17.2.1 Accelerometer (Accéléromètre)**

Le paramètre **Accelerometer** contrôle l'utilisation de l'accéléromètre intégré dans le GII OPTIMIZER Smart Mini pour recueillir des informations sur le niveau d'activité du patient en ce qui concerne l'exercice physique (c'est-à-dire immobilité, marche ou course).

Pour régler l'accéléromètre :

- Si nécessaire, établir une liaison avec le GII OPTIMIZER Smart Mini
	- Placer (ou replacer, si nécessaire), la baguette de programmation sur le site d'implantation du GII OPTIMIZER Smart Mini
	- o Cliquer sur le bouton **Start OPTIlink** affiché sur le volet **OPTILink Session**
- x Cliquer sur le bouton **Preferences** de la barre **Mode**
- x Sélectionner l'onglet **Data Storage**
- x Sur le volet **Data Storage**, faire basculer le bouton **Accelerometer** pour activer (ON) ou désactiver (OFF) le paramètre
- x Cliquer sur le bouton clignotant **Program** sur le volet **Programming Buttons** pour charger le nouveau réglage du paramètre dans le GII OPTIMIZER Smart Mini

#### **3.17.2.2 Posture**

Le paramètre Posture contrôle l'utilisation de l'accéléromètre intégré dans le GII OPTIMIZER Smart Mini pour recueillir des informations sur la posture du patient (c'est-à-dire couché ou debout).

Pour régler la posture :

- Si nécessaire, établir une liaison avec le GII OPTIMIZER Smart Mini
	- o Placer (ou replacer, si nécessaire), la baguette de programmation sur le site d'implantation du GII OPTIMIZER Smart Mini
	- o Cliquer sur le bouton **Start OPTIlink** affiché sur le volet **OPTILink Session**
- x Cliquer sur le bouton **Preferences** de la barre **Mode**
- x Sélectionner l'onglet **Data Storage**
- Sur le volet Data Storage, faire basculer le bouton Posture pour activer (ON) ou désactiver (OFF) le paramètre

x Cliquer sur le bouton clignotant **Program** sur le volet **Programming Buttons** pour charger le nouveau réglage du paramètre dans le GII OPTIMIZER Smart Mini

#### **3.17.2.3 HRV (Variabilité du rythme cardiaque)**

Le paramètre **HRV** contrôle l'utilisation du GII OPTIMIZER Smart Mini pour recueillir des informations sur la variabilité du rythme cardiaque du patient (HRV).

Pour régler la variabilité du rythme cardiaque :

- Si nécessaire, établir une liaison avec le GII OPTIMIZER Smart Mini
	- Placer (ou replacer, si nécessaire), la baguette de programmation sur le site d'implantation du GII OPTIMIZER Smart Mini
	- o Cliquer sur le bouton **Start OPTIlink** affiché sur le volet **OPTILink Session**
- x Cliquer sur le bouton **Preferences** de la barre **Mode**
- x Sélectionner l'onglet **Data Storage**
- Sur le volet Data Storage, faire basculer le bouton HRV pour activer (ON) ou désactiver (OFF) le paramètre
- x Cliquer sur le bouton clignotant **Program** sur le volet **Programming Buttons** pour charger le nouveau réglage du paramètre dans le GII OPTIMIZER Smart Mini

# **3.18 CCM Statistics**

Le GII OPTIMIZER Smart Mini surveille en permanence le rythme cardiaque du patient et effectue un enregistrement statistique des événements et conditions qui se produisent pendant son fonctionnement. Cet enregistrement peut être chargé dans l'application OPTIMIZER Smart Mini Programmer et visualisé dans la fenêtre la fenêtre CCM Statistics de l'application OPTIMIZER Smart Mini Programmer.

## **3.18.1 Affichage des statistiques de la MCC**

Pour visualiser les statistiques du GII OPTIMIZER Smart Mini :

- Si nécessaire, établir une liaison avec le GII OPTIMIZER Smart Mini
	- o Placer (ou replacer, si nécessaire), la baguette de programmation sur le site d'implantation du GII OPTIMIZER Smart Mini
	- o Cliquer sur le bouton **Start OPTIlink** affiché sur le volet **OPTILink Session**
- x Cliquer sur le bouton **Follow-Up** de la barre **Mode**
- x Sélectionner l'onglet **Trends (Tendances)**
- Sur le volet **Trends**, cliquer sur le paramètre **CCM Statistics**

Si le chargement est réussi, le programmateur affiche le tableau CCM Statistics. Pour visualiser chaque catégorie statistique, sélectionner son onglet **CCM Statistics**.

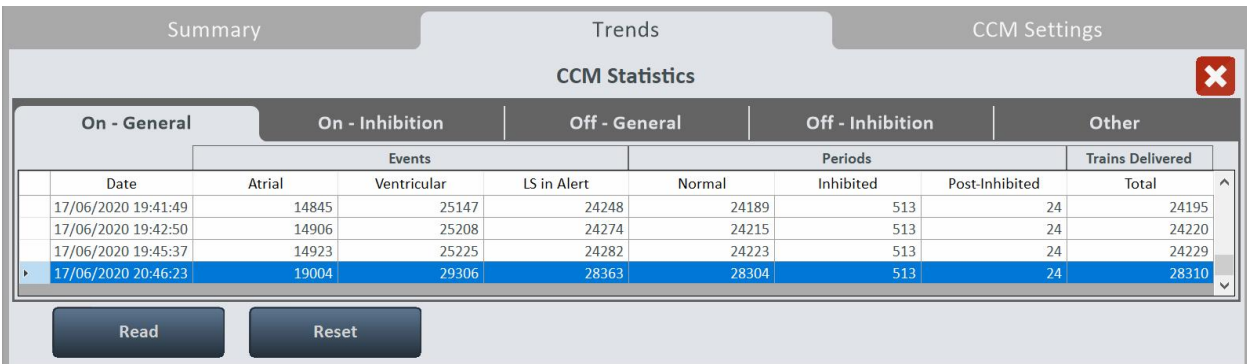

#### **Figure 46 : CCM Statistics**

## **3.18.1.1 Onglets CCM Statistics**

- x **On General :** Événements survenant lorsque le GII OPTIMIZER Smart Mini est programmé pour administrer la thérapie de MCC (période d'activation).
	- o **Events (Événements)**
		- **Atrial :** Nombre d'événements auriculaires détectés lors de l'administration planifiée de la MCC (mode ODO-LS-CCM uniquement).
		- **Ventricular :** Nombre d'événements ventriculaires (RV) détectés lors de l'administration planifiée de la MCC.
		- **LS in Alert :** Nombre d'événements de détection locale (LS) détectés lors de l'administration planifiée de la MCC.

#### o **Periods (Périodes)**

- **Normal :** Nombre de cycles d'événements normaux (c'est-à-dire événements ventriculaires et LS détectés dans les événements d'alerte) pendant l'administration planifiée de la MCC.
- **Inhibited :** Nombre de cycles d'événements inhibés lors de l'administration planifiée de la MCC.
- **Post-Inhibited :** Nombre de cycles d'événements postinhibés lors de l'administration planifiée de la MCC.
- o **Trains Delivered (Trains administrés)**
	- **Total :** Nombre total de trains de MCC administrés au cours de l'administration planifiée de la MCC.
- x **On Inhibition :** Inhibitions survenant lorsque le GII OPTIMIZER Smart Mini est programmé pour administrer la thérapie de MCC (Durée d'activation).
	- o **Causes**
		- **AT (Tachycardie auriculaire) :** Nombre d'événements auriculaires dépassant le rythme de la tachycardie lors de l'administration planifiée de la MCC (mode ODO-LS-CCM uniquement).
		- **PVC (Extrasystole ventriculaire) :** Nombre d'extrasystoles ventriculaire détectées lors de l'administration planifiée de la MCC (mode ODO-LS-CCM uniquement).
- **Long AV :** Nombre de conditions d'AV long détectées lors de l'administration planifiée de la MCC (mode ODO-LS-CCM uniquement).
- **Short AV :** Nombre de conditions d'AV court détectées lors de l'administration planifiée de la MCC (mode ODO-LS-CCM uniquement).
- **LS Alert :** Nombre d'événements de détection locale en dehors de la fenêtre d'alerte LS lors de l'administration planifiée de la MCC.
- **LS Absence :** Nombre d'événements de détection locale non détectés lors de l'administration planifiée de la MCC.
- **VT (Tachycardie ventriculaire**) : Nombre d'événements ventriculaires dépassant le rythme de la tachycardie lors de l'administration planifiée de la MCC (mode OVO-LS-CCM uniquement).
- **Charger :** Le nombre de battements inhibés pendant l'administration planifiée de la MCC parce que le GII est en cours de session de charge.
- o **Épisodes de bruit**
	- **A Noise :** Nombre d'événements auriculaires de bruit détectés lors de l'administration planifiée de la MCC (mode ODO-LS-CCM uniquement).
	- **V Noise :** Nombre d'événements ventriculaires de bruit détectés lors de l'administration planifiée de la MCC.
- x **Off General :** Événements survenant lorsque le GII OPTIMIZER Smart Mini n'est pas programmé pour administrer la thérapie de MCC (période de désactivation). Affiche la même liste de compteurs statistiques de la MCC indiquée pour **On – General** (à l'exception de **Trains Delivered**).
- **Off Inhibition** : Inhibitions survenant lorsque le GII OPTIMIZER Smart Mini n'est pas programmé pour administrer la thérapie de MCC (période de désactivation). Affiche la même liste de compteurs statistiques de la MCC indiquée pour **On – Inhibition**.
- x **Autre**
	- o **Dernière session :** Période entre l'heure de début et l'heure de fin de la thérapie de MCC de la journée en cours.
		- **Last Delivery V (Derniers V pendant administration) :** Nombre d'événements ventriculaires détectés pendant la session d'administration planifiée de la MCC pour la journée en cours.
		- **Last Delivery Trains (Derniers trains pendant administration) :** Nombre d'événements de trains de MCC administrés pendant l'administration planifiée de la MCC pour la journée en cours.
		- **Percentage : Pourcentrage de trains de MCC** administrés pendant l'administration planifiée de la MCC pour la journée en cours.
		- **Max Lead Impedance Change Alert (Alerte de changement d'impédance maximale de la sonde) :** Indique si l'alerte de changement d'impédance maximale

a été déclenchée au début de la session de MCC du jour.

- **Min Target CCM Therapy % Alert (Alerte de % cible minimum de thérapie de MCC) :** Indique si l'alerte de pourcentage cible minimum de thérapie de MCC a été déclenchée au début de la session de MCC du jour.
- o **Général**
	- **Lead Displacement (Déplacement de sonde) :** Le nombre de détections de déplacement de sonde.
	- **Battery Discharge Episodes (Épisodes de décharge de la batterie) :** Le nombre de fois où l'appareil est passé en mode OOO parce que la tension de la batterie était inférieure à 3,5 V.

#### **3.18.1.2** Boutons **CCM Statistics**

- x **Read :** Lit les dernières statistiques de MCC du GII OPTIMIZER Smart Mini.
- x **Reset :** Réinitialise les statistiques de MCC stockées dans le GII OPTIMIZER Smart Mini.

#### **3.18.2 Remise à zéro des compteurs statistiques de MCC**

Afin de remettre à zéro les compteurs statistiques de MCC du GII OPTIMIZER Smart Mini :

- Si nécessaire, établir une liaison avec le GII OPTIMIZER Smart Mini
	- o Placer (ou replacer, si nécessaire), la baguette de programmation sur le site d'implantation du GII OPTIMIZER Smart Mini
	- o Cliquer sur le bouton **Start OPTIlink** affiché sur le volet **OPTILink Session**
- x Cliquer sur le bouton **Follow-Up** de la barre **Mode**
- x Sélectionner l'onglet **Trends (Tendances)**
- **EXECU** Sur le volet **Trends**, cliquer sur le paramètre **CCM** Statistics
- x Sélectionner le bouton **Read** en bas de la fenêtre **CCM Statistics**

Comme cette opération réinitialise les compteurs internes de MCC du dispositif, un message de confirmation est alors affiché. Si la demande de réinitialisation est confirmée, l'opération de remise à zéro est effectuée.

# **3.19 Blinded Mode (Mode en aveugle)**

Lorsque le GII OPTIMIZER Smart Mini est utilisé dans le cadre d'une étude clinique en aveugle, le protocole de l'étude peut stipuler que le GII OPTIMIZER Smart Mini implanté chez un groupe de patients soit programmé pour ne pas administrer de thérapie de MCC. Étant donné que le taux de décharge de la batterie d'un GII OPTIMIZER Smart Mini programmé pour ne pas administrer de thérapie de MCC est nettement inférieur à celui d'un GII OPTIMIZER Smart Mini programmé pour administrer la thérapie de MCC, cette disparité des taux de décharge de la batterie peut conduire à la levée de l'aveugle de la configuration du dispositif du patient.

La fonction de mode en aveugle permet au comportement de charge d'un GII OPTIMIZER Smart Mini qui est programmé pour ne pas administrer la thérapie de MCC d'imiter le comportement d'un GII OPTIMIZER Smart Mini programmé pour administrer la thérapie de MCC.

# **3.20 Temperature Charge Constants (Constantes de température en charge)**

**Remarque :** Les constantes de température en charge ne nécessitent généralement pas de modification et ne doivent être modifiées que par un médecin ou sous sa direction.

Pour assurer la sécurité du patient pendant la charge du GII OPTIMIZER Smart Mini, la température du GII est contrôlée pendant le processus de charge. Les limites de température utilisées par le GII OPTIMIZER Smart Mini lors de la surveillance de sa température sont appelées constantes de température en charge.

Pour lire et régler les constantes de température en charge:

- Si nécessaire, établir une liaison avec le GII OPTIMIZER Smart Mini
	- o Placer (ou replacer, si nécessaire), la baguette de programmation sur le site d'implantation du GII OPTIMIZER Smart Mini
	- o Cliquer sur le bouton **Start OPTIlink** affiché sur le volet **OPTILink Session**
- x Cliquer sur le bouton **Preferences** de la barre **Mode**
- **EXECTED** Sélectionner l'onglet **Charger**
- x Cliquer sur le bouton **Temperature Charge Constants**
- x Lorsque la fenêtre **Temperature Charge Constants** apparaît, cliquer sur le bouton **Read**
- x Cliquer sur les flèches vers le haut/vers le bas en regard de n'importe quel paramètre de constante de charge listé pour changer sa valeur
- x Cliquer sur le bouton **Set** pour programmer les changements dans le GII OPTIMIZER Smart Mini
- x Cliquer sur le X dans le coin supérieur droit de la fenêtre **Temperature Charge Constants** pour la fermer

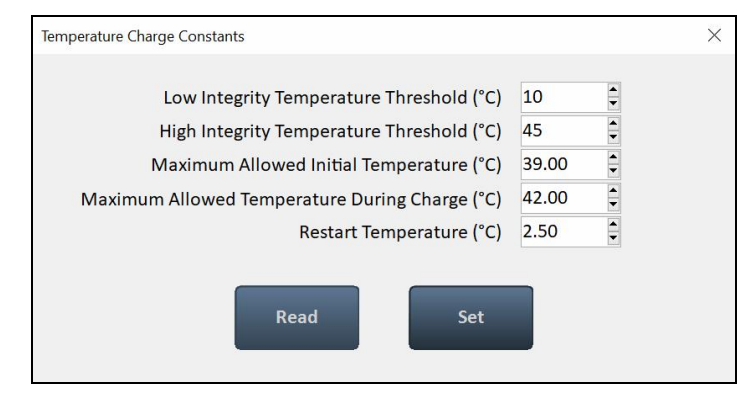

**Figure 47 : Fenêtre Temperature Charge Constants** 

# **3.21 Patient Alerts (Alertes du patient)**

Les alertes pour les patients sont des alertes d'action directe ou des codes d'alerte spécifiques affichés par le chargeur Vesta qui informent le patient d'un problème qu'il doit régler.

#### **3.21.1 Alert Delivery Mode (Mode de notification des alertes)**

Le mode de notification des alertes permet à l'utilisateur de déterminer si et quand des tonalités audibles sont émises par le chargeur Vesta lorsqu'il affiche une alerte de patient reçue du GII OPTIMIZER Smart Mini.

Pour définir le mode de notification des alertes :

- Si nécessaire, établir une liaison avec le GII OPTIMIZER Smart Mini
	- Placer (ou replacer, si nécessaire), la baguette de programmation sur le site d'implantation du GII OPTIMIZER Smart Mini
	- o Cliquer sur le bouton **Start OPTIlink** affiché sur le volet **OPTILink Session**
- x Cliquer sur le bouton **Preferences** de la barre **Mode**
- x Sélectionner l'onglet **Patient Alerts**
- Sur le volet Patient Alerts, cliquer sur le bouton Alert Delivrey Mode
- La fenêtre **Alert Delivery Mode** affiche les options suivantes pour ce paramètre :
	- o **Never (Jamais)** Aucune tonalité audible n'est émise par le chargeur Vesta lorsqu'il affiche une alerte de patient reçue du GII OPTIMIZER Smart Mini
	- Always (Toujours ) Des tonalités audibles sont toujours émises par le chargeur Vesta lorsqu'il affiche une alerte de patient reçue du GII OPTIMIZER Smart Mini
	- o **Scheduled (Planifié )** Des tonalités audibles sont émises par le chargeur Vesta uniquement lorsqu'il affiche une alerte de patient reçue du GII OPTIMIZER Smart Mini pendant la période spécifiée par les valeurs Start (Début) et End (Fin) du paramètre Alert Delivery Mode.

**Remarque :** En cas de sélection de **Scheduled**, les paramètres **Start** et **End** sont activés, ce qui permet à l'utilisateur de les définir.

Pour définir les paramètres **Start Time** et **End Time** :

- Sur le volet Patient Alerts, sélectionner le paramètre Patient Alert Start **Time Hour**
- Sélectionner l'une des options affichées dans la fenêtre de paramètre **Patient Alert Start Time Hour (h)**
- x Sur le volet **Patient Alerts**, sélectionner le paramètre **Patient Alert Start Time Minute**
- Sélectionner l'une des options affichées dans la fenêtre de paramètre **Patient Alert Start Time Minute (m)**
- Sur le volet Patient Alerts, sélectionner le paramètre Patient Alert End **Time Hour**
- Sélectionner l'une des options affichées dans la fenêtre de paramètre **Patient Alert End Time Hour (h)**
- x Sur le volet **Patient Alerts**, sélectionner le paramètre **Patient Alert End Time Minute**
- Sélectionner l'une des options affichées dans la fenêtre de paramètre **Patient Alert End Time Minute (m)**
- x Cliquer sur le bouton clignotant **Program** sur le volet **Programming Buttons** pour charger le nouveau réglage du paramètre dans le GII OPTIMIZER Smart Mini

#### **3.21.2 Alerte Maximum Lead Impedance Change (Changement d'impédance maximale de la sonde)**

Le GII OPTIMIZER Smart Mini est programmé pour effectuer automatiquement des mesures d'impédance des sondes chaque jour. Ces mesures quotidiennes de l'impédance des sondes sont collectées et utilisées par le GII OPTIMIZER Smart Mini pour surveiller les sondes et détecter les changements d'impédance.

Les conditions suivantes déclenchent l'alerte de modification de l'impédance maximale des sondes :

- La différence en pourcentage entre la moyenne des trois dernières mesures quotidiennes de l'impédance et la moyenne des 30 dernières mesures quotidiennes de l'impédance est supérieure au pourcentage maximal de changement d'impédance de la sonde.
- La dernière mesure d'impédance était inférieure à 50  $\Omega$  ou supérieure à 2000  $\Omega$ .

Pour définir l'alerte de changement maximal d'impédance de sonde et définir sa valeur en pourcentage :

- Si nécessaire, établir une liaison avec le GII OPTIMIZER Smart Mini
	- o Placer (ou replacer, si nécessaire), la baguette de programmation sur le site d'implantation du GII OPTIMIZER Smart Mini
	- o Cliquer sur le bouton **Start OPTIlink** affiché sur le volet **OPTILink Session**
- x Cliquer sur le bouton **Preferences** de la barre **Mode**
- x Sélectionner l'onglet **Patient Alerts**
- x Sur le volet **Patient Alerts**, faire basculer le bouton **Maximum Lead Impedance Change** pour activer (**ON**) ou désactiver (**OFF**) le paramètre
- Si elle est activée, la valeur par défaut (ou précédemment programmée) du paramètre Pourcentage de changement maximal de l'impédance de sonde apparaîtra désormais à côté de **Maximum Lead Impedance Change**
- Si nécessaire, modifier le paramètre Pourcentage de changement maximal de l'impédance de sonde
	- o Cliquer sur la valeur numérique du paramètre
	- o Sélectionner une valeur dans la fenêtre de paramètre **Maximum Lead Impedance Change Percentage**
- x Cliquer sur le bouton clignotant **Program** sur le volet **Programming Buttons** pour charger le nouveau réglage du paramètre dans le GII OPTIMIZER Smart Mini

#### **3.21.3 Minimum Target CCM Therapy Tate (Débit de thérapie de MCC cible minimale)**

Le GII OPTIMIZER Smart Mini conserve un enregistrement des événements et des conditions survenus au cours de la dernière période active de l'administration planifiée de la MCC. Cet enregistrement est utilisé pour déterminer le pourcentage d'impulsions de thérapie de MCC délivrées pendant cette période.

L'alerte Débit de thérapie de MCC cible minimale est déclenchée si le pourcentage moyen d'impulsions de thérapie de MCC délivrées au cours des trois derniers jours est inférieur au Débit de thérapie de MCC cible minimale en pourcentage.

Pour définir l'alerte de Débit de thérapie de MCC cible minimale et définir sa valeur en pourcentage :

- Si nécessaire, établir une liaison avec le GII OPTIMIZER Smart Mini
	- o Placer (ou replacer, si nécessaire), la baguette de programmation sur le site d'implantation du GII OPTIMIZER Smart Mini
	- o Cliquer sur le bouton **Start OPTIlink** affiché sur le volet **OPTILink Session**
- x Cliquer sur le bouton **Preferences** de la barre **Mode**
- x Sélectionner l'onglet **Patient Alerts**
- Sur le volet Patient Alerts, faire basculer le bouton Minimum Target CCM **Therapy Rate** pour activer (**ON**) ou désactiver (**OFF**) le paramètre
- Si elle est activée, la valeur par défaut (ou précédemment programmée) du paramètre Débit de thérapie de MCC cible minimale en pourcentage apparaîtra désormais à côté de **Minimum Target CCM Therapy Rate**
- Si nécessaire, modifier le paramètre Minimum Target CCM Therapy Rate Percentage
	- o Cliquer sur la valeur numérique du paramètre
	- o Sélectionner une valeur dans la fenêtre de paramètre **Minimum Target CCM Therapy Rate %**
- x Cliquer sur le bouton clignotant **Program** sur le volet **Programming Buttons** pour charger le nouveau réglage du paramètre dans le GII OPTIMIZER Smart Mini

#### **3.21.4 Battery Recharge Reminder (Rappel de la recharge de la batterie**

Le GII OPTIMIZER Smart Mini conserve un enregistrement des événements de charge. Cet enregistrement est utilisé pour déterminer le nombre de jours depuis la dernière charge.

L'alerte de rappel de recharge de batterie est déclenchée si le nombre de jours depuis que le chargeur Vesta a chargé le GII OPTIMIZER Smart Mini dépasse la valeur programmée de jours de rappel de recharge de batterie définis par l'application OPTIMIZER Smart Mini Programmer.

Pour définir l'alerte de rappel de la recharge de la batterie et sa valeur en jours :

- x Si nécessaire, établir une liaison avec le GII OPTIMIZER Smart Mini
	- Placer (ou replacer, si nécessaire), la baguette de programmation sur le site d'implantation du GII OPTIMIZER Smart Mini
	- o Cliquer sur le bouton **Start OPTIlink** affiché sur le volet **OPTILink Session**
- x Cliquer sur le bouton **Preferences** de la barre **Mode**
- x Sélectionner l'onglet **Patient Alerts**
- Sur le volet Patient Alerts, faire basculer le bouton Battery Recharge **Reminder** pour activer (**ON**) ou désactiver (**OFF**) l'alerte
- Si elle est activée, la valeur par défaut (ou précédemment programmée) du paramètre Jours de rappel de la recharge de la batterie apparaîtra désormais à côté de **Battery Recharge Reminder**
- Si nécessaire, modifier le paramètre Battery Recharge Reminder Days
	- o Cliquer sur la valeur numérique du paramètre
	- o Sélectionner une valeur dans la fenêtre de paramètre **Battery Recharge Reminder Days**
- x Cliquer sur le bouton clignotant **Program** sur le volet **Programming Buttons** pour charger le nouveau réglage du paramètre dans le GII OPTIMIZER Smart Mini

## **3.21.5 Alerte CCM Therapy Suspended (Thérapie de MCC suspendue)**

L'alerte de suspension de la thérapie de MCC est déclenchée lorsque la thérapie de MCC est suspendue dans l'OPTIMIZER Smart Mini IPG pour une raison quelconque.

Pour définir l'alerte de suspension de la thérapie de MCC :

- Si nécessaire, établir une liaison avec le GII OPTIMIZER Smart Mini
	- o Placer (ou replacer, si nécessaire), la baguette de programmation sur le site d'implantation du GII OPTIMIZER Smart Mini
	- o Cliquer sur le bouton **Start OPTIlink** affiché sur le volet **OPTILink Session**
- x Cliquer sur le bouton **Preferences** de la barre **Mode**
- x Sélectionner l'onglet **Patient Alerts**
- **•** Sur le volet **Patient Alerts**, faire basculer le bouton **CCM Therapy Suspended** pour activer (**ON**) ou désactiver (**OFF**) le paramètre
- x Cliquer sur le bouton clignotant **Program** sur le volet **Programming Buttons** pour charger le nouveau réglage du paramètre dans le GII OPTIMIZER Smart Mini

#### **3.21.6 Alerte Long Time Without Communication With The IPG (Longue période sans communication avec le GII)**

Le chargeur Vesta conserve un enregistrement des événements de communication avec le GII OPTIMIZER Smart Mini. Cet enregistrement est utilisé pour déterminer le nombre de jours depuis le dernier événement de communication réussi avec le GII OPTIMIZER Smart Mini.

L'alerte de Longue période sans communication avec le GII est déclenchée si le nombre de jours depuis la dernière communication réussi du chargeur Vesta avec le GII OPTIMIZER Smart Mini dépasse la valeur du paramètre Long time without communication with the IPG définie par l'application OPTIMIZER Smart Mini Programmer.

Pour définir l'alerte de Long time without communication with the IPG et sa valeur en jours :

- Si nécessaire, établir une liaison avec le GII OPTIMIZER Smart Mini
	- o Placer (ou replacer, si nécessaire), la baguette de programmation sur le site d'implantation du GII OPTIMIZER Smart Mini
	- o Cliquer sur le bouton **Start OPTIlink** affiché sur le volet **OPTILink Session**
- x Cliquer sur le bouton **Preferences** de la barre **Mode**
- x Sélectionner l'onglet **Patient Alerts**
- **EXECT:** Sur le volet **Patient Alerts**, faire basculer le bouton Long time without **communication with the IPG** pour activer (**ON**) ou désactiver (**OFF**) le paramètre
- Si elle est activée, la valeur par défaut (ou programmée précédemment) du paramètre Long time without communication with the IPG exprimée en jours apparaît désormais à côté de **Long time without communication with the IPG**
- Pour définir l'alerte du paramètre Long time without communication with the IPG et sa valeur en jours
	- o Cliquer sur la valeur numérique
	- o Sélectionner une valeur en nombre de jours dans la fenêtre du paramètre **Long time without communication with the IPG**
- x Cliquer sur le bouton clignotant **Program** sur le volet **Programming Buttons** pour charger le nouveau réglage du paramètre dans le GII OPTIMIZER Smart Mini

#### **3.21.7 Alerte de Mode Down (Indisponible)**

L'alerte **Down Mode** est déclenchée lorsque le GII OPTIMIZER Smart Mini a été placé en mode « DOWN » pour une raison quelconque.

Pour définir l'alerte de Down Mode :

- Si nécessaire, établir une liaison avec le GII OPTIMIZER Smart Mini
	- o Placer (ou replacer, si nécessaire), la baguette de programmation sur le site d'implantation du GII OPTIMIZER Smart Mini
	- o Cliquer sur le bouton **Start OPTIlink** affiché sur le volet **OPTILink Session**
- x Cliquer sur le bouton **Preferences** de la barre **Mode**
- x Sélectionner l'onglet **Patient Alerts**
- Sur le volet **Patient Alerts**, faire basculer le bouton **Down Mode** pour activer (**ON**) ou désactiver (**OFF**) le paramètre
- x Cliquer sur le bouton clignotant **Program** sur le volet **Programming Buttons** pour charger le nouveau réglage du paramètre dans le GII OPTIMIZER Smart Mini

#### **3.21.8 Alerte CCM Not sensing/Noise (MCC Pas de détection/bruit)**

L'alerte **CCM Not Sensing/Noise** est déclenchée par les conditions suivantes :

- Le GII OPTIMIZER Smart Mini n'a pas détecté d'événement RV pendant 17 cycles consécutifs (minimum de 30 secondes)
- x 1000 cycles de bruit A ou RV détectés en 1 jour (minimum de 30 minutes de cycles bruyants)

Pour activer l'alerte CCM Not sensing/Noise :

- Si nécessaire, établir une liaison avec le GII OPTIMIZER Smart Mini
	- o Placer (ou replacer, si nécessaire), la baguette de programmation sur le site d'implantation du GII OPTIMIZER Smart Mini
	- o Cliquer sur le bouton **Start OPTIlink** affiché sur le volet **OPTILink Session**
- x Cliquer sur le bouton **Preferences** de la barre **Mode**
- x Sélectionner l'onglet **Patient Alerts**
- x Sur le volet **Patient Alerts**, faire basculer le bouton **CCM Not Sensing/Noise** pour activer (**ON**) ou désactiver (**OFF**) l'alerte
- x Cliquer sur le bouton clignotant **Program** sur le volet **Programming Buttons** pour charger le nouveau réglage du paramètre dans le GII OPTIMIZER Smart Mini

#### **3.21.9 Alerte Charger Battery Low (Niveau faible de la batterie du chargeur)**

L'alerte de batterie faible du chargeur (**Charger Battery Low**) est déclenchée dès que le niveau de charge de la batterie du chargeur Vesta passe en dessous de 10 %.

Pour définir l'alerte de niveau faible de la batterie du chargeur :

- Si nécessaire, établir une liaison avec le GII OPTIMIZER Smart Mini
	- o Placer (ou replacer, si nécessaire), la baguette de programmation sur le site d'implantation du GII OPTIMIZER Smart Mini
	- o Cliquer sur le bouton **Start OPTIlink** affiché sur le volet **OPTILink Session**
- x Cliquer sur le bouton **Preferences** de la barre **Mode**
- x Sélectionner l'onglet **Patient Alerts**
- x Sur le volet **Patient Alerts**, faire basculer le bouton **Charger Battery Low** pour activer (**ON**) ou désactiver (**OFF**) l'alerte
- x Cliquer sur le bouton clignotant **Program** sur le volet **Programming Buttons** pour charger le nouveau réglage du paramètre dans le GII OPTIMIZER Smart Mini

#### **3.21.10 Alerte Charger Failure (Dysfonctionnement du chargeur)**

L'alerte de dysfonctionnement du chargeur (**Charger Failure**)est déclenchée lorsque le chargeur Vesta détecte une défaillance interne.

Pour définir l'alerte de dysfonctionnement du chargeur :

- Si nécessaire, établir une liaison avec le GII OPTIMIZER Smart Mini
	- o Placer (ou replacer, si nécessaire), la baguette de programmation sur le site d'implantation du GII OPTIMIZER Smart Mini
	- o Cliquer sur le bouton **Start OPTIlink** affiché sur le volet **OPTILink Session**
- x Cliquer sur le bouton **Preferences** de la barre **Mode**
- x Sélectionner l'onglet **Patient Alerts**
- x Sur le volet **Patient Alerts**, faire basculer le bouton **Charger Failure** pour activer (**ON**) ou désactiver (**OFF**) l'alerte
- x Cliquer sur le bouton clignotant **Program** sur le volet **Programming Buttons** pour charger le nouveau réglage du paramètre dans le GII OPTIMIZER Smart Mini

#### **3.21.11 Alerte de niveau faible de la batterie rechargeable (Battery Low Alert)**

L'alerte de niveau faible de la batterie rechargeable est déclenchée lorsque la tension de la batterie du GII OPTIMIZER Smart Mini descend à 3,5 V ou moins.

Pour définir l'alerte de niveau faible de la batterie rechargeable :

- Si nécessaire, établir une liaison avec le GII OPTIMIZER Smart Mini
	- o Placer (ou replacer, si nécessaire), la baguette de programmation sur le site d'implantation du GII OPTIMIZER Smart Mini
- o Cliquer sur le bouton **Start OPTIlink** affiché sur le volet **OPTILink Session**
- x Cliquer sur le bouton **Preferences** de la barre **Mode**
- x Sélectionner l'onglet **Patient Alerts**
- x Sur le volet **Patient Alerts**, faire basculer le bouton **Rechargeable Battery Low** pour activer (**ON**) ou désactiver (**OFF**) l'alerte
- x Cliquer sur le bouton clignotant **Program** sur le volet **Programming Buttons** pour charger le nouveau réglage du paramètre dans le GII OPTIMIZER Smart Mini

# **3.22 Capteur d'activité**

Le GII OPTIMIZER Smart Mini comprend un accéléromètre intégré, qu'il utilise comme « capteur d'activité », ce qui lui permet de surveiller le niveau d'activité du patient.

Pour terminer la configuration initiale du capteur d'activité :

- Si nécessaire, établir une liaison avec le GII OPTIMIZER Smart Mini
	- o Placer (ou replacer, si nécessaire), la baguette de programmation sur le site d'implantation du GII OPTIMIZER Smart Mini
	- o Cliquer sur le bouton **Start OPTIlink** affiché sur le volet **OPTILink Session**
- x Cliquer sur le bouton **Preferences** de la barre **Mode**
- x Sélectionner l'onglet **Activity**
- **•** Sur le volet Activity, cliquer sur le bouton Activity Sensor Setup
- Lorsque la fenêtre Activity Sensor Setup s'affiche, demander au patient de se tenir debout puis cliquer sur le bouton **Vertical**
- Demander au patient de se mettre en position couchée, puis cliquer sur le bouton **Horizontal**
- x Appuyer sur le bouton **Save** pour enregistrer l'étalonnage
- Cliquer sur le « X » rouge dans la partie supérieure droite de la fenêtre Activity Sensor Setup

Pour activer la collecte de données à l'aide du capteur d'activité, voir la section 3.17.2.

# **3.23 Réglage de l'horloge du GII OPTIMIZER Smart Mini**

La date et l'heure du GII OPTIMIZER Smart Mini sont tenues à jour par une horloge interne et sont utilisées par les fonctions suivantes du GII :

- Le mécanisme de programmation de l'administration de la thérapie de MCC pour activer et désactiver la thérapie de MCC conformément aux paramètres de sa programmation
- La réalisation des mesures quotidiennes des sondes (impédance des sondes, amplitudes de l'IEGM, etc…)
- L'attribution d'une date et d'une heure aux événements enregistrés
- La mise à jour de la date et de l'heure dans le chargeur Vesta

#### **3.23.1 Lecture de l'heure du GII OPTIMIZER Smart Mini**

L'horloge en temps réel du GII OPTIMIZER Smart Mini est très précise. Néanmoins au cours des mois et des années successives, l'heure actuelle du GII peut se désynchroniser de l'heure locale actuelle.

Pour lire l'heure actuelle du GII OPTIMIZER Smart Mini :

• Si nécessaire, établir une liaison avec le GII OPTIMIZER Smart Mini

- o Placer (ou replacer, si nécessaire), la baguette de programmation sur le site d'implantation du GII OPTIMIZER Smart Mini
- o Cliquer sur le bouton **Start OPTIlink** affiché sur le volet **OPTILink Session**
- x Cliquer sur le bouton **Preferences** de la barre **Mode**
- x Sélectionner l'onglet **Clock**
- x Sur le volet **Clock**, cliquer sur le bouton **Read IPG Clock**

#### **3.23.2 Réglage de l'horloge en temps réel du GII OPTIMIZER Smart Mini**

L'horloge en temps réel du GII OPTIMIZER Smart Mini peut être réglée manuellement ou synchronisée avec l'horloge du programmateur.

Pour régler l'heure actuelle du GII OPTIMIZER Smart Mini :

- Si nécessaire, établir une liaison avec le GII OPTIMIZER Smart Mini
	- o Placer (ou replacer, si nécessaire), la baguette de programmation sur le site d'implantation du GII OPTIMIZER Smart Mini
	- o Cliquer sur le bouton **Start OPTIlink** affiché sur le volet **OPTILink Session**
- x Cliquer sur le bouton **Preferences** de la barre **Mode**
- x Sélectionner l'onglet **Clock**
- Sur le volet Clock, cliquer sur le bouton Read IPG Clock

Pour régler manuellement l'heure actuelle du GII OPTIMIZER Smart Mini :

Lorsque la fenêtre de l'heure locale du GII apparaît, modifier la date et l'heure selon les besoins, puis cliquer sur le bouton **Set IPG Clock**

Pour synchroniser l'horloge du GII OPTIMIZER Smart Mini avec l'horloge du programmateur :

x Cliquer sur le bouton **Synchronize IPG Clock To Programmer Clock**

## **3.24 Paramètres standard**

Certaines combinaisons de paramètres standard sont utiles dans certaines situations cliniques. Des programmes spécifiques peuvent être stockés sous forme de combinaisons *standard*  (également nommées *paramètres utilisateur prédéfinis*). Les fichiers contenant une combinaison standard ont un format spécial que l'application OPTIMIZER Smart Mini Programmer peut interpréter. L'extension de nom utilisée pour ces fichiers est « .mips ». La commande **Open** de l'application OPTIMIZER Smart Mini Programmer lit les données d'un fichier .mips et la commande **Save** écrit les données dans un fichier .mips.

## **3.24.1 Enregistrement d'un fichier standard**

Pour enregistrer un ensemble de valeurs de paramètres dans un fichier standard (.mips) :

- x Cliquer sur le bouton **Tools** de la barre **Mode**
- x Sélectionner l'onglet **Standards**
- **v** Sur le volet **Standards**, cliquer sur le bouton **Save Program**
- Lorsque la fenêtre **Save Standard** s'ouvre, saisir le nom du fichier standard à enregistrer puis cliquer sur **Save**

#### **3.24.2 Ouverture d'un fichier standard**

Pour ouvrir un fichier standard (.mips) :

- x Cliquer sur le bouton **Tools** de la barre **Mode**
- x Sélectionner l'onglet **Standards**
- Sur le volet Standards, cliquer sur le bouton Load Program
- Lorsque la fenêtre Load Standard s'ouvre, saisir le nom du fichier standard à enregistrer puis cliquer sur **Open**
- x Cliquer sur le bouton clignotant **Program** sur le volet **Programming Buttons** pour charger les nouveaux paramètres de MCC dans le GII OPTIMIZER Smart Mini à partir du fichier standard

Lorsque les valeurs des paramètres sont chargées à partir d'un fichier standard dans le GII OPTIMIZER Smart Mini, elles deviennent les valeurs actuelles des paramètres affichés par le programmateur. Si l'une des valeurs de paramètre du fichier standard est différente des valeurs de paramètre programmées actuelles, elle est affichée en bleu.

# **3.25 Journal du programmateur**

L'application OPTIMIZER Smart Mini Programmer conserve un journal de toutes les interactions qui ont lieu entre le programmateur et un GII OPTIMIZER Smart Mini. Cet enregistrement peut être utilisé comme un indice pour fournir un accès rapide à des données spécifiques récupérées du GII OPTIMIZER Smart Mini pendant la communication avec le dispositif

Voici la description des fonctionnalités essentielles du journal :

- Le fichier journal d'un GII OPTIMIZER Smart Mini particulier est créé lorsque le dispositif est interrogé pour la première fois.
- x Chaque événement de communication qui a lieu entre l'application OPTIMIZER Smart Mini Programmer et le GII OPTIMIZER Smart Mini apparaît dans le journal **Programmer Log**, ainsi que la date et l'heure de chaque interaction.
- x D'autres d'informations sur un événement du journal peut être obtenues en double-cliquant sur l'événement dans le journal Programmer Log. S'il existe des données associées à l'événement sélectionné, voici ce qui se produit :
	- o En cas de sélection d'un événement d'Interrogation ou de Programmation, les valeurs affichées par l'application OPTIMIZER Smart Mini Programmer sont réglées sur les valeurs présentes au moment où l'événement sélectionné est survenu.
	- o Si un événement tel que Get Battery Capacity est choisi, les données affichées sont la valeur détectée lorsque l'événement de communication sélectionné s'est produit.
- Pour tous les autres événements enregistrés (Get Session Info, etc.), aucune information supplémentaire concernant l'événement de communication n'est affichée dans le journal du programmateur.
- Pour afficher l'ensemble du journal, double-cliquer sur la barre grise à droite du journal du programmateur, en maintenant le stylet en contact avec la barre grise lors du second clic. Lorsque la couleur de la barre devient gris foncé, déplacer le stylet vers le haut ou le bas de l'écran, à droite du journal du programmateur, pour faire défiler toute la longueur du journal.

# **4.0 SYSTÈME DE CHARGEUR VESTA**

# **4.1 Description**

Le chargeur Vesta est conçu pour charger la batterie du GII OPTIMIZER Smart Mini avec le minimum d'interventions de la part du patient tout en assurant sa sécurité et en entretenant le bon fonctionnement du GII pendant le processus de charge.

En outre, le chargeur Vesta est programmé pour afficher des alertes et d'autres messages qui peuvent nécessiter une action de la part du patient (par exemple des codes d'alerte Appeler le médecin qui demandent au patient de contacter son médecin, des rappels pour recharger le dispositif implanté, etc…).

Le chargeur Vesta est doté d'une baguette de charge fixée en permanence et est alimenté par une batterie rechargeable. Pour recharger cette batterie, le système de chargeur Vesta comprend un adaptateur CA Cell-Con (Entrée : 100-240 VCA, 50/60 Hz, 0,2 A ; Sortie : 4,2 V, 1,3 A).

Le chargeur Vesta est un dispositif de Classe I, type BF, classé comme équipement ordinaire adapté à un fonctionnement continu, avec un chargement de courte durée, dans l'environnement du patient.

**Mise en garde :** Le chargeur Vesta est soumis à des interférences provenant d'autres appareils électriques utilisés dans les environs. Les équipements en radio fréquences (RF) portables et mobiles sont particulièrement susceptibles d'altérer le fonctionnement normal du chargeur. Si le chargeur Vesta ne fonctionne pas comme prévu, il faut tenir compte de telles interférences.

Le chargeur Vesta communique avec le GII OPTIMIZER Smart Mini sur une plage de fréquences de 402 MHz à 405 MHz (bande de fréquences MedRadio). La portée de communication du chargeur Vesta est comprise entre zéro et au moins 1,5 m (5 pi).

Le chargeur Vesta charge le GII OPTIMIZER Smart Mini à une fréquence de 13,56 MHz.

Lorsque la distance entre la baguette de charge et le GII OPTIMIZER Smart Mini est comprise entre 0,5 cm et 3,5 cm, le chargeur Vesta devrait pouvoir recharger le GII OPTIMIZER Smart Mini avec une charge de batterie de 10 % à 90 % en moins de 2,5 heures, avec le courant de charge du chargeur Vesta fixé à 90 mA  $\pm$  10 %.

Lorsque la distance entre la baguette de charge et le GII OPTIMIZER Smart Mini est comprise entre 3,5 cm et 4,0 cm, le chargeur Vesta devrait pouvoir recharger le GII OPTIMIZER Smart Mini avec une charge de batterie de 10 % à 90 % en moins de 4 heures. Dans ce cas, le courant de charge du chargeur Vesta peut être réduit à 58 mA  $\pm$  12 %.

Lorsqu'il est complètement chargé, le chargeur Vesta devrait être en mesure d'effectuer deux cycles de charge du GII, en chargeant la batterie du GII de 10 % à 90 % chaque fois, avant que sa batterie ne soit complètement épuisée et ne doive être rechargée.

# **4.2 Méthode de charge**

La méthode de charge utilisée par le chargeur Vesta pour charger la batterie du GII OPTIMIZER Smart Mini est appelée transfert d'énergie inductive. Comme les champs magnétiques peuvent pénétrer dans les tissus humains avec une atténuation quasi nulle, le transfert d'énergie par induction est la seule méthode pratique de recharge transcutanée.

Voici comment le transfert d'énergie inductive permet de charger la batterie du GII OPTIMIZER Smart Mini :

- 1. L'énergie électrique provenant de la batterie du chargeur Vesta passe par une bobine primaire reliée au circuit électronique du chargeur qui la convertit en un champ électromagnétique oscillant.
- 2. Lorsqu'une bobine primaire est placée à proximité d'une bobine secondaire, le champ électromagnétique oscillant généré par la bobine primaire est capté par la bobine secondaire.

3. La bobine secondaire qui capte le champ électromagnétique oscillant est connectée au circuit électronique de l'implant qui reconvertit ce champ électromagnétique en énergie électrique. Cette énergie électrique recharge la batterie du GII OPTIMIZER Smart Mini.

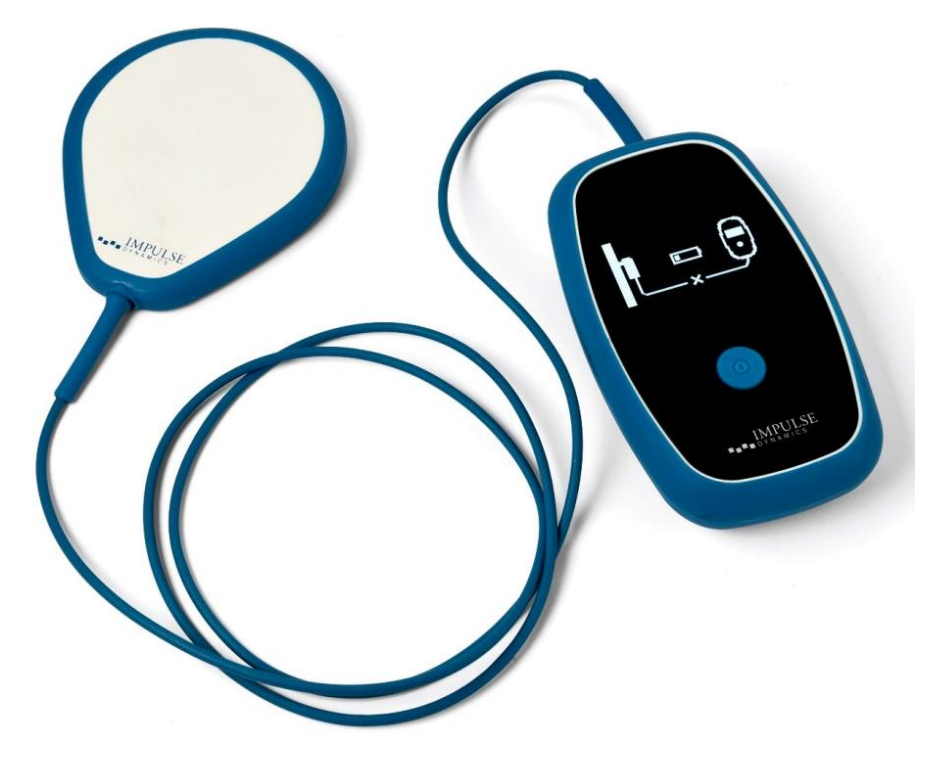

**Figure 48 : Chargeur Vesta** 

# **4.3 Composants du système**

Le système de chargeur Vesta est constitué des composants suivants :

- x **Chargeur Vesta** (avec baguette de charge attachée et clip du câble de la baguette de charge) – utilisé pour charger le GII OPTIMIZER Smart Mini.
- x **Adaptateur secteur** utilisé pour recharger la batterie interne du chargeur Vesta.
- x **Adaptateurs de prise** adaptateurs de prise pour l'adaptateur secteur, permettant de connecter l'adaptateur secteur à des prises murales dans l'Union européenne et aux États-Unis.
- x **Étui de transport** utilisé pour le rangement et le transport du système de chargeur Vesta.

# **4.4 Caractéristiques**

Le chargeur Vesta présente les caractéristiques suivantes :

- **Affichage graphique :** Écran d'affichage utilisé par le chargeur Vesta pour vous communiquer des informations
- **Bouton Power :** Bouton poussoir utilisé pour déclencher la charge de votre GII OPTIMIZER Smart Mini et pour désactiver l'avertissement sonore des alertes affichées par le chargeur Vesta.
- **Signal sonore :** Un signal sonore interne qui émet des bips pour informer le patient d'une situation qui nécessite une action
- x **Baguette de charge :** Baguette contenant une bobine et des circuits utilisés par le chargeur Vesta pour la charge ainsi que pour les communications à courte portée avec le GII OPTIMIZER Smart Mini

**Emetteur-récepteur radio :** Dispositif utilisé par le chargeur Vesta pour les communications à longue portée [entre zéro et au moins 1,5 m (5 pi.)] avec le GII OPTIMIZER Smart Mini

# **4.5 Aperçu des écrans affichés par le chargeur Vesta**

Le chargeur Vesta affiche un écran différent pour chaque état opérationnel. Cette section présente un aperçu de chaque écran affiché par le chargeur Vesta.

## **4.5.1 Écrans affichés lors du branchement sur l'adaptateur secteur**

## **4.5.1.1 Écran d'état d'autocharge du chargeur**

Cet écran s'affiche chaque fois que l'adaptateur secteur est connecté au chargeur Vesta. Le nombre de barres affichées sur l'icône de la batterie varie en fonction du niveau de charge actuel de la batterie du chargeur Vesta (voir **Tableau 1**).

#### **Tableau 1 : Niveaux de charge de la batterie du chargeur Vesta**

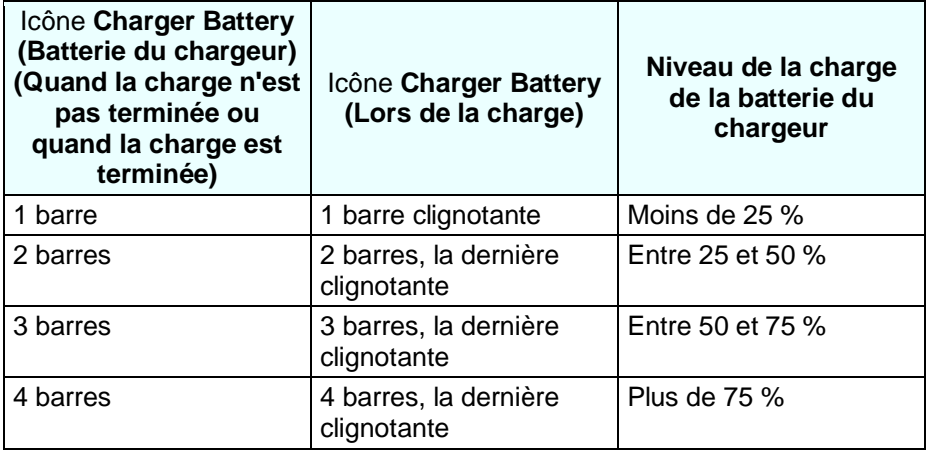

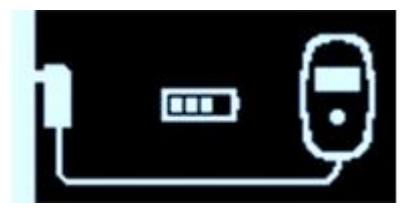

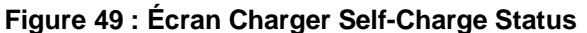

# **4.5.1.2 Écran de téléchargement des données du GII**

Cet écran apparaît chaque fois que le chargeur Vesta tente activement de télécharger des données du GII OPTIMIZER Smart Mini. Les données cryptées téléchargées depuis le dispositif comprennent des informations concernant l'état actuel de votre GII, des informations statistiques concernant son fonctionnement et toute alerte active nécessitant une action.

Il s'agit du premier écran qui s'affiche après que l'adaptateur secteur ait été connecté au chargeur Vesta, puis branché dans la prise murale.

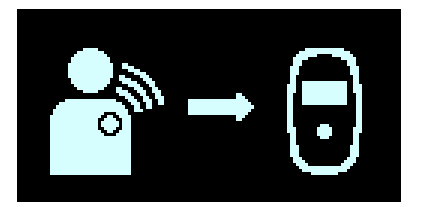

**Figure 50 : Écran IPG Data Download**
# **4.5.1.3 Écran de réussite du téléchargement des données du GII**

Cet écran apparaît chaque fois que le chargeur Vesta a réussi le téléchargement des données du GII OPTIMIZER Smart Mini.

Il s'agit du second écran qui s'affiche après que l'adaptateur secteur ait été connecté au chargeur Vesta, puis branché dans la prise murale.

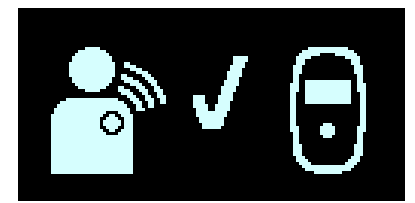

**Figure 51 : Écran IPG Data Download Success** 

### **4.5.1.4 Écran d'erreur du téléchargement des données du GII**

Cet écran apparaît chaque fois que le chargeur Vesta a échoué à télécharger complètement les données du GII OPTIMIZER Smart Mini.

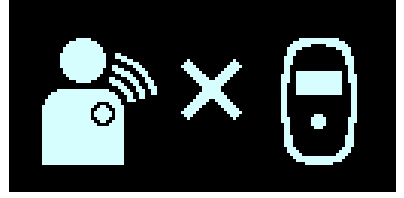

**Figure 52 : Écran IPG Data Download Error** 

# **4.5.1.5 Écran de réussite de l'autocharge du chargeur**

Cet écran s'affiche chaque fois que l'adaptateur secteur a réussi la charge complète de la batterie interne du chargeur Vesta.

Cet écran peut également s'afficher lorsque l'adaptateur secteur est connecté au chargeur Vesta et que le niveau de charge de la batterie est supérieur à 80 % ou lorsque l'adaptateur secteur charge le chargeur Vesta et que le courant de l'adaptateur secteur est inférieur à 50 mA.

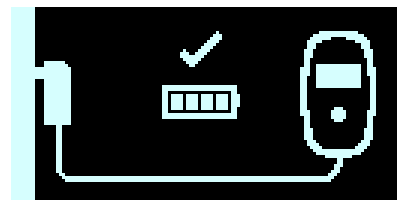

**Figure 53 : Écran Charger Self-Charge Success** 

# **4.5.2 Écrans s'affichant lors du couplage avec le GII OPTIMIZER Smart Mini**

# **4.5.2.1 Écran de couplage chargeur/GII**

Cet écran apparaît chaque fois que le chargeur Vesta effectue le couplage avec le GII OPTIMIZER Smart Mini.

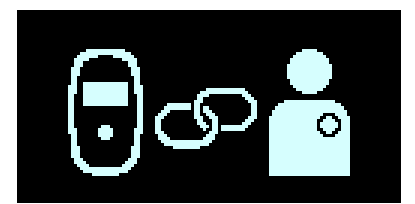

**Figure 54 : Écran Charger/IPG Pairing** 

# **4.5.2.2 Écran de réussite du couplage chargeur/GII**

Cet écran apparaît chaque fois que le chargeur Vesta a réussi le couplage avec le GII OPTIMIZER Smart Mini. L'affichage de cet écran est accompagné de 3 bips courts.

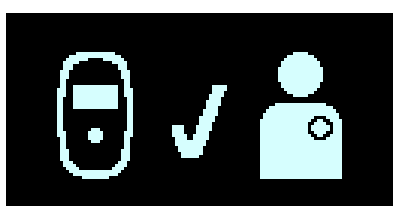

### **Figure 55 : Écran Charger/IPG Pairing Success**

### **4.5.2.3 Écran d'erreur de couplage chargeur/GII**

Cet écran s'affiche lorsqu'une erreur s'est produite pendant le couplage du chargeur Vesta et le GII OPTIMIZER Smart Mini.

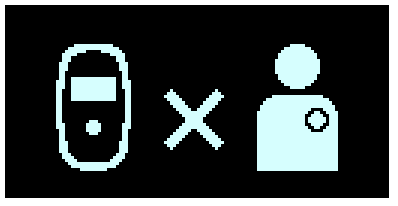

**Figure 56 : Écran Charger/IPG Pairing Error** 

# **4.5.3 Écrans affichés lors de la charge du GII OPTIMIZER Smart Mini**

### **4.5.3.1 Écran de téléchargement des données du GII**

Cet écran apparaît chaque fois que le chargeur Vesta télécharge activement des données du GII OPTIMIZER Smart Mini.

Il s'agit du premier écran affiché après avoir appuyé sur le bouton Power du chargeur Vesta pour commencer une session de charge.

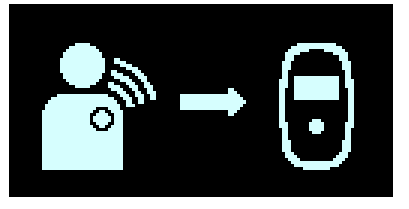

**Figure 57 : Écran IPG Data Download** 

#### **4.5.3.2 Écran de réussite du téléchargement des données du GII**

Cet écran apparaît chaque fois que le chargeur Vesta a réussi le téléchargement des données du GII OPTIMIZER Smart Mini. L'affichage de cet écran est accompagné de 3 bips courts.

Si le chargeur Vesta a réussi le téléchargement complète des données du GII OPTIMIZER Smart Mini, il s'agit du deuxième écran affiché après avoir appuyé sur le bouton Power du chargeur Vesta pour commencer une session de charge.

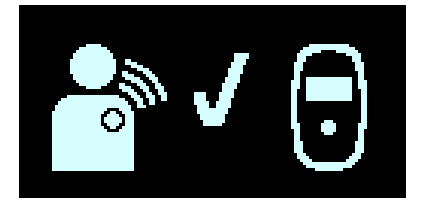

**Figure 58 : Écran IPG Data Download Success** 

### **4.5.3.3 Écran d'erreur du téléchargement des données du GII**

Cet écran apparaît chaque fois que le chargeur Vesta a échoué à télécharger complètement les données du GII OPTIMIZER Smart Mini. L'affichage de cet écran est accompagné de 3 bips longs.

Si le chargeur Vesta ne peut pas établir le couplage avec le GII OPTIMIZER Smart Mini, il s'agit du second écran affiché après avoir appuyé sur le bouton Power du chargeur Vesta pour commencer une session de charge.

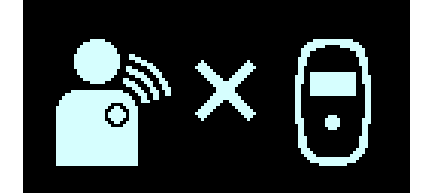

**Figure 59 : Écran IPG Data Download Error** 

### **4.5.3.4 Écran d'état de charge du GII**

Cet écran apparaît chaque fois que le chargeur Vesta a réussi le couplage avec le GII OPTIMIZER Smart Mini et charge le dispositif implanté.

Si le chargeur Vesta est bien couplé au GII OPTIMIZER Smart Mini, il s'agit du troisième écran affiché après avoir appuyé sur le bouton Power du chargeur Vesta.

Le nombre de barres affichées sur l'icône de la batterie du chargeur Vesta (à gauche) et sur l'icône de la batterie du GII (à droite) varie en fonction du niveau de charge actuel de chaque batterie (voir **Tableaux 2** et **3**).

#### **Tableau 2 : Niveaux de charge de la batterie du chargeur Vesta**

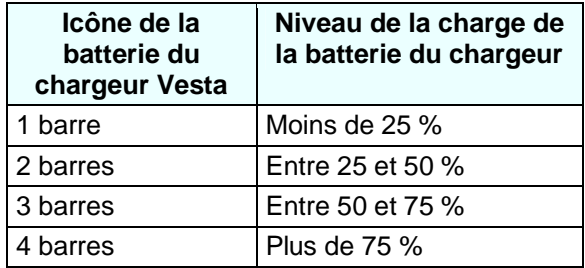

#### **Tableau 3 : Niveaux de charge de la batterie du GII OPTIMIZER Smart Mini**

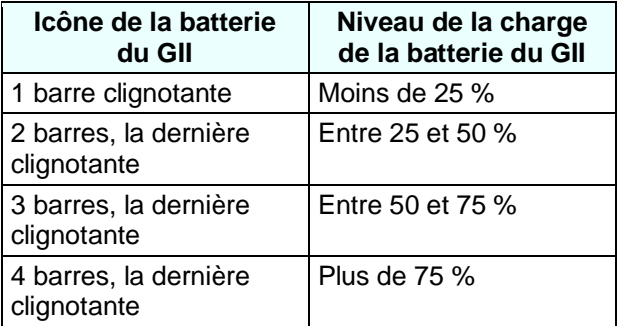

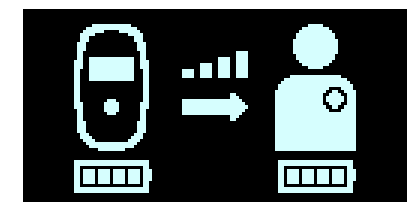

## **Figure 60 : Écran Charging IPG Status**

# **4.5.3.5 Écran d'erreur de couplage de charge du GII**

Cet écran apparaît chaque fois que le chargeur Vesta ne peut pas établir le couplage avec le GII OPTIMIZER Smart Mini. L'affichage de cet écran est accompagné de 3 bips longs.

Si le chargeur Vesta ne peut pas établir le couplage avec le GII OPTIMIZER Smart Mini, il s'agit du troisième écran affiché après avoir appuyé sur le bouton Power du chargeur Vesta pour commencer une session de charge.

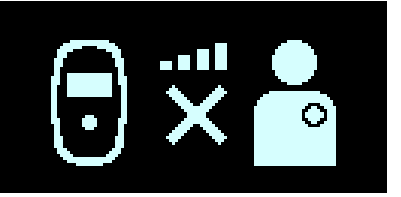

**Figure 61 : Écran Charging IPG Coupling Error** 

### **4.5.3.6 Écran de charge complète du GII réussie**

Cet écran apparaît chaque fois que le chargeur Vesta a réussi la charge complète de la batterie du GII OPTIMIZER Smart Mini.

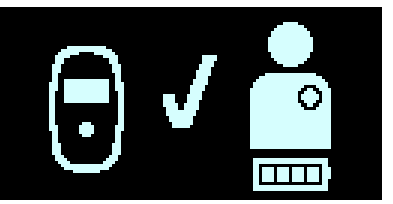

# **Figure 62 : Écran IPG Charging Successfully Completed**

# **4.5.3.7 Écran d'erreur de dépassement de délai de charge du GII**

Cet écran est affiché par le chargeur Vesta chaque fois que la durée de charge du GII OPTIMIZER Smart Mini dépasse 5 heures ± 5 minutes.

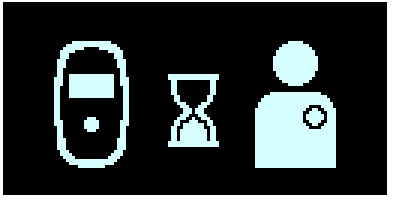

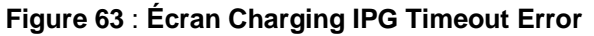

# **4.5.3.8 Écran d'erreur de température de charge du GII**

Cet écran est affiché par le chargeur Vesta lorsque l'une des conditions suivantes se produit :

- La température signalée du GPI OPTIMIZER Smart Mini au début de la session de charge est en dehors de la plage acceptée.
- La session de charge est suspendue parce que la température du GII OPTIMIZER Smart Mini reste constamment élevée pendant plus de 10 minutes.

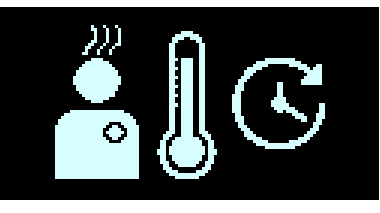

**Figure 64 : Écran Charging IPG Temperature Error** 

# **4.5.3.9 Écran d'erreur d'alimentation électrique**

Cet écran s'affiche chaque fois que l'adaptateur secteur est connecté au chargeur Vesta alors que celui-ci est en train de charger le GII OPTIMIZER Smart Mini

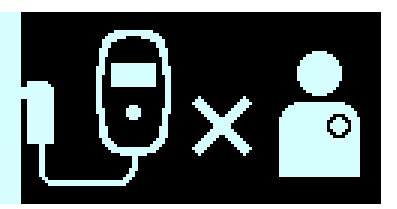

**Figure 65 : Écran Power Supply Error** 

# **4.5.3.10 Écran d'annulation de la session de charge**

Cet écran s'affiche chaque fois que l'on appuie sur le bouton du chargeur Vesta alors que celui-ci est en train de charger le GII OPTIMIZER Smart Mini L'affichage de cet écran est accompagné de 3 bips courts.

Cet écran s'affiche juste avant que le chargeur Vesta ne s'éteigne.

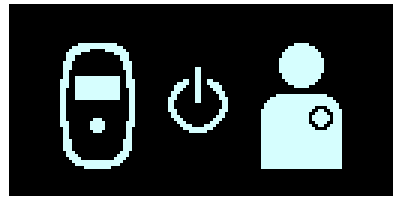

**Figure 66 : Écran Charge Session Cancelation** 

**4.5.4 Écrans affichés après la détection d'une condition d'alerte** 

# **4.5.4.1 Écran d'alerte de faible niveau de batterie du chargeur**

Cet écran s'affiche chaque fois que le niveau de charge de la batterie du chargeur Vesta passe en dessous de 10 %. L'affichage de cet écran est accompagné de 3 bips courts.

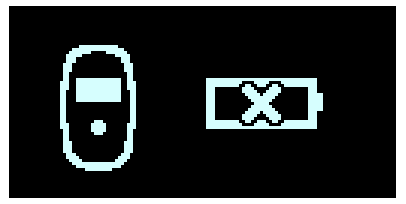

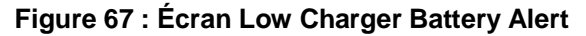

# **4.5.4.2 Écran d'alerte de longue période sans recharge du GII**

Cet écran s'affiche lorsque l'alerte patient « Battery Recharge Reminder (Rappel de recharge de la batterie) » est activée à l'aide de l'application OPTIMIZER Smart Mini Programmer et que le nombre de jours écoulés depuis la dernière recharge du GII OPTIMIZER Smart Mini a dépassé le nombre de jours défini pour cette alerte patient. L'affichage de cet écran est accompagné des bips courts.

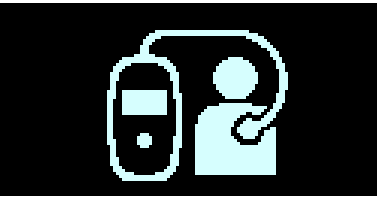

# **Figure 68 : Écran d'alerte Long Time Without Charging IPG**

# **4.5.4.3 Écran d'alerte de longue période sans téléchargement des données du GII**

Cet écran s'affiche lorsque l'alerte patient « Long Time Without Communicating with the IPC (Longue période sans communication avec le GII) » est activée à l'aide de l'application OPTIMIZER Smart Mini Programmer et que le nombre de jours écoulés depuis la dernière communication réussie entre le chargeur Vesta et le GII OPTIMIZER Smart Mini a dépassé le nombre de jours défini pour cette alerte patient. L'affichage de cet écran est accompagné de bips courts.

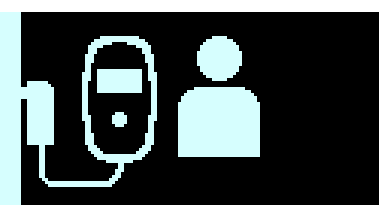

# **Figure 69 : Écran d'alerte Long Time Without Downloading Data From IPG**

# **4.5.4.4 Écran d'erreur de condition anormale**

Cet écran s'affiche lorsqu'une condition anormale est détectée dans le GPI OPTIMIZER Smart Mini ou le chargeur Vesta. L'affichage de cet écran est accompagné de 3 bips longs.

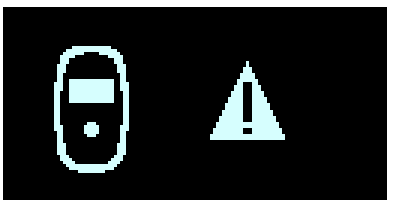

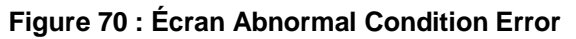

# **4.5.4.5 Écran d'alerte d'appel au médecin**

Cet écran s'affiche chaque fois qu'une Call Doctor Patient Alert (Alerte au patient Appeler le médecin) permise par l'application OPTIMIZER Smart Mini Programmer a été activée. La lettre affichée est spécifique au modèle de GII implanté. L'affichage de cet écran est accompagné de bips courts.

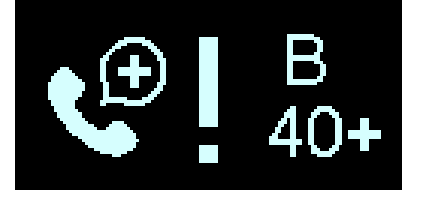

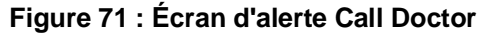

# **4.5.4.6 Écran d'arrêt de l'alarme sonore**

Cet écran indique au patient qu'il doit appuyer sur le bouton du chargeur Vesta pour faire taire le signal sonore associé à l'alerte activée.

Il s'agit de l'écran qui s'affiche après l'écran d'une alerte nouvellement activée.

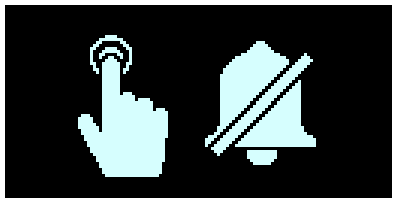

**Figure 72 : Écran d'alerte Snooze Buzzer** 

# **4.5.4.7 Écran d'arrêt d'alerte**

Cet écran indique au patient qu'il doit appuyer sur le bouton du chargeur Vesta pour arrêter une alerte activée.

Cet écran s'affiche après l'écran d'alerte si le chargeur Vesta est utilisé en dehors de la période d'émission des alertes patient programmée par l'application OPTIMIZER Smart Mini Programmer (généralement entre 08 h 00 et 21 h 00) ou lorsqu'une alerte précédemment activée est redéclenchée.

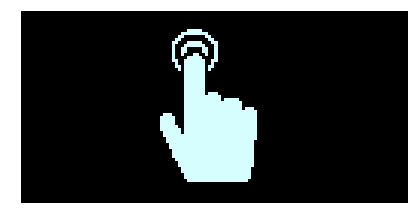

**Figure 73 : Écran Snooze Alert** 

# **4.5.5 Écrans d'information**

Le chargeur Vesta affiche les écrans d'information lorsque les conditions suivantes sont réunies :

- L'adaptateur secteur est connecté au chargeur Vesta.
- Le **bouton Power** est enfoncé en continu jusqu'à ce qu'un signal sonore retentisse, puis relâché (généralement plus de 5 secondes et moins de 10 secondes).

# **4.5.5.1 Premier écran d'information**

Lorsque le **bouton Power** est relâché, le premier écran d'information affiche les informations suivantes :

- La liste des codes d'alerte Call Doctor actifs et en sommeil
- Le code du modèle de GII
- Le niveau de charge de la batterie du GII à l'issue de sa dernière session de charge
- La date et l'heure de la dernière charge réussie du GII

**Remarque :** Le format de la date est (JJ/MM/AA) et le format de l'heure est sur 24 heures.

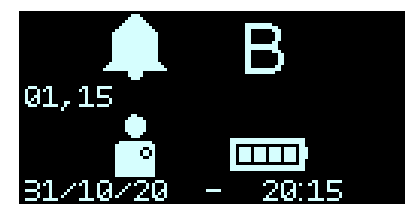

**Figure 74 : Premier écran d'information** 

# **4.5.5.2 Second écran d'information**

Après le premier écran d'information, le second écran d'information affiche les informations suivantes :

- Le niveau d'intensité du signal pendant la dernière session réussie de téléchargement de données du GII
- L'heure et la date de la dernière session réussie de téléchargement de données du GII

**Remarque :** Le format de la date est (JJ/MM/AA) et le format de l'heure est sur 24 heures.

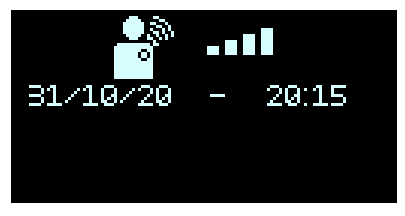

**Figure 75 : Second écran d'information** 

# **4.6 Couplage du chargeur Vesta avec le GII OPTIMIZER Smart Mini**

Le couplage du chargeur Vesta avec le GII OPTIMIZER Smart Mini garantit que les informations de communication et de charge reçues par le chargeur Vesta sont cryptées en toute sécurité et spécifiques au dispositif implanté.

Pendant le processus de couplage, le chargeur Vesta utilise la communication à courte portée pour rechercher un appareil avec lequel procéder au couplage et crée une clé de chiffrement une fois qu'un modèle d'appareil compatible a été trouvé. Cette clé de chiffrement est stockée et utilisée par le chargeur Vesta pour toutes ses sessions de communication ultérieures avec l'appareil couplé.

Procéder comme suit pour coupler le chargeur Vesta avec le GII OPTIMIZER Smart Mini :

- 1. Déterminer l'emplacement du GII OPTIMIZER Smart Mini (généralement la zone supérieure droite de la poitrine), puis placer la baguette de charge directement sur le site d'implantation GII OPTIMIZER Smart Mini, par-dessus les vêtements du patient.
- 2. Placer un aimant de couplage (ou un aimant de stimulateur cardiaque standard) à la gauche du **bouton Power** du chargeur Vesta. **Voir la Figure 76.**

**Remarque :** Un chargeur Vesta utilisé pour la première fois ne nécessite pas l'utilisation d'un aimant pendant le processus de couplage.

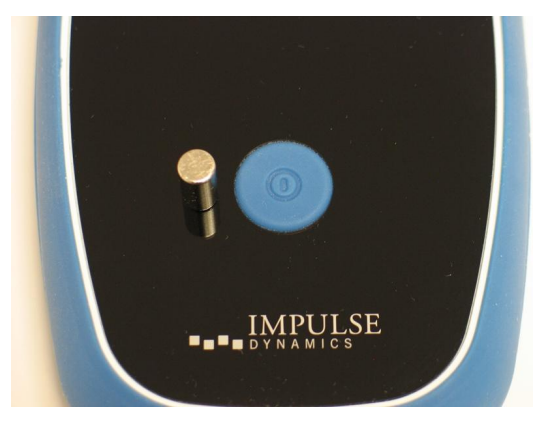

**Figure 76 : Aimant de couplage sur le chargeur Vesta** 

3. Démarrer le processus de couplage en appuyant sur le **bouton Power** et en le maintenant enfoncé pendant environ 1-2 secondes, puis en le relâchant.

4. L'écran de couplage du chargeur et du GII s'affiche lorsque le chargeur Vesta tente activement de procéder au couplage avec le GII OPTIMIZER Smart Mini. **Voir la Figure 77.**

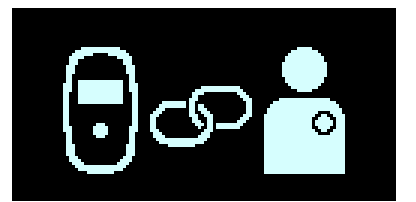

**Figure 77 : Écran Charger/IPG Pairing** 

5. Lorsque le processus de couplage est terminé, le chargeur Vesta émet trois courtes tonalités et affiche l'écran Charger/IPG Pairing Success. **Voir la Figure 78.**

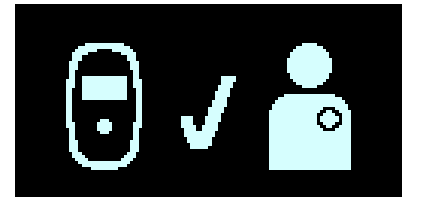

**Figure 78 : Écran Charger/IPG Pairing Success** 

6. Retirer l'aimant de couplage du chargeur Vesta.

# **4.7 Charge du chargeur Vesta**

**Remarque :** Lorsque le chargeur Vesta n'est pas utilisé pour charger leur dispositif implanté, conseiller aux patients de toujours le garder branché à son adaptateur secteur et de brancher l'adaptateur secteur à la prise murale. Ainsi, la batterie du chargeur Vesta reste entièrement chargée et prête à être utilisée la prochaine fois qu'ils auront besoin de charger leur GII OPTIMIZER Smart Mini implanté.

**Remarque :** Il est IMPOSSIBLE de procéder en même temps à la recharge du chargeur Vesta et du GII OPTIMIZER Smart Mini. Toujours charger la batterie interne du chargeur Vesta avant de tenter de charger la batterie du GII OPTIMIZER Smart Mini.

**Remarque :** Vérifier l'absence de tout dommage à l'adaptateur secteur avant chaque utilisation. Si un adaptateur secteur de rechange est nécessaire, s'adresser au représentant local d'Impulse Dynamics.

**Avertissement :** N'utiliser que l'adaptateur secteur fourni avec le chargeur Vesta pour charger la batterie de celui-ci. Dans le cas contraire, le chargeur Vesta pourrait être endommagé.

Procéder comme suit pour connecter l'adaptateur secteur au chargeur Vesta et commencer à charger sa batterie interne :

- 1. Tourner le chargeur Vesta de façon à ce que l'arrière du chargeur soit tourné vers le haut.
- 2. Retirer le volet de protection du connecteur d'entrée d'alimentation situé à côté de la base du câble de la baguette de charge.
- 3. Sortir l'adaptateur secteur de la mallette de transport et faire tourner son connecteur de sortie en CC jusqu'à ce que le point rouge sur le connecteur soit visible.
- 4. Aligner le point rouge du connecteur de sortie en CC de l'adaptateur secteur sur la ligne rouge du connecteur d'entrée d'alimentation du chargeur Vesta, puis insérer le connecteur de sortie en CC dans le connecteur d'entrée d'alimentation. **Voir la Figure 79.**

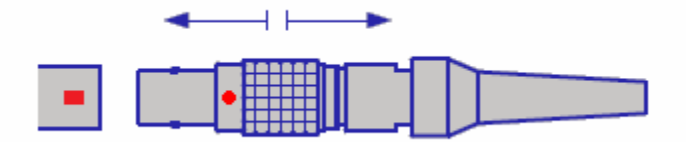

**Figure 79 : Branchement des connecteurs en CC** 

5. Fixer l'adaptateur de prise électrique spécifique à l'emplacement géographique à l'adaptateur secteur, puis brancher l'adaptateur secteur dans la prise murale pour commencer à charger la batterie interne du chargeur Vesta.

Lorsque l'écran « Charging Self-Charge Success » s'affiche sur l'écran du chargeur Vesta, la batterie du chargeur Vesta est entièrement chargée. **Voir la Figure 80.**

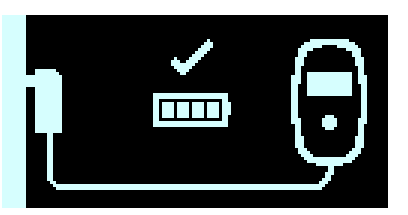

**Figure 80 : Écran Charger Self-Charge Success** 

Procéder comme suit pour déconnecter l'adaptateur secteur du chargeur Vesta :

- 1. Débrancher le cordon d'alimentation de la prise murale.
- 2. Saisir le manchon métallique du connecteur de sortie en CC et le tirer en arrière pour débrancher le connecteur du chargeur Vesta.
- 3. Replacer le volet de protection sur le connecteur d'entrée d'alimentation du chargeur Vesta.

# **4.8 Charge du GII OPTIMIZER Smart Mini**

**Avertissement :** Faute de recharger le GII OPTIMIZER Smart Mini quand c'est nécessaire, ce dispositif risque de s'éteindre lorsque la batterie est déchargée, suspendant l'administration de la thérapie de MCC.

**Remarque :** Il est impossible d'utiliser le chargeur Vesta pour charger le GII OPTIMIZER Smart Mini tant que l'adaptateur secteur n'a pas été débranché du chargeur Vesta.

**Remarque :** Le chargeur Vesta ne doit pas être utilisé à proximité d'autres appareils électroniques. S'il est impossible de conserver un éloignement suffisant, il convient de surveiller le fonctionnement normal du chargeur Vesta.

**Avertissement :** Le chargeur Vesta ne doit pas être utilisé à bord d'un avion.

**Avertissement :** Il faut demander l'autorisation de l'équipage avant d'utiliser le chargeur Vesta à bord d'un navire.

Procéder comme suit pour charger la batterie du GII OPTIMIZER Smart Mini :

- 1. Placer le patient dans une position assise immobile et confortable, idéalement inclinée à un angle de 45 ° (par exemple sur un canapé ou un fauteuil).
- 2. Déterminer l'emplacement du GII OPTIMIZER Smart Mini (généralement la zone supérieure droite de la poitrine), puis placer la face plate baguette de charge Vesta (la face qui porte les quatre bouchons de vis en caoutchouc bleu) directement sur le site d'implantation GII OPTIMIZER Smart Mini, par-dessus les vêtements du patient. Pour éviter que la baguette de charge ne se déplace pendant la charge, le câble de la baguette de charge peut être enroulé autour du cou du patient ou fixé avec le clip aux vêtements du patient.
- 3. Démarrer le processus de charge en appuyant sur le **bouton Power** et en le maintenant enfoncé pendant environ 1-2 secondes, puis le relâcher.
- 4. Le chargeur Vesta commence par afficher les écrans IPG Data Download (Téléchargement des données du GII) et IPG Data Download Success (Réussite du

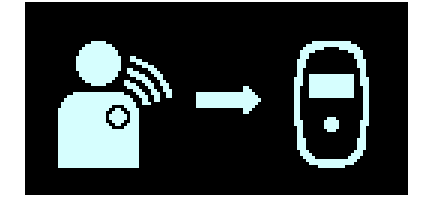

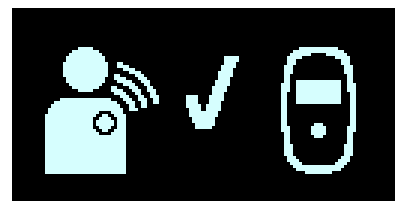

téléchargement des données du GII). **Voir les Figures 81 et 82.**

# **Figure 81 : Écran IPG Data Download Figure 82 : Écran IPG Data Download Success**

5. Une fois le téléchargement des données terminé, l'écran Charging IPG Status (État de charge du GII) s'affiche sur le chargeur Vesta. **Voir la Figure 83.**

L'icône du niveau de couplage (**1111**) au centre de l'écran Charging IPG Status affiche entre zéro et quatre barres lumineuses. Repositionner la baguette de charge jusqu'à ce qu'au moins 2 barres de l'icône Coupling Level (Niveau de couplage) soient allumées.

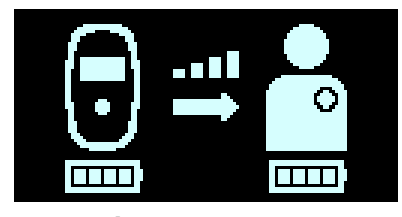

**Figure 83 : Écran Charging IPG Status** 

**Remarque :** L'absence de barre lumineuse sur l'icône du niveau de couplage accompagnées d'un signal sonore indiquent un mauvais positionnement de la baguette de charge. Si la baguette de charge n'est pas repositionnée sur le site de l'implant dans les 20 secondes, le chargeur Vesta émet trois longs bips, affiche l'écran Charging IPG Coupling Error (Erreur de couplage de charge du GII), puis s'éteint. Si cela se produit, appuyer à nouveau sur le **bouton Power** pour lancer une nouvelle session de charge.

- 6. Le nombre de barres sur l'icône Charging IPG Battery (Charge de batterie du GII) (voir l'image de l'icône à droite) indique le niveau de charge actuel de la batterie du GII OPTIMIZER Smart MiniMini.
- 7. L'écran Charging IPG Status (voir **Figure 83**) reste affiché pendant la charge du GII OPTIMIZER Smart Mini.

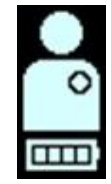

**Remarque :** Il est recommandé que le patient reste immobile pendant le processus de charge. Si la baguette de charge se déplace de manière significative pendant la charge, l'icône Coupling Level affiche zéro barre lumineuse et le chargeur Vesta émet un signal sonore. Dans ce cas, repositionner la baguette de charge jusqu'à ce qu'au moins deux barres de l'icône Coupling Level soient allumées.

**Remarque :** Demander au patient d'essayer de charger complètement son GII OPTIMIZER Smart Mini lors de la session de charge. Si batterie du GII OPTIMIZER Smart Mini est très déchargée, la recharge peut prendre plus d'une heure. S'il n'est pas possible de recharger complètement le GII OPTIMIZER Smart Mini en une seule session, répéter les sessions de charge (au moins quotidiennement) jusqu'à ce qu'il soit complètement chargé.

8. Lorsque la batterie du GII OPTIMIZER Smart Mini est complètement chargée, le chargeur Vesta émet trois courts bips et affiche l'écran IPG Charging Successfully Completed (Charge complète du GII terminée) (**Voir la Figure 84**). Le chargeur Vesta s'éteint alors automatiquement.

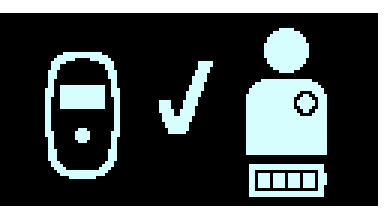

# **Figure 84 :Écran IPG Charging Successfully Completed**

- 9. Détacher le clip du câble de la baguette de charge des vêtements du patient (si nécessaire), puis retirer la baguette de charge Vesta du site d'implantation et dérouler le câble de la baguette du cou du patient.
- 10. Rebrancher l'adaptateur secteur au chargeur Vesta comme décrit à la section 4.9.

# **4.8.1 Fin prématurée de la session de charge**

Pour mettre fin à une session de charge avant qu'elle ne soit terminée, maintenir le **bouton Power** enfoncé pendant une seconde, le relâcher. Le chargeur Vesta émet trois courtes tonalités et affiche l'écran Charge Session Cancelation (Annulation de la session de charge). **Voir la Figure 85.**

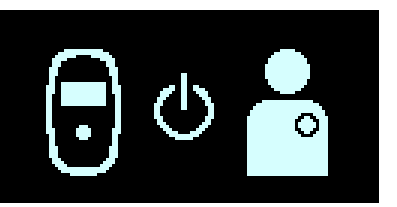

**Figure 85 : Écran Charge Session Cancelation** 

Le patient peut également retirer la baguette de charge du chargeur Vesta du site d'implantation, ce qui obligera le chargeur Vesta à s'arrêter automatiquement.

**Remarque :** Pendant le processus de charge, le chargeur Vesta surveille la température d GII OPTIMIZER Smart Mini. Pour reprendre la session de charge du GII OPTIMIZER Smart Mini après voir interrompu la charge, patienter pendant environ 10 minutes avant de lancer une nouvelle session de charge pour permettre à la température du GII OPTIMIZER Smart Mini implanté de revenir à la normale.

# **4.9 Rangement du chargeur Vesta lorsqu'il n'est pas utilisé pour charger un dispositif**

Lorsque le chargeur Vesta n'est pas utilisé pour charger le GII OPTIMIZER Smart Mini, le placer dans un endroit fréquenté par le patient (par exemple sur la table de chevet dans la chambre), connecté à son adaptateur secteur et l'adaptateur secteur étant lui-même branché dans la prise murale. Cela permettra de garder la batterie du chargeur Vesta complètement chargée et d'assurer une communication régulière entre Le GII OPTIMIZER Smart Mini et le chargeur Vesta.

# **4.10 Fréquence des sessions de charge**

Les performances optimales de la batterie rechargeable du GII OPTIMIZER Smart Mini ne sont assurées que si la batterie est entièrement rechargée toutes les semaines. Le jour et l'heure choisis pour charger le GII OPTIMIZER Smart Mini sont sans importance, mais il est recommandé au patient de ne pas laisser plus d'une semaine s'écouler entre les sessions de charge.

Si le chargeur Vesta n'est pas utilisé pour effectuer une session de charge du GII OPTIMIZER Smart Mini dans le délai fixé par l'application OPTIMIZER Smart Mini Programmer, le patient verra l'écran d'alerte Long Time Without Charging IPG (**Voir la Figure 86**) affiché par le chargeur Vesta.

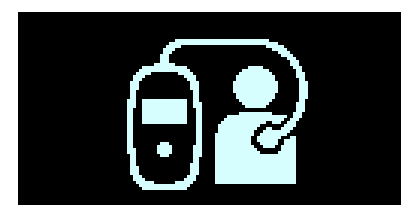

**Figure 86 : Écran d'alerte Long Time Without Charging IPG** 

Si un patient déclare avoir vu cet écran affiché par le chargeur Vesta, lui demander d'utiliser son chargeur Vesta pour charger son GII OPTIMIZER Smart Mini. Si le patient signale que sa tentative de charge du GII OPTIMIZER Smart Mini avec son chargeur Vesta a échoué, contacter votre représentant Impulse Dynamics.

Si le niveau de charge de la batterie du GII OPTIMIZER Smart Mini passe sous 3,5 V, l'administration de la thérapie de MCC est automatiquement suspendue. Si cela se produit, il faut recharger le GII OPTIMIZER Smart Mini avant qu'il ne reprenne l'administration de la thérapie de MCC. Une fois que le GII OPTIMIZER Smart Mini a été rechargé, il reprend automatiquement l'administration de la thérapie de MCC avec les paramètres programmés précédemment.

# **4.11 Communications**

# **4.11.1 Communications avec le GII OPTIMIZER Smart Mini**

Le chargeur Vesta est configuré pour communiquer avec le GII OPTIMIZER Smart Mini au moins une fois par jour. Cette communication se produit lorsque le GII se trouve à moins de 1,5 m (5 pi.) du chargeur Vesta pendant quelques minutes.

Si le chargeur Vesta et le GII OPTIMIZER Smart Mini ne communiquent pas pendant la période programmée sur l'application OPTIMIZER Smart Mini Programmer, le patient verra l'écran d'alerte Long Time Without Downloading Data From IPG (Longue période sans téléchargement des données du GII) affiché par le chargeur Vesta (**Voir la Figure 87**).

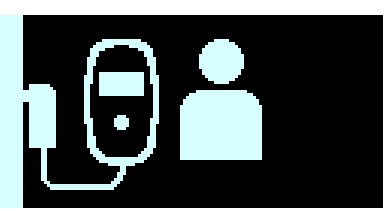

# **Figure 87 : Écran d'alerte Long Time Without Downloading Data From IPG**

Si un patient déclare avoir vu cet écran affiché par le chargeur Vesta, lui demander d'utiliser son chargeur Vesta pour charger son GII OPTIMIZER Smart Mini. Si le patient parvient à charger le GII OPTIMIZER Smart Mini IPG implanté, l'écran d'alerte devrait disparaître du chargeur Vesta. Si le patient signale que sa tentative de charge du GII OPTIMIZER Smart Mini avec son chargeur Vesta a échoué, contacter votre représentant Impulse Dynamics.

# **4.12 Codes d'alerte d'Appel au médecin**

En plus de charger le GII OPTIMIZER Smart Mini, le chargeur Vesta est également capable d'informer le patient d'une condition d'alerte du GII OPTIMIZER Smart Mini qui nécessite une action.

Si une condition d'alerte détectée est associée à une alerte d'action directe, le chargeur Vesta affiche un écran d'alerte tel que Long Time Without Downloading Data from IPG (**Voir la Figure 87**), accompagné d'un signal sonore.

Si la condition détectée est associée à une alerte Call Doctor, le chargeur Vesta affiche sur son écran un code d'alerte Call Doctor (précédé d'une lettre indiquant le code du modèle de GII). L'affichage d'un code d'alerte Call Doctor (à l'exception du code 32) dépend de l'activation ou non de l'alerte patient spécifique associée au code d'alerte Call Doctor à l'aide de l'application OPTIMIZER Smart Mini Programmer.

| Code<br>d'aler-<br>te | <b>Alerte Description</b>                                                                                              | Empêche<br>la charge | Persis-<br>tant | Rafraî-<br>chisse<br>ment<br>automat<br>ique |
|-----------------------|----------------------------------------------------------------------------------------------------|----------------------|-----------------|----------------------------------------------|
| 9                     | IPG Deactivated (GII désactivé) (voir la section<br>4.12.2.1                                                           | Oui                  | <b>Non</b>      | Oui                                          |
| 19                    | Long Time Without Downloading Data from<br>IPG (Modification de l'impédance de la sonde)<br>(voir la section 4.12.2.2) | <b>Non</b>           | Oui             | Oui                                          |
| 21                    | CCM Therapy Suspended (Thérapie de MCC<br>suspendue) (voir la section 4.12.2.3)                                        | <b>Non</b>           | <b>Non</b>      | <b>Non</b>                                   |
| 23                    | Low IPG Battery Voltage (Tension faible de la<br>batterie du GII) (voir la section 4.12.2.4)                           | <b>Non</b>           | <b>Non</b>      | Oui                                          |
| 25                    | CCM Not sensing/Noise (MCC Pas de<br>détection/bruit) (voir la section 4.12.2.5)                                       | <b>Non</b>           | Oui             | Oui                                          |
| 27                    | Low CCM Therapy Rate (Taux de thérapie de<br>MCC faible) (voir la section 4.12.2.6)                                    | <b>Non</b>           | Oui             | Oui                                          |
| 31                    | Charger Failure (Dysfonctionnement du<br>chargeur) (voir la section 4.12.2.7)                                          | Oui                  | N/D             | N/D                                          |
| 32                    | IPG has not been paired with Charger (Le GII<br>n'a pas été couplé au chargeur) (voir section<br>4.12.2.8              | Oui                  | N/D             | N/D                                          |

**Tableau 4 : Codes d'alerte Call Doctor pour le GIIOPTIMIZER Smart Mini** 

# **4.12.1 Attributs du code d'alerte Call Doctor**

Chaque alerte comporte les attributs suivants :

- **Empêche la charge :** Une alerte qui force le chargeur Vesta à mettre fin au processus de charge.
- **Persistant :** Une alerte qui sera affichée même si la condition d'alerte qui a déclenché l'événement n'est plus présente.
- **·** Rafraîchissement automatique : Une alerte qui sera affichée à nouveau après 24 heures si la condition d'alerte est toujours présente.

# **4.12.2 Définitions des codes d'alerte Call Doctor**

Le GII OPTIMIZER Smart Mini prend en charge les codes d'alerte Call Doctor suivants.

#### **4.12.2.1 Code d'alerte 9**

Lorsque le code d'alerte 9 est affiché, cela signifie que le GII OPTIMIZER Smart Mini a été désactivé et placé en mode « Down ». Si le chargeur Vesta affiche ce code d'alerte, prendre contact avec le représentant d'Impulse Dynamics.

#### **4.12.2.2 Code d'alerte 19**

Lorsque le code d'alerte 19 est affiché, cela signifie que le GII OPTIMIZER Smart Mini a détecté un changement significatif dans l'impédance d'une des sondes ventriculaires ou des deux. Si le chargeur Vesta affiche ce code d'alerte, prendre contact avec le représentant d'Impulse Dynamics.

#### **4.12.2.3 Code d'alerte 21**

Lorsque le code d'alerte 21 est affiché, cela signifie que la thérapie de MCC du GII OPTIMIZER Smart Mini a été suspendue. Si le chargeur Vesta affiche ce code d'alerte, prendre contact avec le représentant d'Impulse Dynamics.

#### **4.12.2.4 Code d'alerte 23**

Lorsque le code d'alerte 23 est affiché, cela signifie que le niveau de tension de la batterie du GII OPTIMIZER Smart Mini est inférieur à 3,6 V. Si le chargeur Vesta affiche ce code d'alerte, charger la batterie d GII OPTIMIZER Smart Mini dès que possible afin d'éviter que la thérapie de MCC ne soit suspendue.

#### **4.12.2.5 Code d'alerte 25**

Lorsque le code d'alerte 25 est affiché, cela signifie que le GII OPTIMIZER Smart Mini a déterminé qu'une sonde implantée ne détecte pas ou détecte une quantité excessive de bruit. Si le chargeur Vesta affiche ce code d'alerte, prendre contact avec le représentant d'Impulse Dynamics.

#### **4.12.2.6 Code d'alerte 27**

Lorsque le code d'alerte 27 est affiché, cela signifie que le GII OPTIMIZER Smart Mini a détecté que la quantité de thérapie de MCC administrée est inférieure au paramètre de niveau d'alarme programmé dans le dispositif implanté par le programmateur Intelio. Si le chargeur Vesta affiche ce code d'alerte, prendre contact avec le représentant d'Impulse Dynamics.

#### **4.12.2.7 Code d'alerte 31**

Lorsque le code d'alerte 31 est affiché, cela signifie que le chargeur Vesta a détecté des erreurs internes répétées pendant son fonctionnement. Si le chargeur Vesta affiche ce code d'alerte, prendre contact avec le représentant d'Impulse Dynamics.

#### **4.12.2.8 Code d'alerte 32**

Lorsque le code Alerte 32 est affiché, cela signifie que le chargeur Vesta a détecté une tentative d'utilisation sur un dispositif non reconnu. Si ce code d'alerte est affiché par le chargeur Vesta, jumeler GII OPTIMIZER Smart Mini implanté avec le chargeur Vesta, puis recommencer le processus de charge. Si le chargeur Vesta affiche encore ce code après avoir été correctement couplé au GII OPTIMIZER Smart Mini implanté, contacter le représentant d'Impulse Dynamics.

## **4.13 Nettoyage**

**Avertissement :** Toujours débrancher l'adaptateur secteur du chargeur Vesta avant le nettoyage.

La surface extérieure du chargeur Vesta ne doit être nettoyée qu'avec des lingettes désinfectantes.

**Mise en garde : NE PAS UTILISER** de solvants ou de chiffons de nettoyage imprégnés de produits de nettoyage chimiques.

**Avertissement : NE PAS ESSAYER** de nettoyer le connecteur électrique du chargeur Vesta.

- **Avertissement : N'IMMERGER AUCUNE PARTIE du chargeur Vesta dans l'eau.** Le dispositif pourrait être endommagé. Le chargeur Vesta comporte une protection limitée contre la pénétration de l'eau ou de l'humidité (indice de protection IP22).
- **Avertissement : NE PAS STÉRILISER** quelque partie que ce soit du chargeur Vesta parce que toute tentative pourrait gravement endommager le matériel.

# **4.14 Maintenance**

Le chargeur Vesta ne contient aucune pièce réparable par l'utilisateur. Si le chargeur Vesta n'est pas opérationnel, contacter le représentant d'Impulse Dynamics pour obtenir un chargeur de remplacement.

**Avertissement :** Aucune modification de cet équipement n'est autorisée.

La batterie interne du chargeur Vesta est prévue pour une durée de vie de 5 ans. Si le chargeur Vesta ne peut charger complétement le GII OPTIMIZER Smart Mini après que sa propre batterie ait été complétement chargée, contacter le représentant d'Impulse Dynamics pour obtenir un chargeur de remplacement.

# **4.15 Entreposage et manutention**

Le chargeur Vesta est conçu pour fonctionner normalement après avoir été exposé aux conditions environnementales extrêmes suivantes :

- **Température ambiante :** de -20 °C à 60 °C (-4 °F à 140 °F)
- **Humidité relative :** de 10 % à 100 % (avec ou sans condensation)
- x **Pression atmosphérique :** de 50 kPa à 156 kPa (14,81 inHg à 46,20 inHg)

Le système de chargeur Vesta ne doit pas être exposé à des températures excessivement chaudes ou froides. Les patients doivent être informés de ne pas laisser le système de chargeur Vesta dans leur voiture ou à l'extérieur pendant de longues périodes. Les températures extrêmes, en particulier la chaleur élevée, peuvent endommager les composants électroniques sensibles du système de chargeur Vesta.

Pour bien fonctionner, le chargeur Vesta doit être utilisé uniquement dans les conditions environnementales suivantes :

- **Température ambiante :** de 10 °C à 27 °C (50 °F et 81 °F)
- x **Humidité relative :** de 20 % à 75 %
- x **Pression atmosphérique :** de 70 kPa à 106 kPa (20,73 inHg à 31,39 inHg)

**Remarque :** Lorsque le chargeur Vesta n'est pas utilisé pour charger GII OPTIMIZER Smart Mini, conseiller aux patients de toujours le garder branché à son adaptateur secteur et de brancher l'adaptateur secteur à la prise murale

# **4.16 Mise au rebut**

Si le chargeur Vesta n'est plus nécessaire au patient et doit être retourné, aviser le représentant Impulse Dynamics de son retour.

**Avertissement :** NE PAS JETER le chargeur Vesta à la poubelle. le chargeur Vesta contient des batteries au lithium ainsi que des composants non-RoHS. Si l'élimination du chargeur Vesta est nécessaire, le mettre au rebut conformément aux réglementations locales relatives à l'élimination de ces matériels.

# **ANNEXE I**

# **Déclaration de FCC conformité**

#### **Conformité FCC de l'interface de programmation Intelio**

L'INTERFACE DE PROGRAMMATION INTELIO EST EXEMPTÉE DE LA CERTIFICATION FCC

Voir 15,103(e)

#### **Conformité FCC de la baguette de programmation Intelio**

La baguette de programmation Intelio a été testée selon les règles suivantes de la FCC :

- Norme 47 CFR Partie 15 Dispositifs en radio fréquences
- x 47 CFR 95 Sous-partie I Service de radiocommunications pour les dispositifs médicaux

Cet appareil est conforme à la Section 15 des règlements de la FCC. Le fonctionnement de cet appareil fait l'objet des deux conditions suivantes :

(1) Le dispositif ne doit pas causer d'interférences préjudiciable, et

(2) Le dispositif doit accepter toute interférence reçue, y compris les interférences pouvant occasionner un fonctionnement non souhaitable.

Cet appareil ne doit pas interférer avec les stations fonctionnant dans la bande 400,150- 406,000 MHz dans les services d'aides météorologiques, de satellites météorologiques et de satellites d'exploration de la Terre et doit accepter toute interférence reçue, y compris les interférences pouvant entraîner un fonctionnement indésirable.

Cet émetteur est autorisé par la réglementation dans le cadre du service de radiocommunication pour les dispositifs médicaux (dans la partie 95 des règles de la FCC) et ne doit pas causer d'interférences nuisibles aux stations fonctionnant dans la bande 400,150-406,000 MHz dans le domaine des aides météorologiques (c'est-à-dire émetteurs et récepteurs utilisés pour communiquer des données météorologiques), le satellite météorologique, ou les services satellite d'exploration de la Terre et doit accepter les interférences qui peuvent être causées par ces stations, y compris les interférences qui peuvent causer un fonctionnement indésirable. Cet émetteur ne doit être utilisé que conformément aux règles de la FCC régissant le service de radiocommunication des dispositifs médicaux. Les communications vocales analogiques et numériques sont interdites. Bien que cet émetteur ait été approuvé par la Federal Communications Commission, il n'y a aucune garantie qu'il ne recevra pas d'interférences ou qu'une transmission particulière provenant de cet émetteur sera exempte d'interférences.

Les changements ou modifications à la baguette de programmation Intelio non approuvés par Impulse Dynamics peuvent annuler le droit de l'utilisateur à faire fonctionner l'équipement conformément aux règles de la FCC.

#### **Conformité FCC de la baguette de programmation ancien modèle**

La baguette de programmation ancien modèle a été testée selon les règles suivantes de la FCC :

• 47 CFR Partie 15 – Dispositifs en radio fréquences

Cet appareil est conforme à la Section 15 des règlements de la FCC. Le fonctionnement de cet appareil fait l'objet des deux conditions suivantes :

(1) Le dispositif ne doit pas causer d'interférences préjudiciable, et

(2) Le dispositif doit accepter toute interférence reçue, y compris les interférences pouvant occasionner un fonctionnement non souhaitable.

Les changements ou modifications à la baguette de programmation ancien modèle non approuvés par Impulse Dynamics peuvent annuler le droit de l'utilisateur à faire fonctionner l'équipement conformément aux règles de la FCC.

### **Conformité FCC du chargeur Vesta**

Le chargeur Vesta a été testé selon les règles suivantes de la FCC :

- x 47 CFR Partie 18 -–Équipement industriel, scientifique et médical
- 47 CFR 95 Sous-partie I Service de radiocommunications pour les dispositifs médicaux

Cet appareil est conforme à la Section 18 des règlements de la FCC.

Cet appareil ne doit pas interférer avec les stations fonctionnant dans la bande 400,150- 406,000 MHz dans les services d'aides météorologiques, de satellites météorologiques et de satellites d'exploration de la Terre et doit accepter toute interférence reçue, y compris les interférences pouvant entraîner un fonctionnement indésirable.

Cet émetteur est autorisé par la réglementation dans le cadre du service de radiocommunication pour les dispositifs médicaux (dans la partie 95 des règles de la FCC) et ne doit pas causer d'interférences nuisibles aux stations fonctionnant dans la bande 400,150-406,000 MHz dans le domaine des aides météorologiques (c'est-à-dire émetteurs et récepteurs utilisés pour communiquer des données météorologiques), le satellite météorologique, ou les services satellite d'exploration de la Terre et doit accepter les interférences qui peuvent être causées par ces stations, y compris les interférences qui peuvent causer un fonctionnement indésirable. Cet émetteur ne doit être utilisé que conformément aux règles de la FCC régissant le service de radiocommunication des dispositifs médicaux. Les communications vocales analogiques et numériques sont interdites. Bien que cet émetteur ait été approuvé par la Federal Communications Commission, il n'y a aucune garantie qu'il ne recevra pas d'interférences ou qu'une transmission particulière provenant de cet émetteur sera exempte d'interférences.

Les changements ou modifications au chargeur Vesta non approuvés par Impulse Dynamics peuvent annuler le droit de l'utilisateur à faire fonctionner l'équipement conformément aux règles de la FCC.

**Remarque :** Le chargeur Vesta peut interrompre les RFID ou d'autres systèmes de communication qui utilisent la bande ISM de 13,56 MHz.

# Immunité électromagnétique

# **Immunité électromagnétique du Programmateur Intelio**

### **DIRECTIVES ET DÉCLARATION DU FABRICANT – IMMUNITÉ ÉLECTROMAGNÉTIQUE DU PROGRAMMATEUR INTELIO**

Le Programmateur Intelio, qui fait partie du système OPTIMIZER Smart Mini, est destiné à être utilisé dans l'environnement électromagnétique spécifié ci-dessous. Le client ou l'utilisateur du Programmateur Intelio doit s'assurer que le dispositif est utilisé dans un tel environnement.

Performances essentielles du Programmateur Intelio :

- Le système de programmation peut être utilisée pour programmer le GII avec un ensemble de paramètres sans danger. Il est possible que cela nécessite une nouvelle tentative occasionnelle.
- Le système de programmation peut être utilisé pour reprogrammer le GII avec le programme souhaité. Il est possible que cela nécessite une nouvelle tentative occasionnelle de programmation, ou le redémarrage de l'ordinateur.
- Le système de programmation ne doit programmer que le programme prévu et indiquer comme données critiques extraites l'ensemble actuel stocké dans le GII.

**Remarque :** En cas d'urgence, le positionnement d'un aimant pour stimulateur cardiaque sur le site d'implantation du GII OPTIMIZER Smart Mini et son maintien à proximité immédiate du dispositif pendant au moins deux cycles cardiaques (2 à 3 secondes), permet de placer le GII OPTIMIZER Smart Mini en mode Magnet (Aimant), ce qui interrompt l'administration de la thérapie de MCC.

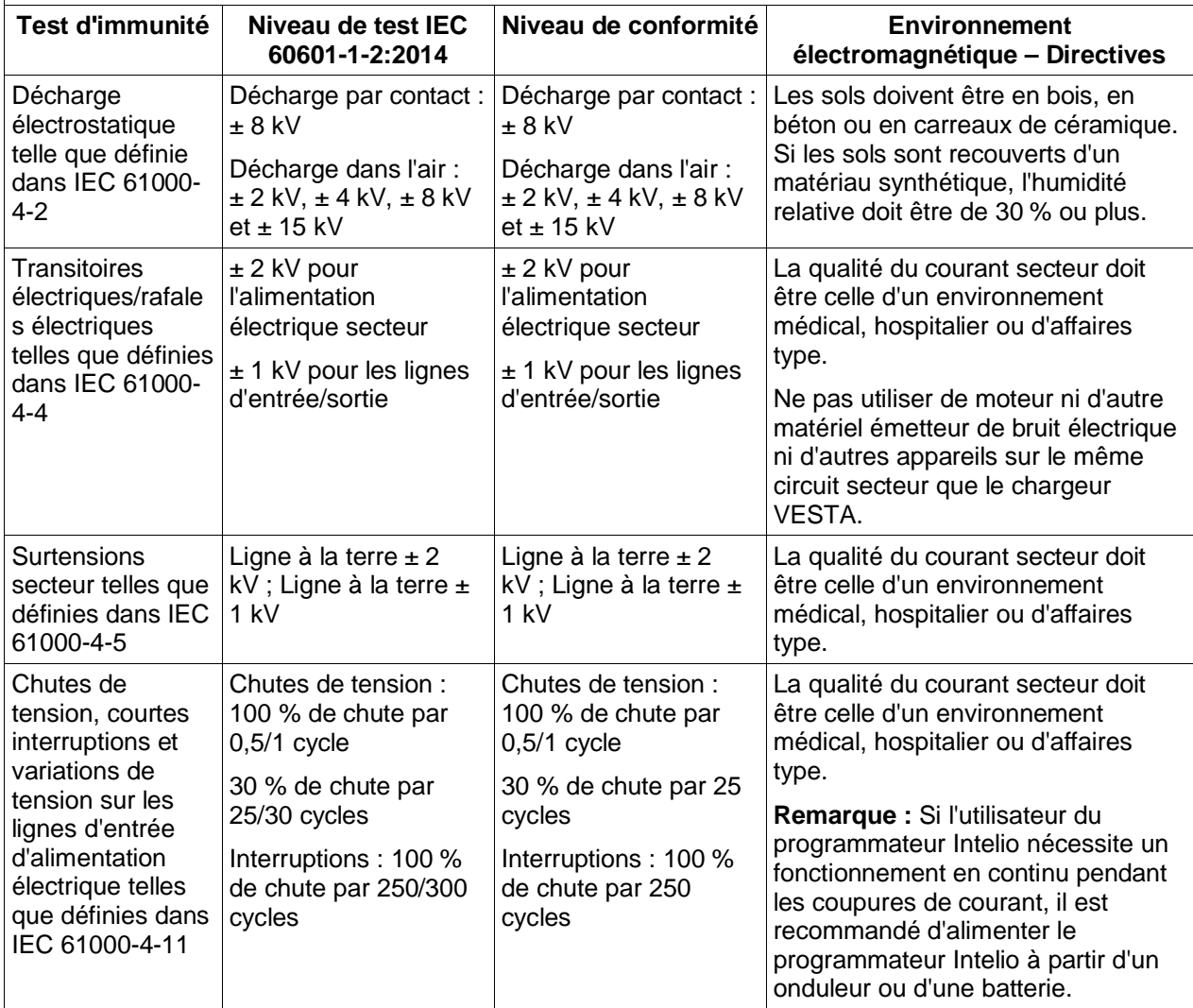

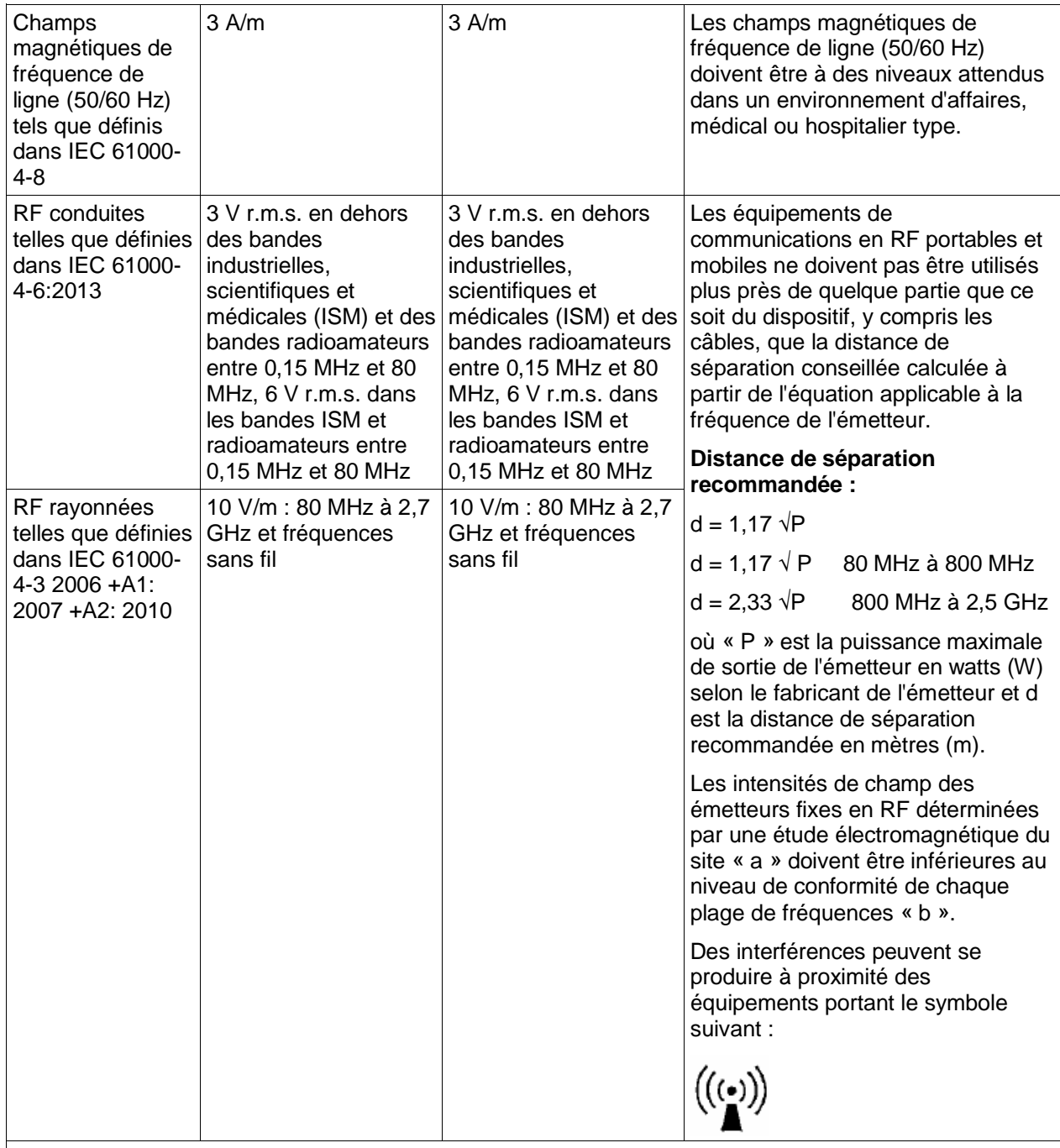

# **REMARQUES :**

a - La force des champs provenant des émetteurs fixes tels que les stations de base des téléphones radio (cellulaires/sans fil), et de la diffusion sur radios mobiles, radios amateur, AM et FM et TV ne peuvent en théorie pas être prédites avec précision. Une étude électromagnétique du site doit être prise en considération pour évaluer l'environnement électromagnétique dû aux émetteurs RF fixes. Si la force du champ mesuré dans un lieu où le programmateur Intelio est utilisé dépasse le niveau de conformité RF applicable indiqué ci-dessus, il convient de surveiller le fonctionnement du programmateur Intelio. Si on observe un fonctionnement anormal, des mesures supplémentaires peuvent s'avérer nécessaires, telles que le déplacement du Programmateur Intelio.

b - Pour des fréquences comprises dans la gamme de 150 kHz à 80 MHz, l'intensité de champ doit être inférieure à 3 V/m.

## **DIRECTIVES ET DÉCLARATION DU FABRICANT – IMMUNITÉ ÉLECTROMAGNÉTIQUE DU CHARGEUR VESTA**

Performances essentielles du chargeur Vesta :

- Le chargeur Vesta ne doit pas charger le GII OPTIMIZER Smart Mini de manière inappropriée.
- Le patient doit être informé d'une charge inappropriée soit par un message explicite, soit par l'absence d'un message attendu du chargeur Vesta

Le chargeur Vesta, qui fait partie du système OPTIMIZER Smart Mini est destiné à être utilisé dans l'environnement électromagnétique spécifié ci-dessous. Le client ou l'utilisateur du chargeur Vesta doit s'assurer que le dispositif est utilisé dans un tel environnement.

Les niveaux de test suivent les recommandations de la FDA pour un environnement domestique selon « Design Considerations for Devices Intended for Home Use - Guidance for Industry and Food and Drug Administration Staff », 24 novembre 2014

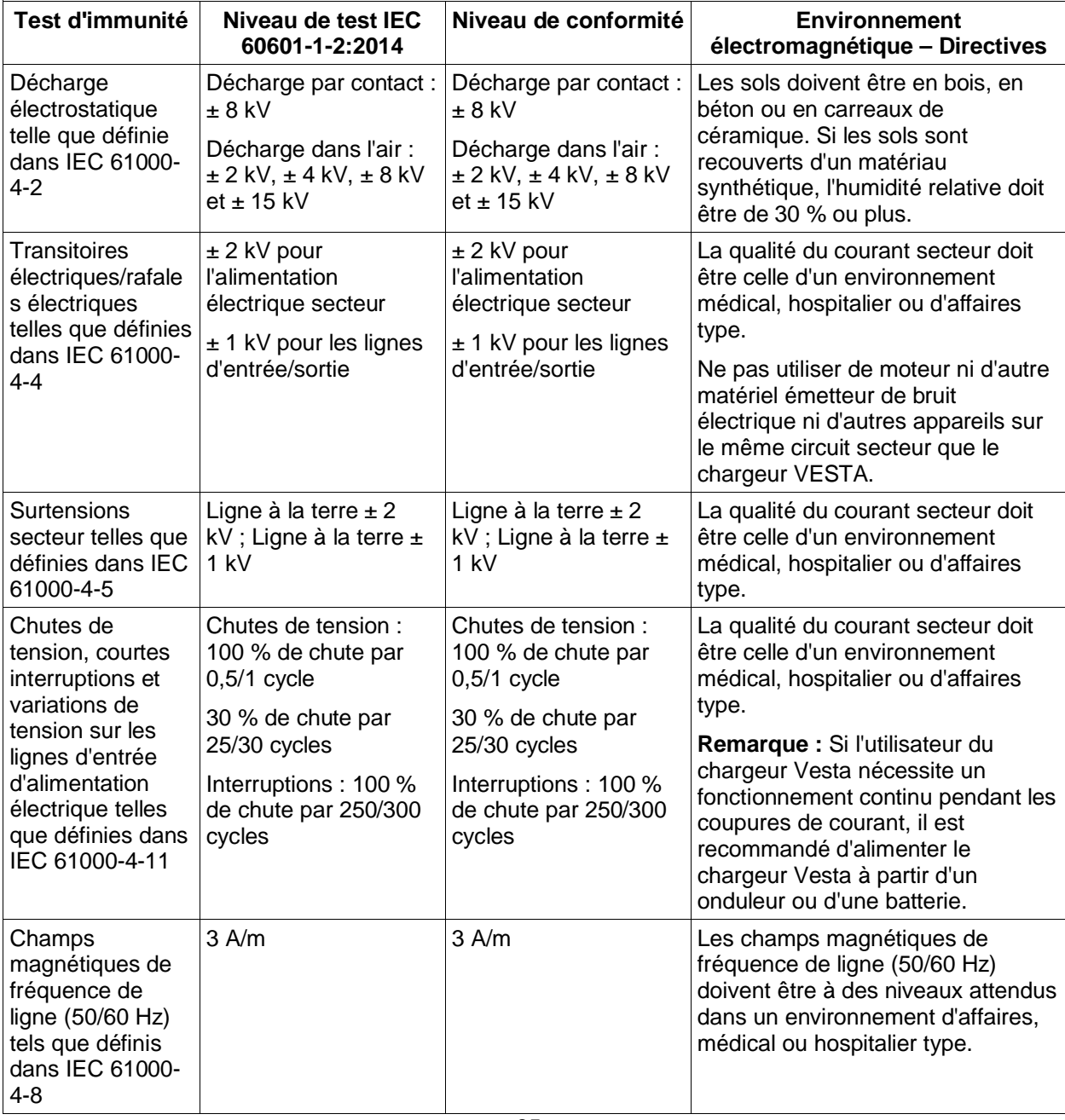

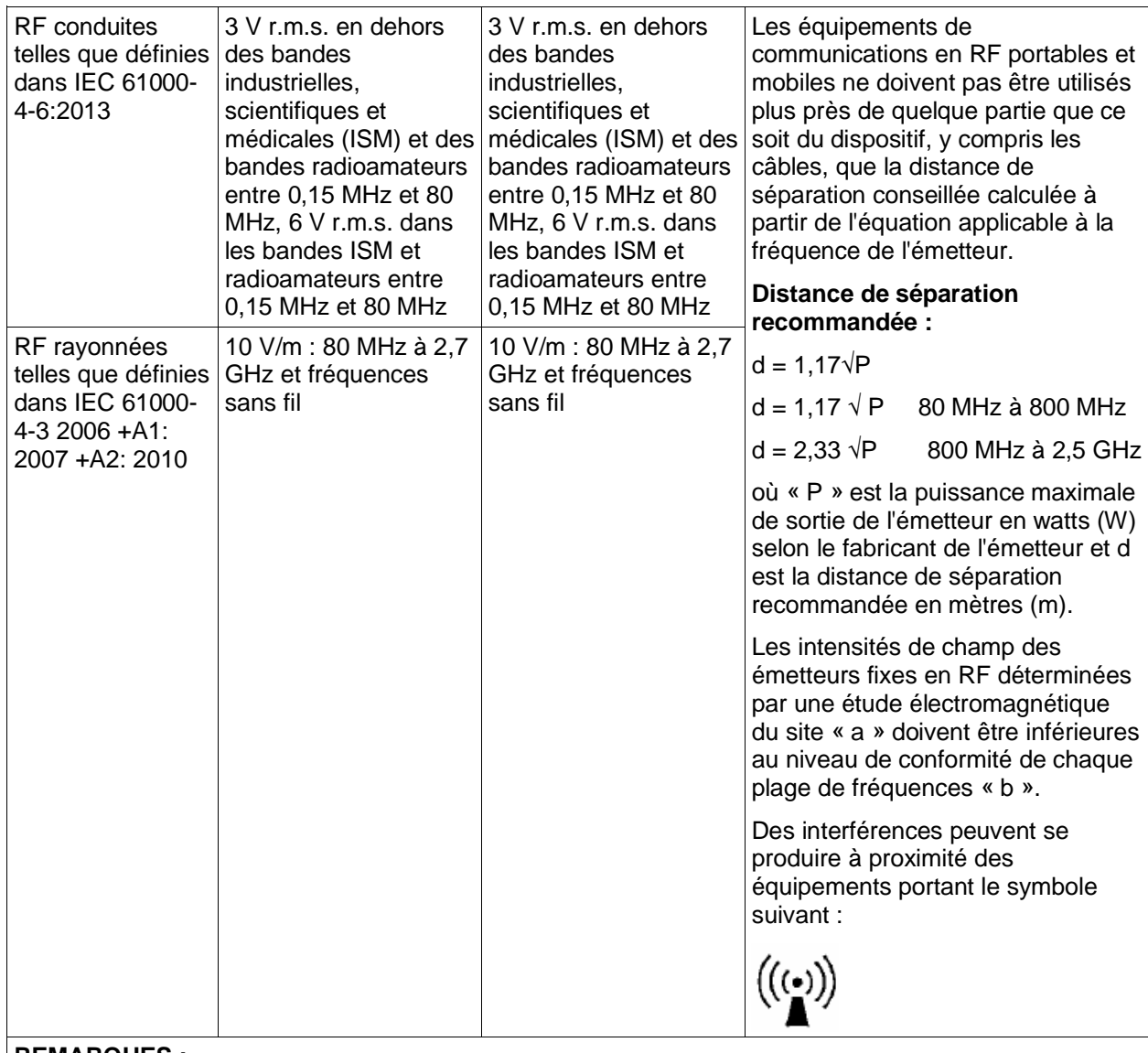

#### **REMARQUES :**

a - La force des champs provenant des émetteurs fixes tels que les stations de base des téléphones radio (cellulaires/sans fil), et de la diffusion sur radios mobiles, radios amateur, AM et FM et TV ne peuvent en théorie pas être prédites avec précision. Une étude électromagnétique du site doit être prise en considération pour évaluer l'environnement électromagnétique dû aux émetteurs RF fixes. Si la force du champ mesuré dans un lieu où le chargeur Vesta est utilisé dépasse le niveau de conformité RF applicable indiqué ci-dessus, il convient de surveiller le fonctionnement du chargeur Vesta. Si on observe un fonctionnement anormal, des mesures supplémentaires peuvent s'avérer nécessaires, telles que le déplacement du chargeur Vesta.

b - Pour des fréquences comprises dans la gamme de 150 kHz à 80 MHz, l'intensité de champ doit être inférieure à 3 V/m.

### **Distances de séparation recommandées entre les équipements de communications en RF portables et mobiles et le programmateur Intelio ou le chargeur Vesta**

### **Distances de séparation recommandées entre les équipements de communications en RF portables et mobiles et le programmateur Intelio ou le chargeur Vesta**

Le programmateur Intelio ou le chargeur Vesta doit être utilisé dans un environnement électromagnétique au bruit RF rayonné limité. Le client ou l'utilisateur du programmateur Intelio ou du chargeur Vesta peut aider à prévenir les interférences électromagnétiques en maintenant entre les équipements de communication RF portables et mobiles (émetteurs) et le programmateur Intelio ou le chargeur Vesta la distance minimale recommandée ci-dessous, qui est déterminée par la puissance de sortie maximale de l'équipement de communication.

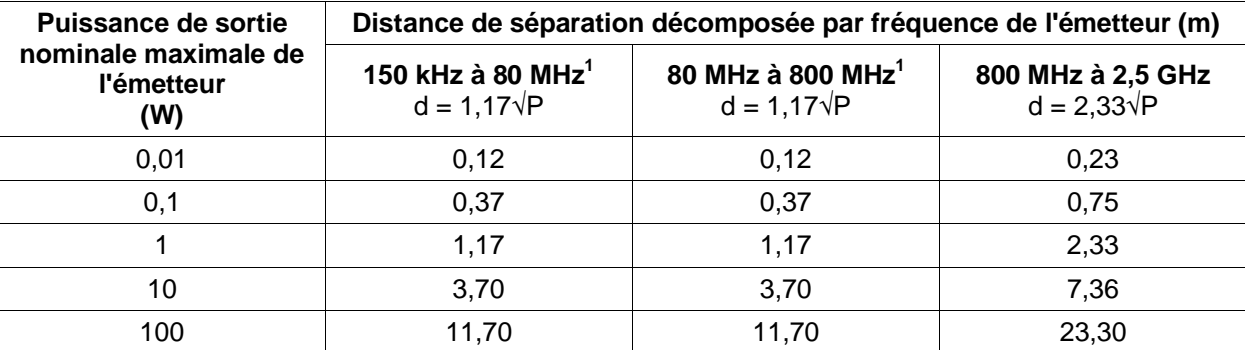

Pour les émetteurs mesurés avec une puissance de sortie maximale non mentionnée ci-dessus, la distance de séparation conseillée « d » en mètres (m) peut être estimée en utilisant l'équation applicable à la fréquence de l'émetteur, où « P » est la valeur de puissance de sortie maximale de l'émetteur en watts (W) spécifiée par le fabricant de l'émetteur.

 $1$  À 80 MHz et 800 MHz, c'est la plage de fréquences la plus élevée qui s'applique.

**Remarque :** Ces directives peuvent ne pas s'appliquer à toutes les situations. La propagation électromagnétique est affectée par l'absorption et la réflexion des installations, objets et personnes.

# **Émissions électromagnétiques**

#### **Émissions électromagnétiques du programmateur Intelio avec la baguette de programmation Intelio**

Le programmateur Intelio avec la baguette de programmation Intelio doit émettre de l'énergie électromagnétique afin de remplir sa fonction prévue. Les équipements électroniques situés à proximité peuvent en être affectés.

**Avertissement :** Le programmateur Intelio avec la baguette de programmation Intelio ne doit pas être utilisé à bord d'un avion.

**Avertissement :** Il faut demander l'autorisation à l'équipage avant d'utiliser le programmateur Intelio avec la baguette de programmation Intelio à bord d'un navire.

#### **FCC 47 CFR 95 Sous-partie I - Service de radiocommunications pour les dispositifs médicaux**

### **DIRECTIVES ET DÉCLARATION DU FABRICANT – ÉMISSIONS ÉLECTROMAGNÉTIQUES DU PROGRAMMATEUR INTELIO AVEC LA BAGUETTE DE PROGRAMMATION INTELIO CONFORMÉMENT À :**

#### **FCC 47 CFR 95 Sous-partie I - Service de radiocommunications pour les dispositifs médicaux**

Le programmateur Intelio avec la baguette de programmation Intelio, qui fait partie du système OPTIMIZER Smart Mini, est destiné à être utilisé dans l'environnement électromagnétique spécifié cidessous. Le client ou l'utilisateur du programmateur Intelio doit s'assurer que le dispositif est utilisé dans un tel environnement.

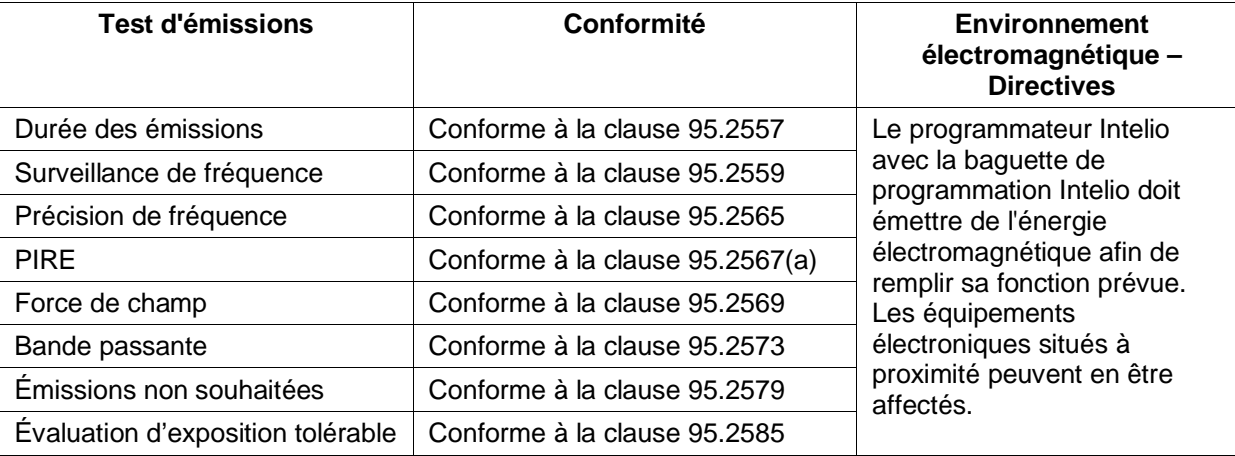

#### **ETSI EN 301 839**

### **DIRECTIVES ET DÉCLARATION DU FABRICANT – ÉMISSIONS ÉLECTROMAGNÉTIQUES DU PROGRAMMATEUR INTELIO AVEC LA BAGUETTE DE PROGRAMMATION INTELIO CONFORMÉMENT À :**

**ETSI EN 301 839 V2.1.1 - Implants médicaux actifs à très faible consommation (ULP-AMI) et périphériques associés (ULP-AMI-P) fonctionnant dans la gamme de fréquences de 402 MHz à 405 MHz ; norme harmonisée couvrant les exigences essentielles de l'article 3.2 de la Directive 2014/53/EU**

Le programmateur Intelio avec la baguette de programmation Intelio, qui fait partie du système OPTIMIZER Smart Mini, est destiné à être utilisé dans l'environnement électromagnétique spécifié cidessous. Le client ou l'utilisateur du programmateur Intelio doit s'assurer que le dispositif est utilisé dans un tel environnement.

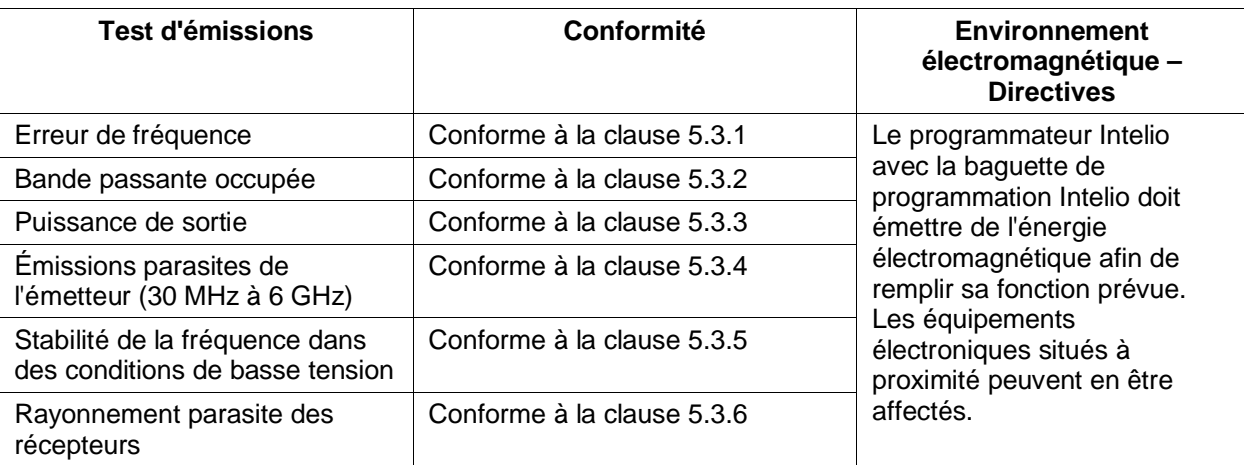

## **DIRECTIVES ET DÉCLARATION DU FABRICANT – ÉMISSIONS ÉLECTROMAGNÉTIQUES DU PROGRAMMATEUR INTELIO AVEC LA BAGUETTE DE PROGRAMMATION INTELIO CONFORMÉMENT À :**

**ETSI EN 301 489-1 V2.2.3 - Norme de compatibilité électromagnétique (CEM) pour les équipements et services radio ; Première partie : Exigences techniques communes ; Norme harmonisée pour la compatibilité électromagnétique** 

**ETSI EN 301 489-27 - Norme de compatibilité électromagnétique (CEM) pour les équipements et services radio ; Partie 27 : Conditions spécifiques aux implants médicaux actifs à très faible consommation (ULP-AMI) et périphériques associés (ULP-AMI-P) fonctionnant dans la gamme de fréquences de 402 MHz à 405 MHz ; norme harmonisée couvrant les exigences essentielles de l'article 3.1(b) de la Directive 2014/53/EU**

Le programmateur Intelio avec la baguette de programmation Intelio, qui fait partie du système OPTIMIZER Smart Mini, est destiné à être utilisé dans l'environnement électromagnétique spécifié cidessous. Le client ou l'utilisateur du programmateur Intelio doit s'assurer que le dispositif est utilisé dans un tel environnement.

Des difficultés potentielles peuvent se présenter pour assurer la compatibilité électromagnétique dans d'autres environnements, en raison des perturbations conduites et rayonnées

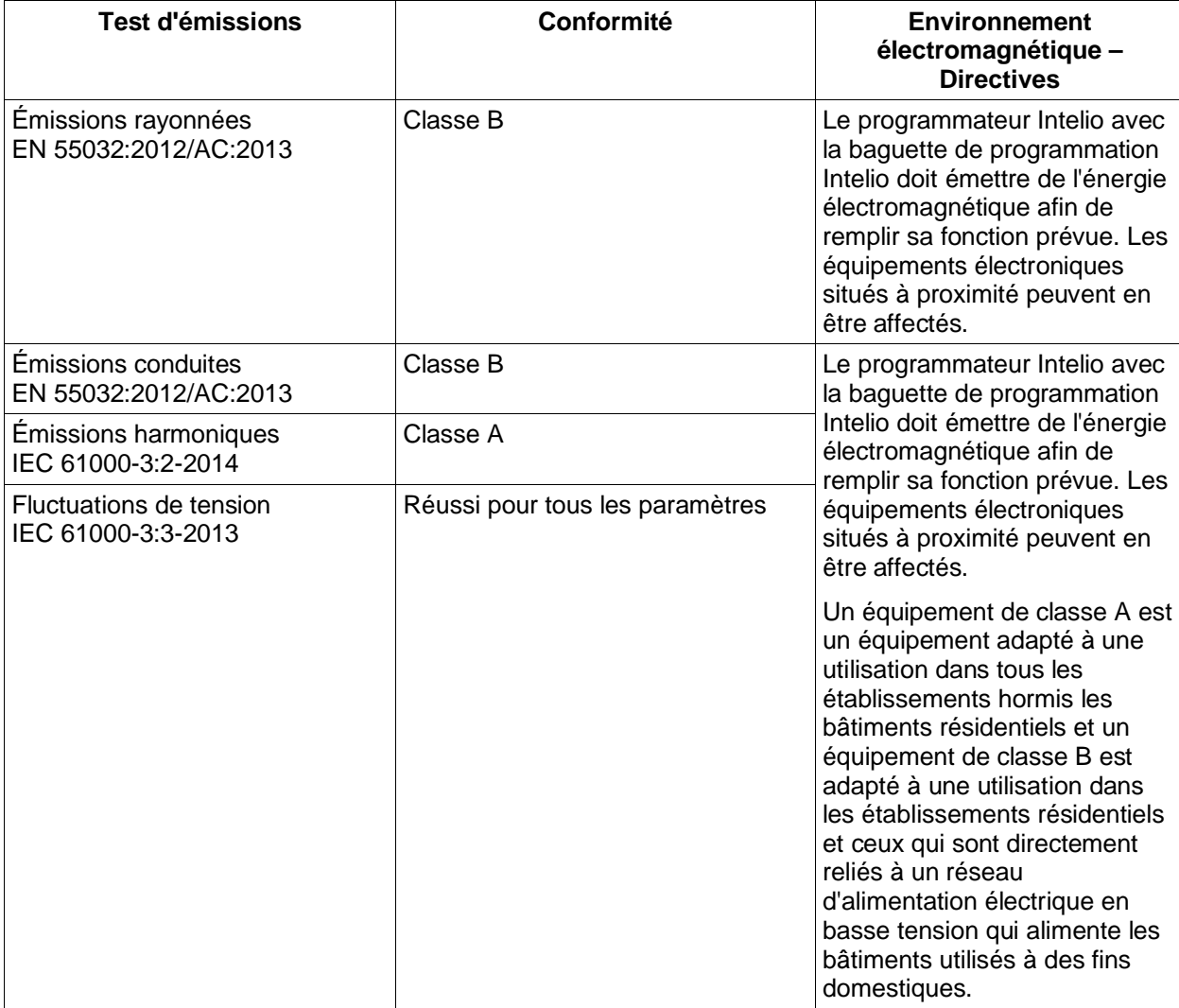

## **DIRECTIVES ET DÉCLARATION DU FABRICANT – ÉMISSIONS ÉLECTROMAGNÉTIQUES DU PROGRAMMATEUR INTELIO AVEC LA BAGUETTE DE PROGRAMMATION INTELIO CONFORMÉMENT À :**

**IEC 60601-1-2 2014, Édition 4.0, Matériel électrique médical - Partie 1-2 : Exigences générales pour la sécurité de base et les performances essentielles – Norme collatérale : Perturbations électromagnétiques – Exigences et tests**

Le programmateur Intelio avec la baguette de programmation Intelio, qui fait partie du système OPTIMIZER Smart Mini, est destiné à être utilisé dans l'environnement électromagnétique spécifié cidessous. Le client ou l'utilisateur du programmateur Intelio doit s'assurer que le dispositif est utilisé dans un tel environnement.

Des difficultés potentielles peuvent se présenter pour assurer la compatibilité électromagnétique dans d'autres environnements, en raison des perturbations conduites et rayonnées

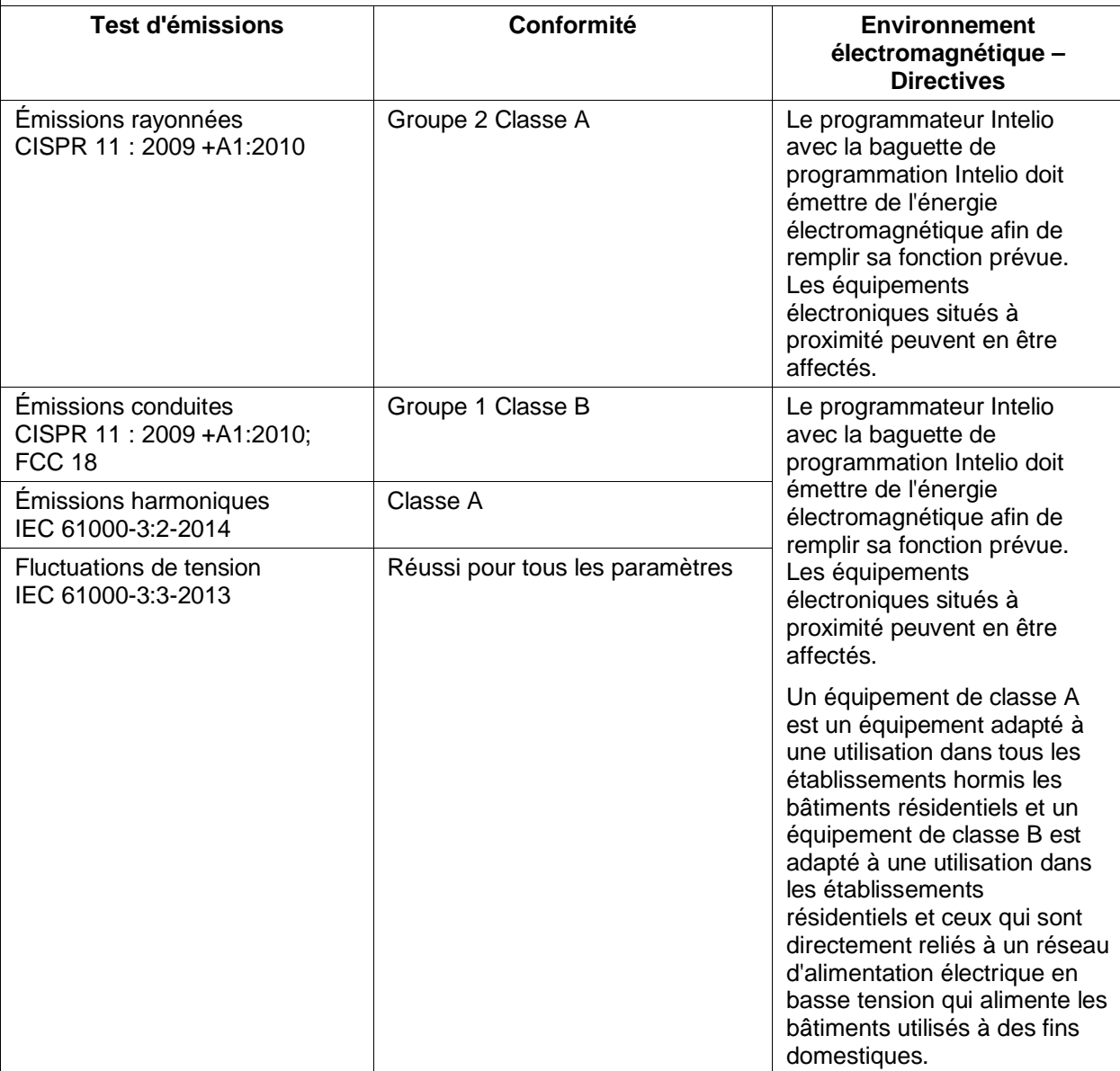

#### **Émissions électromagnétiques du programmateur Intelio avec la baguette de programmation ancien modèle**

Le programmateur Intelio avec la baguette de programmation ancien modèle doit émettre de l'énergie électromagnétique afin de remplir sa fonction prévue. Les équipements électroniques situés à proximité peuvent en être affectés.

**Avertissement :** Le programmateur Intelio avec la baguette de programmation ancien modèle ne doit pas être utilisé à bord d'un avion.

**Avertissement :** Il faut demander l'autorisation à l'équipage avant d'utiliser le programmateur Intelio avec la baguette de programmation ancien modèle à bord d'un navire.

# **FCC - 47 CFR Partie 15 – Émetteurs intentionnels**

### **DIRECTIVES ET DÉCLARATION DU FABRICANT – ÉMISSIONS ÉLECTROMAGNÉTIQUES DU PROGRAMMATEUR INTELIO AVEC LA BAGUETTE DE PROGRAMMATION ANCIEN MODÈLE CONFORMÉMENT À :**

# **FCC - 47 CFR Partie 15 – Émetteurs intentionnels**

Le programmateur Intelio avec la baguette de programmation ancien modèle, qui fait partie du système OPTIMIZER Smart Mini, est destiné à être utilisé dans l'environnement électromagnétique spécifié cidessous. Le client ou l'utilisateur du programmateur Intelio doit s'assurer que le dispositif est utilisé dans un tel environnement.

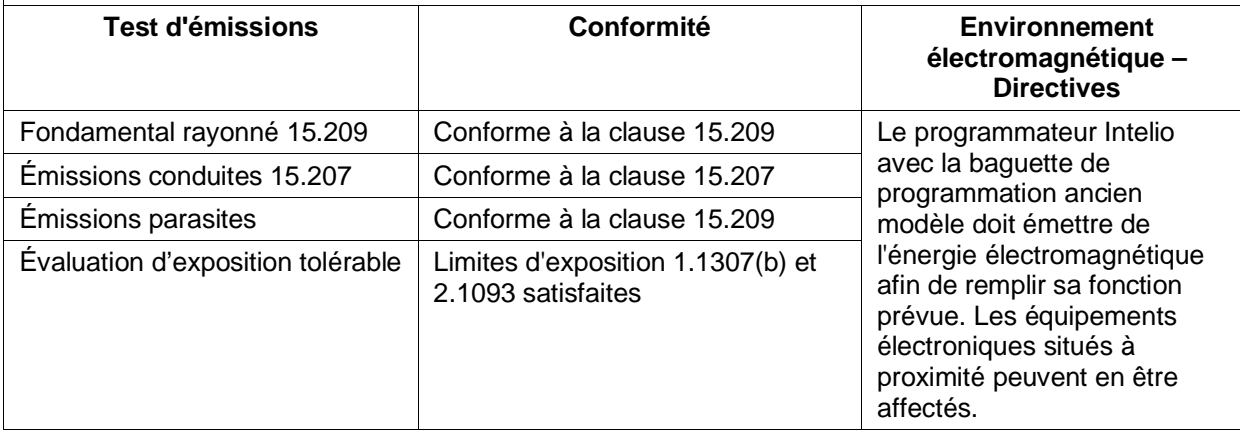

## **DIRECTIVES ET DÉCLARATION DU FABRICANT – ÉMISSIONS ÉLECTROMAGNÉTIQUES DU PROGRAMMATEUR INTELIO AVEC LA BAGUETTE DE PROGRAMMATION ANCIEN MODÈLE CONFORMÉMENT À :**

**ETSI EN 302 195 V2.1.1 - Appareils à courte portée (SRD) ; Implants médicaux actifs à ultra faible puissance (ULP-AMI) et accessoires (ULP-AMI-P) fonctionnant dans la gamme de fréquences de 9 kHz à 315 kHz, Norme harmonisée couvrant les exigences essentielles de l'article 3.2 de la Directive 2014/53/EU**

Le programmateur Intelio avec la baguette de programmation ancien modèle, qui fait partie du système OPTIMIZER Smart Mini, est destiné à être utilisé dans l'environnement électromagnétique spécifié cidessous. Le client ou l'utilisateur du programmateur Intelio doit s'assurer que le dispositif est utilisé dans un tel environnement.

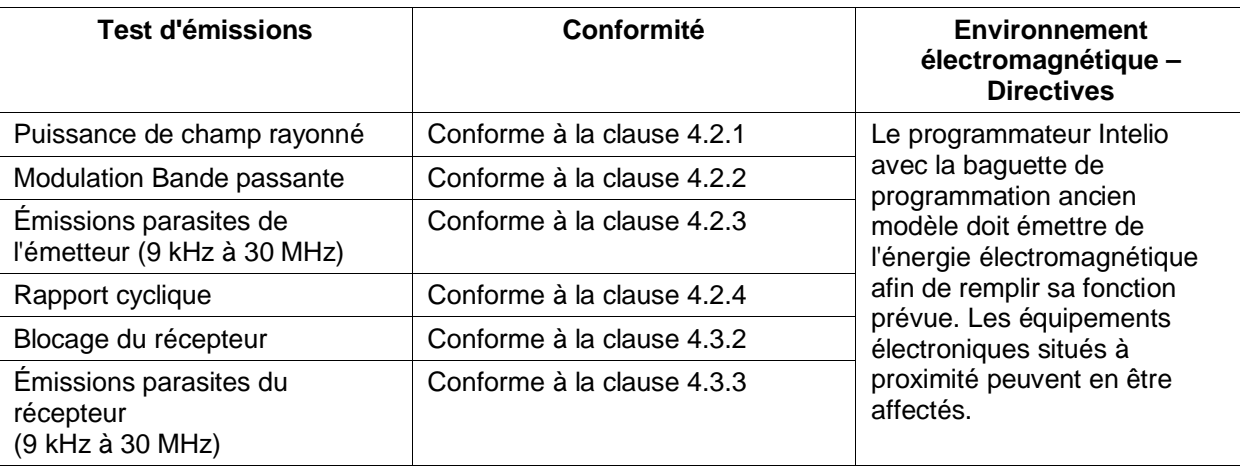

## **DIRECTIVES ET DÉCLARATION DU FABRICANT – ÉMISSIONS ÉLECTROMAGNÉTIQUES DU PROGRAMMATEUR INTELIO AVEC LA BAGUETTE DE PROGRAMMATION ANCIEN MODÈLE CONFORMÉMENT À :**

**ETSI EN 301 489-1 V2.2.3 - Norme de compatibilité électromagnétique (CEM) pour les équipements et services radio ; Première partie : Exigences techniques communes ; Norme harmonisée pour la compatibilité électromagnétique** 

**EN 301 489-31 - Norme de compatibilité électromagnétique (CEM) pour les équipements et services radio ; Partie 31 : Conditions spécifiques pour les équipements dans la bande 9 kHz à 315 kHz pour les implants médicaux actifs de puissance ultra basse (ULP-AMI) et les dispositifs périphériques associés (ULP-AMI-P) ; norme harmonisée couvrant les exigences essentielles de l'article 3.1 de la Directive 2014/53/EU**

Le programmateur Intelio avec la baguette de programmation ancien modèle, qui fait partie du système OPTIMIZER Smart Mini, est destiné à être utilisé dans l'environnement électromagnétique spécifié cidessous. Le client ou l'utilisateur du programmateur Intelio doit s'assurer que le dispositif est utilisé dans un tel environnement.

Des difficultés potentielles peuvent se présenter pour assurer la compatibilité électromagnétique dans d'autres environnements, en raison des perturbations conduites et rayonnées

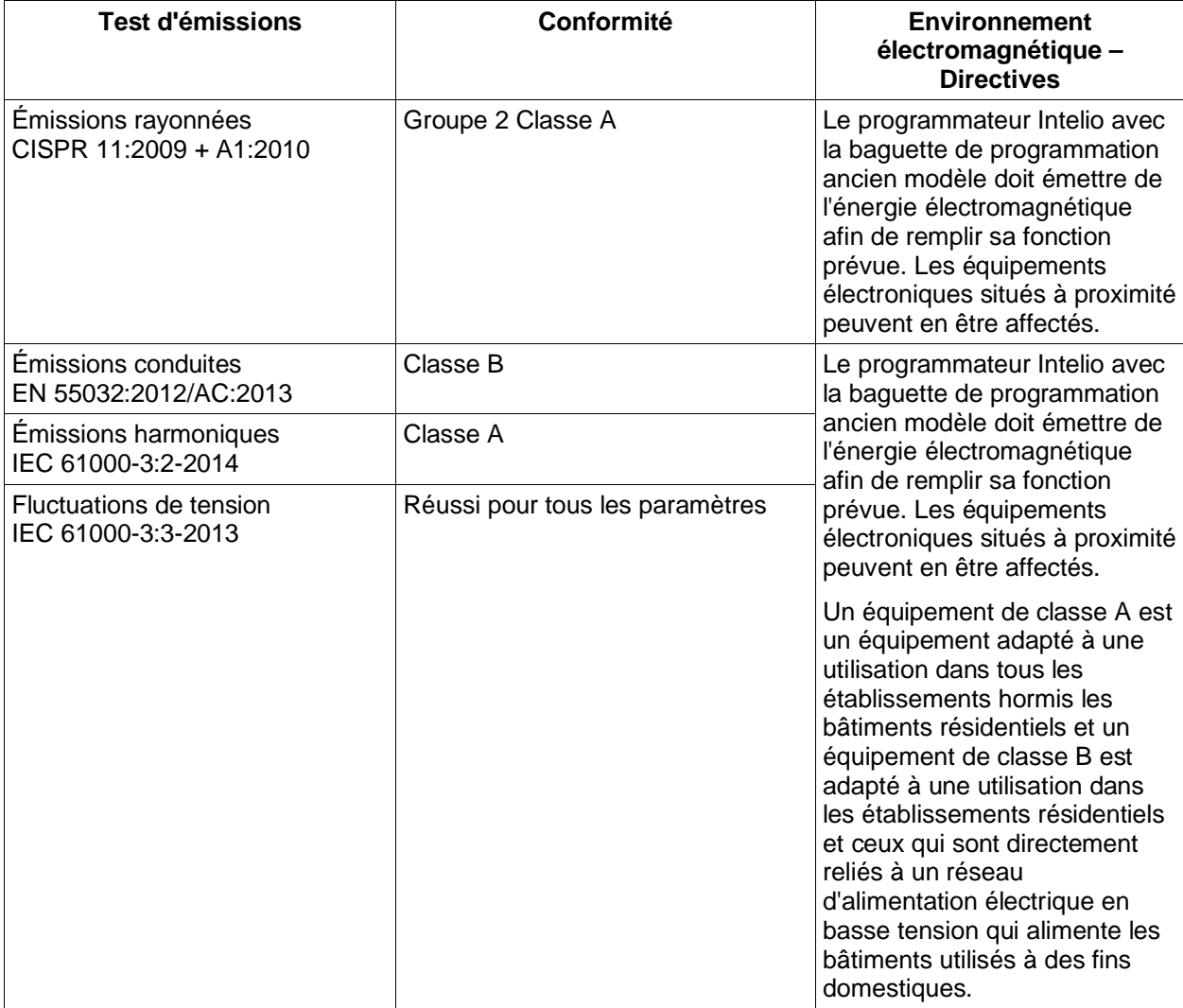

# **DIRECTIVES ET DÉCLARATION DU FABRICANT – ÉMISSIONS ÉLECTROMAGNÉTIQUES DU PROGRAMMATEUR INTELIO AVEC LA BAGUETTE DE PROGRAMMATION ANCIEN MODÈLE CONFORMÉMENT À :**

**IEC 60601-1-2 2014, Édition 4.0, Matériel électrique médical - Partie 1-2 : Exigences générales pour la sécurité de base et les performances essentielles – Norme collatérale : Perturbations électromagnétiques – Exigences et tests**

Le programmateur Intelio avec la baguette de programmation ancien modèle, qui fait partie du système OPTIMIZER Smart Mini, est destiné à être utilisé dans l'environnement électromagnétique spécifié cidessous. Le client ou l'utilisateur du programmateur Intelio doit s'assurer que le dispositif est utilisé dans un tel environnement.

Des difficultés potentielles peuvent se présenter pour assurer la compatibilité électromagnétique dans d'autres environnements, en raison des perturbations conduites et rayonnées

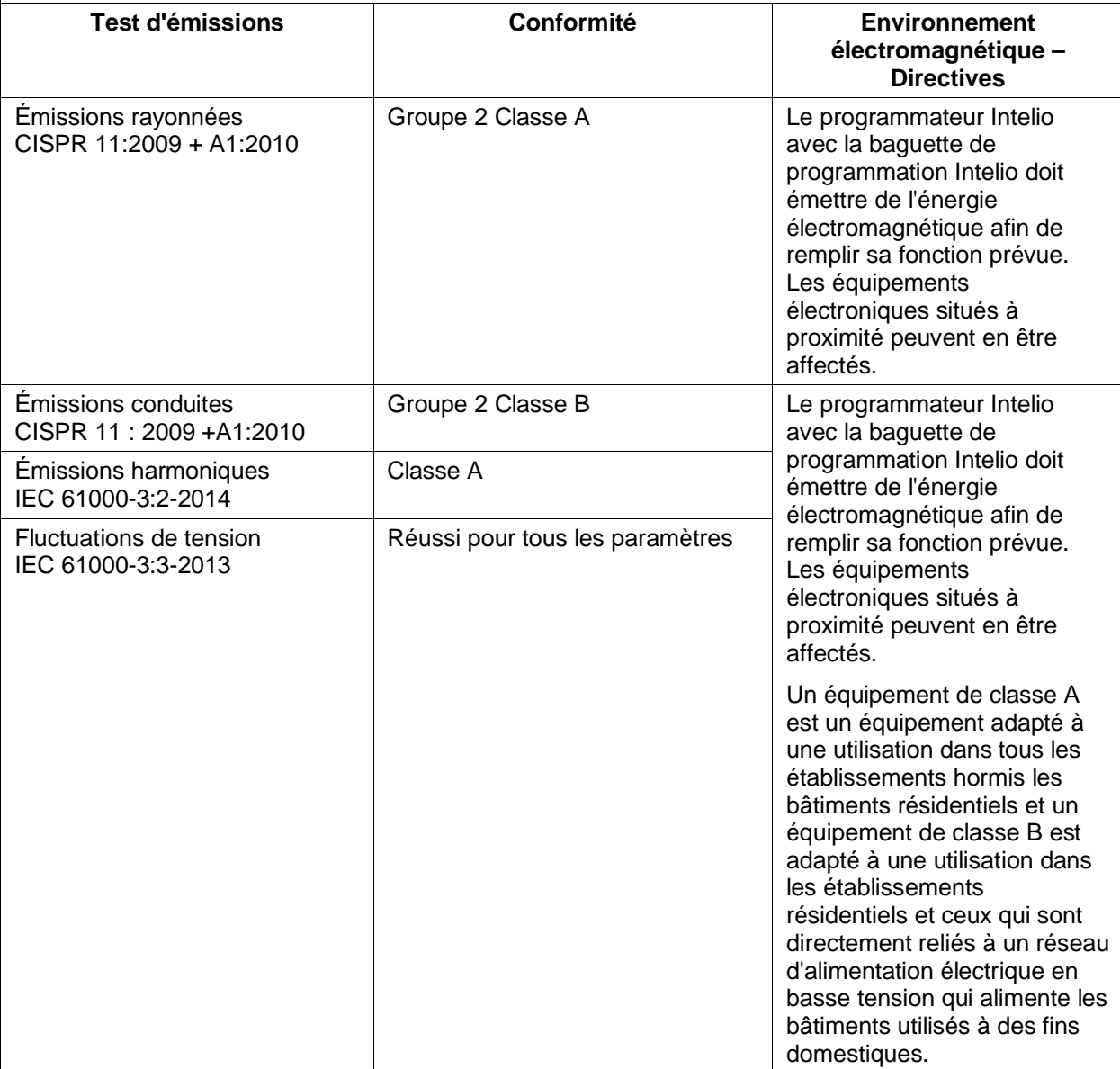

### **Émissions électromagnétiques du chargeur Vesta**

Le chargeur Vesta doit émettre de l'énergie électromagnétique afin de remplir sa fonction prévue. Les équipements électroniques situés à proximité peuvent en être affectés.

**Avertissement :** Le chargeur Vesta ne doit pas être utilisé à bord d'un avion.

**Avertissement :** Il faut demander l'autorisation à l'équipage avant d'utiliser le chargeur Vesta à bord d'un navire.

#### **47 CFR Partie 18 - Équipement industriel, scientifique et médical**

# **DIRECTIVES ET DÉCLARATION DU FABRICANT – ÉMISSIONS ÉLECTROMAGNÉTIQUES DU CHARGEUR VESTA CONFORMÉMENT À :**

#### **47 CFR Partie 18 - Équipement industriel, scientifique et médical**

Le chargeur Vesta, qui fait partie du système OPTIMIZER Smart Mini est destiné à être utilisé dans l'environnement électromagnétique spécifié ci-dessous. Le client ou l'utilisateur du chargeur Vesta doit s'assurer que le dispositif est utilisé dans un tel environnement.

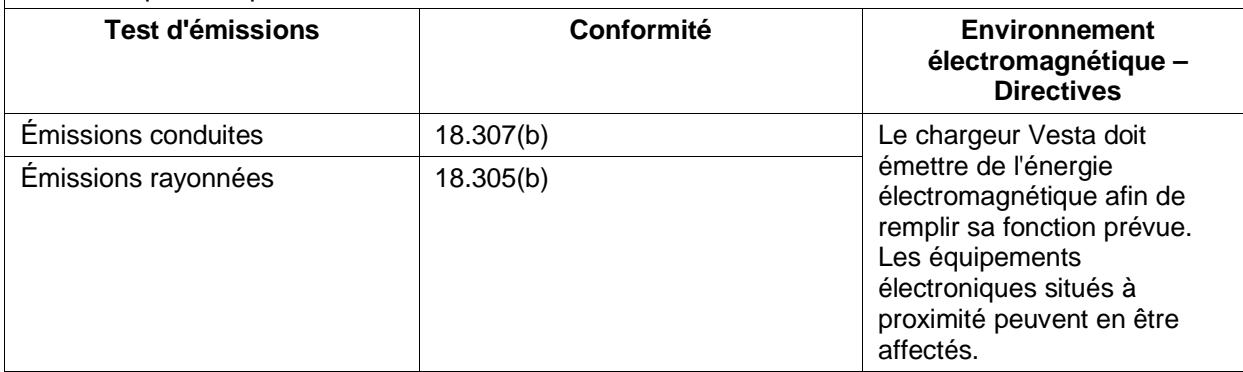

#### **FCC 47 CFR 95 Sous-partie I - Service de radiocommunications pour les dispositifs médicaux**

**DIRECTIVES ET DÉCLARATION DU FABRICANT – ÉMISSIONS ÉLECTROMAGNÉTIQUES DU CHARGEUR VESTA CONFORMÉMENT À :** 

#### **FCC 47 CFR 95 Sous-partie I - Service de radiocommunications pour les dispositifs médicaux**

Le chargeur Vesta, qui fait partie du système OPTIMIZER Smart Mini est destiné à être utilisé dans l'environnement électromagnétique spécifié ci-dessous. Le client ou l'utilisateur du chargeur Vesta doit s'assurer que le dispositif est utilisé dans un tel environnement.

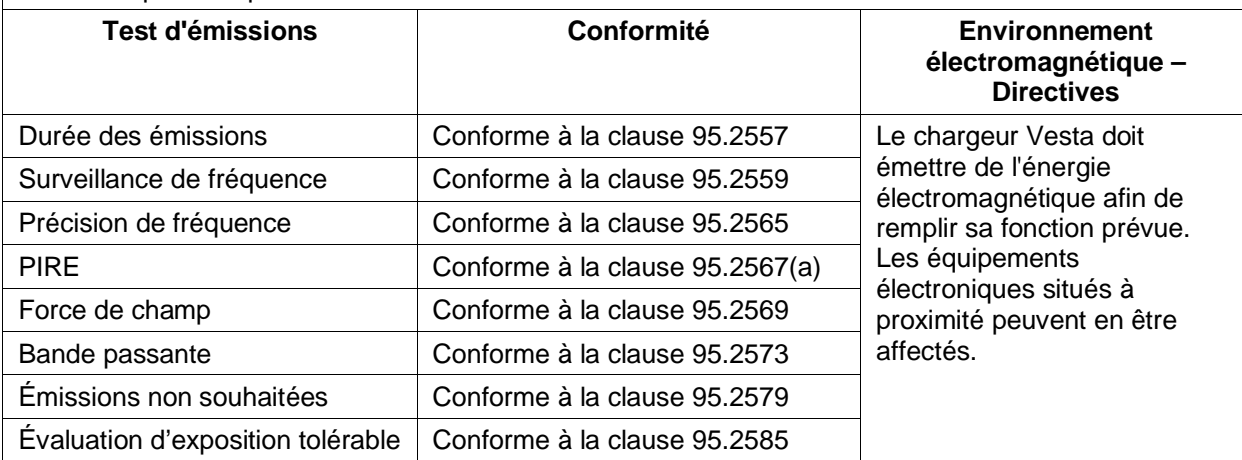

### **DIRECTIVES ET DÉCLARATION DU FABRICANT – ÉMISSIONS ÉLECTROMAGNÉTIQUES DU CHARGEUR VESTA CONFORMÉMENT À :**

**ETSI EN 301 839 V2.1.1 - Implants médicaux actifs à très faible consommation (ULP-AMI) et périphériques associés (ULP-AMI-P) fonctionnant dans la gamme de fréquences de 402 MHz à 405 MHz ; norme harmonisée couvrant les exigences essentielles de l'article 3.2 de la Directive 2014/53/EU**

Le chargeur Vesta, qui fait partie du système OPTIMIZER Smart Mini est destiné à être utilisé dans l'environnement électromagnétique spécifié ci-dessous. Le client ou l'utilisateur du chargeur Vesta doit s'assurer que le dispositif est utilisé dans un tel environnement.

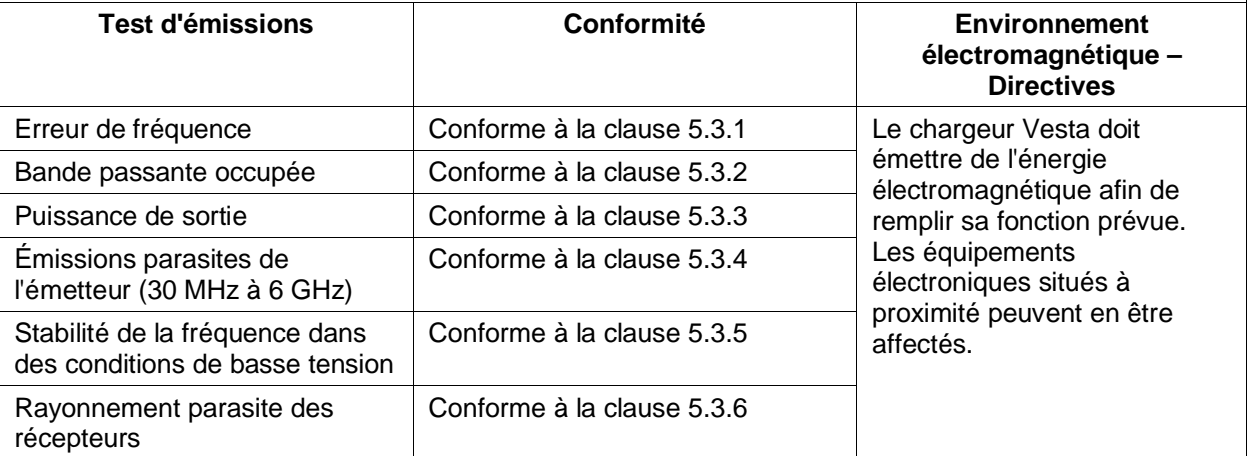

**DIRECTIVES ET DÉCLARATION DU FABRICANT – ÉMISSIONS ÉLECTROMAGNÉTIQUES DU CHARGEUR VESTA CONFORMÉMENT À :** 

**ETSI EN 301 489-1 V2.2.3 - Norme de compatibilité électromagnétique (CEM) pour les équipements et services radio ; Première partie : Exigences techniques communes ; Norme harmonisée pour la compatibilité électromagnétique** 

**ETSI EN 301 489-27 - Norme de compatibilité électromagnétique (CEM) pour les équipements et services radio ; Partie 27 : Conditions spécifiques aux implants médicaux actifs à très faible consommation (ULP-AMI) et périphériques associés (ULP-AMI-P) fonctionnant dans la gamme de fréquences de 402 MHz à 405 MHz ; norme harmonisée couvrant les exigences essentielles de l'article 3.1(b) de la Directive 2014/53/EU**

Le chargeur Vesta, qui fait partie du système OPTIMIZER Smart Mini est destiné à être utilisé dans l'environnement électromagnétique spécifié ci-dessous. Le client ou l'utilisateur du chargeur Vesta doit s'assurer que le dispositif est utilisé dans un tel environnement.

Des difficultés potentielles peuvent se présenter pour assurer la compatibilité électromagnétique dans d'autres environnements, en raison des perturbations conduites et rayonnées

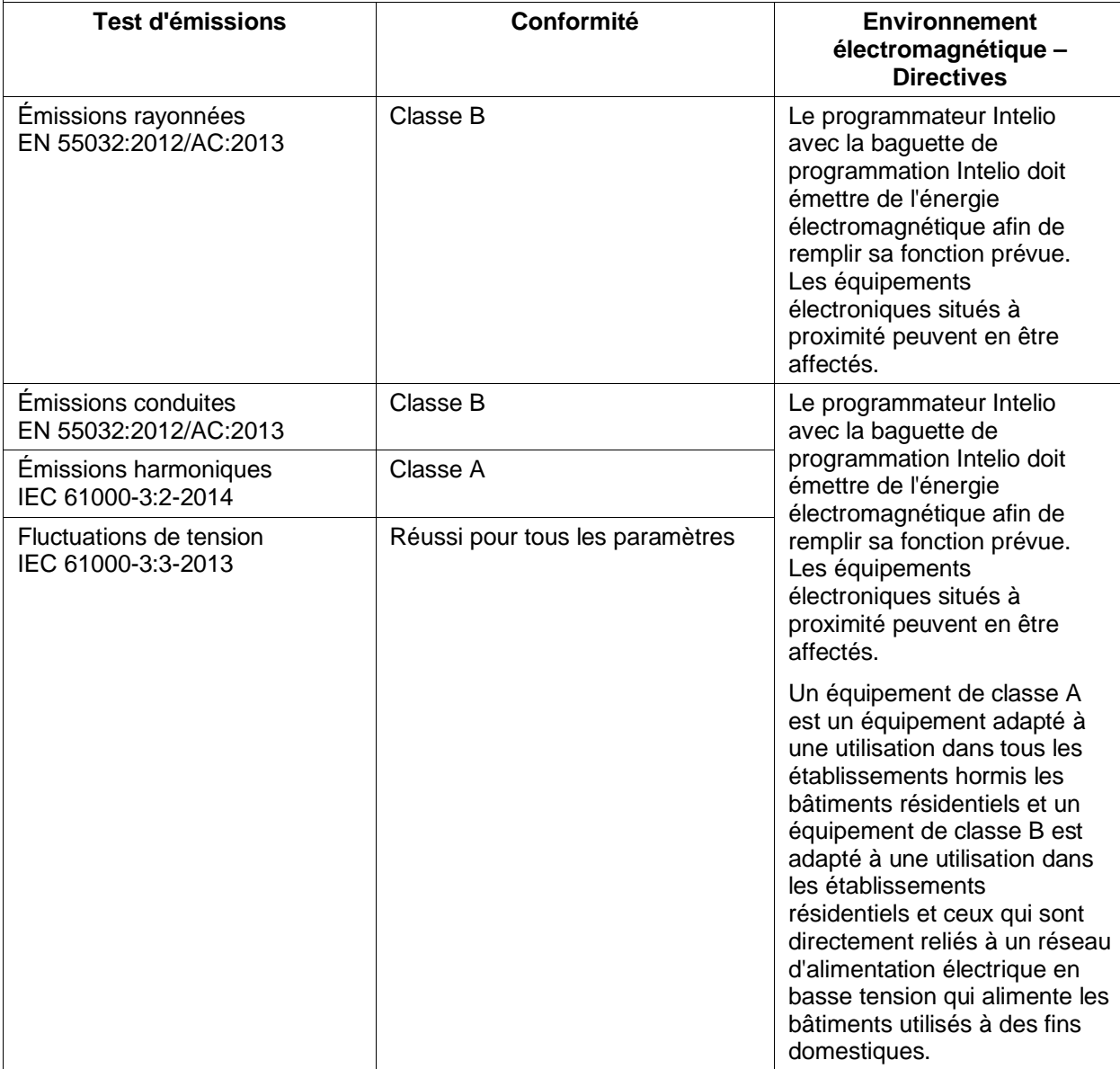

## **DIRECTIVES ET DÉCLARATION DU FABRICANT – ÉMISSIONS ÉLECTROMAGNÉTIQUES DU CHARGEUR VESTA CONFORMÉMENT À :**

**IEC 60601-1-2 2014, Édition 4.0, Matériel électrique médical - Partie 1-2 : Exigences générales pour la sécurité de base et les performances essentielles – Norme collatérale : Perturbations électromagnétiques – Exigences et tests** 

Le chargeur Vesta, qui fait partie du système OPTIMIZER Smart Mini est destiné à être utilisé dans l'environnement électromagnétique spécifié ci-dessous. Le client ou l'utilisateur du chargeur Vesta doit s'assurer que le dispositif est utilisé dans un tel environnement.

Des difficultés potentielles peuvent se présenter pour assurer la compatibilité électromagnétique dans d'autres environnements, en raison des perturbations conduites et rayonnées

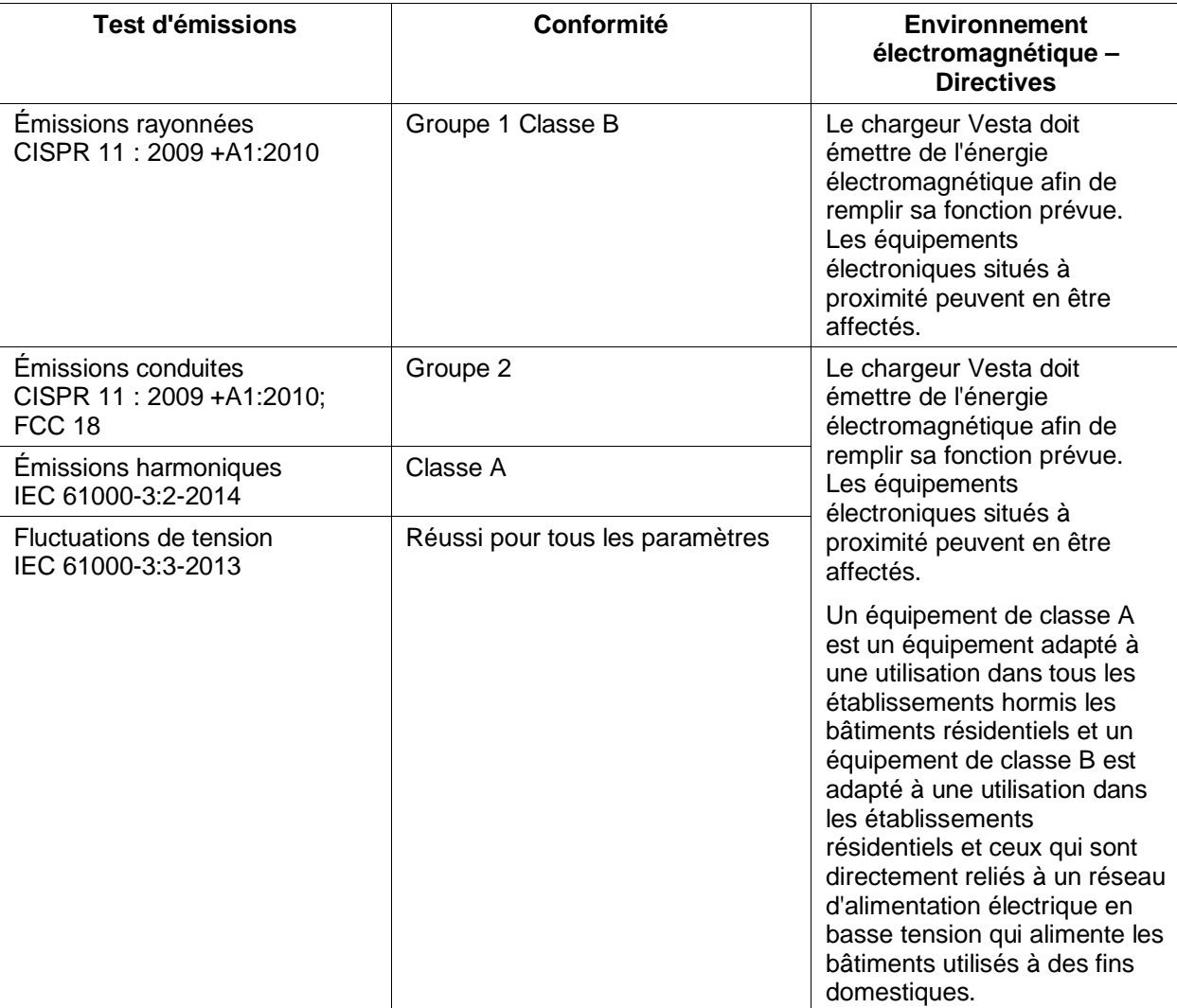

# **ANNEXE II**

# **Technologie sans fil**

La technologie sans fil en RF est utilisée pour la communication entre un générateur d'impulsions implantable (GII) OPTIMIZER Smart Mini et le programmateur Intelio. Elle se fait par un canal crypté sur une liaison RF conforme aux exigences du système de communication des implants médicaux (MICS) (portée spécifiée à 2 m, 402-405 MHz) de la bande MedRadio. Le canal MICS crypté « OPTI*link* » est établi après l'identification positive du GII et l'échange des clés de cryptage via une communication à très courte portée (< 4 cm) sur le canal de recharge de 13,56 MHz.

La technologie sans fil RF est également utilisée pour transmettre par voie transcutanée l'énergie du chargeur Vesta pour recharger le GII OPTIMIZER Smart Mini à la fréquence ISM de 13,56 MHz. La portée de transmission est spécifiée à un maximum de 4 cm entre la bobine du chargeur et la bobine réceptrice du GII. Le contrôle du processus de charge, ainsi que la communication des messages d'alerte du GII au chargeur, s'effectuent sur le canal MICS crypté.

Enfin, la baguette de programmation ancien modèle, qui fait partie du système de programmation Intelio, est capable de communiquer avec le GII OPTIMIZER Smart par télémétrie à couplage magnétique à courte portée (< 5 cm).

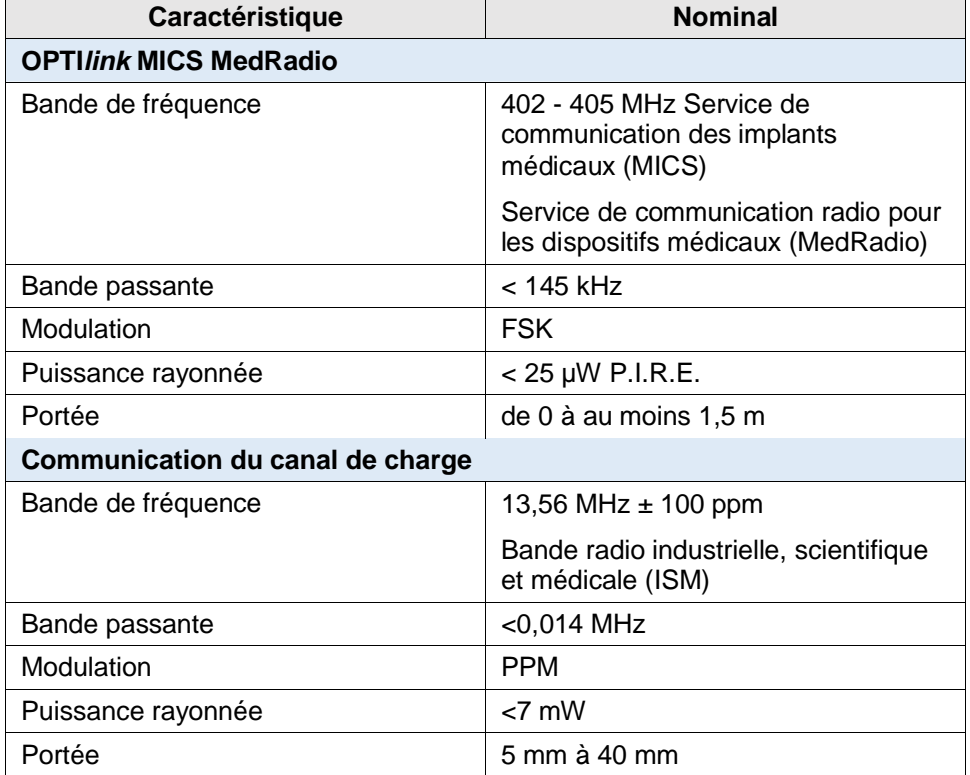

### **Spécifications nominales sans fil du programmateur Intelio avec la baguette de programmation Intelio**
#### **Spécifications nominales sans fil du programmateur Intelio avec la baguette de programmation ancien modèle**

**Remarque :** Aucun logiciel d'application de programmation n'est actuellement disponible pour le programmateur Intelio afin de programmer le GII OPTIMIZER Smart

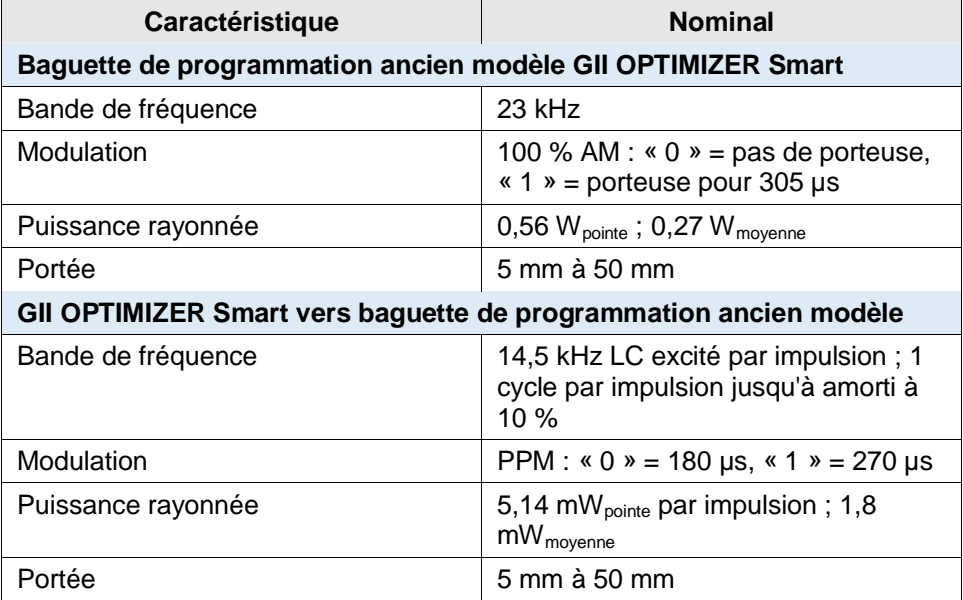

#### **Spécifications nominales sans fil du chargeur Vesta**

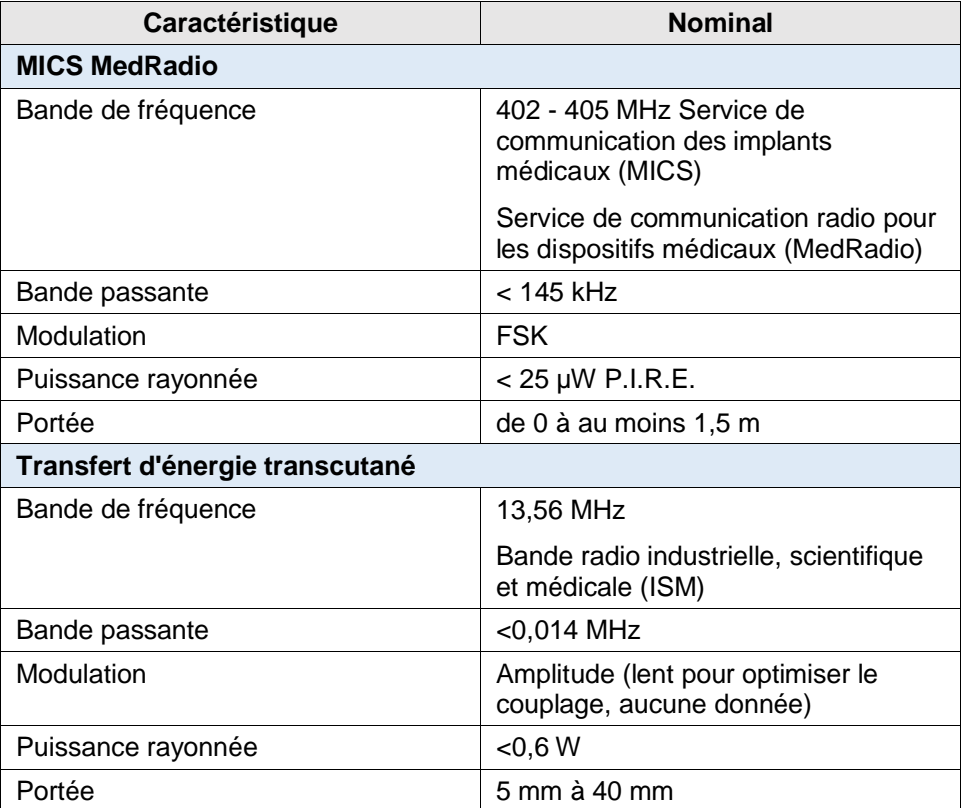

#### **Qualité de service (QdS) pour la technologie sans fil**

#### **QdS pour les communications entre le Programmateur Intelio et le GII OPTIMIZER Smart Mini**

La technologie sans fil MedRadio dans la sous-bande MICS (402 à 405 MHz) permet la communication entre le GII OPTIMIZER Smart Mini et le programmateur Intelio.

Avant de pouvoir utiliser le programmateur Intelio pour programmer le GII OPTIMIZER Smart Mini, une session de communication OPTI*link* doit d'abord être établie entre le programmateur Intelio et le GII. Cette opération est réalisée à l'aide de la baguette de programmation Intelio, qui doit être placée au-dessus du site de l'implant et à moins de 4 cm du GII. Une fois que la baguette de programmation Intelio se trouve au-dessus du site d'implantation du patient, le lien de communication est établi en lançant la commande Start OPTI*link.* Les clés de cryptage sont échangées par le biais d'un processus exclusif utilisant le canal de recharge 13,56 MHz, après quoi la baguette de programmation Intelio peut être placée à 1,5 m (5 pi.) maximum du site de l'implant, les communications s'effectuant par MedRadio.

L'indicateur de force du signal OPTI*link* affiche dynamiquement la qualité de service (QdS) pour la liaison entre la baguette de programmation Intelio et le GII OPTIMIZER Smart Mini. Selon la qualité de la liaison, les « ondes » incurvées de l'indicateur de force du signal s'affichent de la manière suivante :

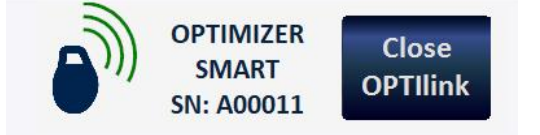

- Liaison de bonne qualité  $-3$  ondes de signal vertes
- Liaison de qualité moyenne 2 ondes de signal jaunes
- Liaison de mauvaise qualité  $-1$  onde de signal rouge

#### **QdS pour les communications entre le chargeur Vesta et le GII OPTIMIZER Smart Mini**

La technologie sans fil MedRadio dans la sous-bande MICS (402 à 405 MHz) permet la communication entre le GII OPTIMIZER Smart Mini et le chargeur Vesta. Les exigences en matière de qualité de service (QdS) varient en fonction de l'environnement d'utilisation (salle d'opération, salle de réveil, clinique et environnement domestique).

Le chargeur Vesta commence par afficher les écrans IPG Data Download (Téléchargement des données du GII) et IPG Data Download Success (Réussite du téléchargement des données du GII) :

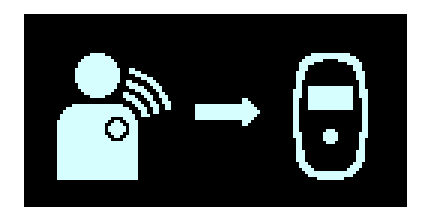

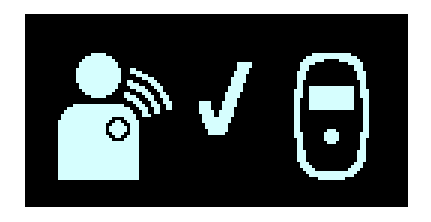

Une fois le téléchargement des données terminé, l'écran Charging IPG Status (État de charge du GII) s'affiche sur le chargeur Vesta :

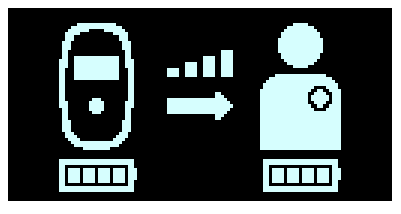

L'icône du niveau de couplage  $($  $\blacksquare$ ), dont le nombre de barres lumineuses est proportionnel à la proximité de la baguette de recharge par rapport au GII OPTIMIZER Smart Mini implanté, indique la qualité de service (QdS) de la liaison sans fil de transmission d'énergie transcutanée. La baguette de charge doit être repositionnée jusqu'à ce qu'au moins 2 barres de l'icône de niveau de couplage soient allumées, indiquant une QdS suffisante pour la charge du GII OPTIMIZER Smart Mini.

Une seule barre allumée indique une QdS dégradée qui peut nécessiter un temps de charge plus long. L'absence de barre lumineuse allumée sur l'icône du niveau de couplage accompagnée d'un signal sonore indiquent un mauvais positionnement de la baguette de charge. Si la baguette de charge n'est pas repositionnée sur le site de l'implant dans les 20 secondes, le chargeur Vesta émet trois longs bips, affiche l'écran Charging IPG Coupling Error (Erreur de couplage de charge du GII), puis s'éteint.

En plus de recharger le GII OPTIMIZER Smart Mini, le chargeur Vesta permet également d'envoyer des messages au patient sur les alertes et autres situations. Le chargeur Vesta est configuré pour communiquer avec le GII OPTIMIZER Smart Mini au moins une fois par jour. Cette communication se produit lorsque le GII se trouve à moins de 1,5 m (5 pi.) du chargeur Vesta pendant quelques minutes.

Si le chargeur Vesta et le GII OPTIMIZER Smart Mini ne communiquent pas pendant une période programmable, le patient peut voir l'écran d'alerte « Long Time Without Downloading Data From IPG (Longue période sans téléchargement des données du GII) » affiché par le chargeur Vesta :

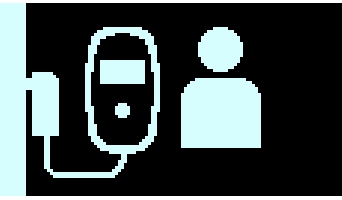

Dans ce cas, demander au patient d'essayer de charger son GII OPTIMIZER Smart Mini avec le chargeur Vesta. Si le patient parvient à charger le GII OPTIMIZER Smart Mini IPG implanté, l'écran d'alerte devrait disparaître du chargeur Vesta. Si la tentative de charger le GII OPTIMIZER Smart Mini avec le chargeur Vesta échoue, il faut contacter le représentant d'Impulse Dynamics.

#### **Mesures de sécurité sans fil**

#### **Mesures de sécurité de la communication sans fil OPTIlink entre le GII OPTIMIZER Smart Mini et le programmateur Intelio**

Les signaux sans fil OPTI*link* sont sécurisés par la conception du système de dispositifs qui comprend les éléments suivants :

Pour établir un canal de communication OPTIlink, la baguette de programmation Intelio doit être placée à moins de 4 cm du GII OPTIMIZER Smart Mini. Le canal à courte portée de 13,56 MHz est utilisé dans le cadre d'un processus propriétaire pour authentifier les appareils et échanger des clés de chiffrement en toute sécurité.

- Le GII OPTIMIZER Smart Mini et le programmateur Intelio cryptent leurs communications sans fil à l'aide de clés de chiffrement qui sont générées de façon aléatoire pour chaque session OPTIlink.
- Un seul programmateur Intelio peut communiquer avec le GII à un moment donné.

#### **Mesures de sécurité de la connexion sans fil entre le GII OPTIMIZER Smart Mini et le chargeur Vesta**

Le couplage du chargeur Vesta avec le GII OPTIMIZER Smart Mini garantit que les informations de communication et de charge reçues par le chargeur Vesta sont cryptées en toute sécurité et spécifiques au dispositif implanté.

Pendant le processus de couplage, le chargeur Vesta utilise la communication à courte portée pour rechercher un appareil avec lequel procéder au couplage et crée une clé de chiffrement une fois qu'un modèle d'appareil compatible a été trouvé. Cette clé de chiffrement est stockée et utilisée par le chargeur Vesta pour toutes ses sessions de communication ultérieures avec l'appareil couplé.

Les signaux sans fil sont sécurisés par la conception du système de dispositifs qui comprend les éléments suivants :

- Pour couplet un chargeur Vesta et un GII OPTIMIZER Smart Mini, il faut placer un aimant de couplage sur le chargeur Vesta et placer la baguette de charge à moins de 4 cm du GII OPTIMIZER Smart Mini. Le canal à courte portée de 13,56 MHz est utilisé dans le cadre d'un processus propriétaire pour coupler les appareils et échanger des clés de chiffrement.
- Le GII OPTIMIZER Smart Mini et le chargeur Vesta cryptent leurs communications sans fil à l'aide de clés de chiffrement qui sont générées pendant le processus de couplage.
- Un seul chargeur Vesta peut communiquer avec le GII à un moment donné.

#### **Dépannage des problèmes de coexistence sans fil**

#### **Dépannage de la connexion OPTI***link* **entre le GII OPTIMIZER Smart Mini et le Programmateur Intelio**

Si vous rencontrez des problèmes pour établir une connexion OPTI*link* entre le GII OPTIMIZER Smart Mini et le chargeur Vesta, essayez ce qui suit :

- Repositionner la baguette de programmation Intelio de façon à ce qu'elle soit parallèle au plan du GII et que son centre soit coaxial au centre de la tête du GII.
- Diminuez la distance entre les appareils.
- x Éloignez les dispositifs des autres appareils susceptibles de causer des interférences.
- Ne faites pas fonctionner d'autres appareils sans fil (par exemple programmateurs pour d'autres appareils, ordinateur portable, tablette, téléphone mobile ou téléphone sans fil) en même temps.

Si vous rencontrez des problèmes pour maintenir la connexion OPTIlink entre le GII OPTIMIZER Smart Mini et le chargeur Vesta, essayez ce qui suit :

- Diminuer la distance entre les dispositifs.
- Déplacer les dispositifs pour éviter tout obstacle visuel entre les deux.
- x Éloignez les dispositifs des autres appareils susceptibles de causer des interférences.
- Ne faites pas fonctionner d'autres appareils sans fil (par exemple programmateurs pour d'autres appareils, ordinateur portable, tablette, téléphone mobile ou téléphone sans fil) en même temps.
- Attendrequelques minutes et réessayer

**REMARQUE :** Les équipements de communication sans fil, tels que les dispositifs de réseau domestique sans fil, les téléphones mobiles et sans fil et les tablettes, peuvent affecter la qualité de la connexion OPTI*link*.

#### **Dépannage de la connexion sans fil entre le GII OPTIMIZER Smart Mini et le chargeur Vesta**

Si vous rencontrez des problèmes pour établir une connexion sans fil entre le GII OPTIMIZER Smart Mini et le chargeur Vesta, essayez ce qui suit :

- Lorsque le chargeur Vesta n'est pas utilisé pour charger le GII OPTIMIZER Smart Mini, placez-le dans un endroit fréquenté par le patient (par exemple sur la table de chevet dans la chambre), connecté à son adaptateur secteur et l'adaptateur secteur étant lui-même branché dans la prise murale. Cela assurera des communications régulières entre le GII OPTIMIZER Smart Mini et le chargeur Vesta.
- Restez immobile pendant le processus de charge ou de transfert de données.
- Diminuez la distance entre les appareils.
- Déplacez les dispositifs pour éviter tout obstacle visuel entre les deux.
- x Éloignez les appareils des autres dispositifs susceptibles de causer des interférences.
- Ne faites pas fonctionner d'autres appareils sans fil (par exemple programmateurs pour d'autres appareils, ordinateur portable, tablette, téléphone mobile ou téléphone sans fil) en même temps.
- Attendez quelques minutes et réessayez.

**REMARQUE :** Les équipements de communication sans fil, tels que les dispositifs de réseau domestique sans fil, les téléphones mobiles et sans fil et les tablettes, peuvent affecter la qualité de la connexion sans fil.

## **ANNEXE III**

### **Sécurité du programmateur Intelio**

#### **Comment le programmateur favorise la sécurité**

Tous les logiciels installés dans l'unité de programmation Intelio ont été approuvés par Impulse Dynamics.

Il n'est pas possible d'installer un logiciel à usage général dans le programmateur.

Le contrôle des logiciels installés réduit les risques de vulnérabilité.

Le logiciel interne qui fait fonctionner le programmateur est verrouillé contre toute modification. Chaque fois que le programmateur est démarré, une version propre du logiciel installé est utilisée.

Le disque dur est crypté.

#### **Ce que les hôpitaux et les cliniques peuvent faire pour promouvoir la sécurité des programmateurs**

Il est très important de garder un contrôle physique étroit sur le programmateur Intelio. Le fait de disposer d'un environnement physique sécurisé empêche l'accès aux données internes du programmateur et de ses composants. Les périphériques USB connectés au programmateur doivent être strictement contrôlés pour limiter l'introduction potentielle de logiciels malveillants.

Les informations concernant les GII programmés et les sessions de programmation peuvent être stockées dans le programmateur Intelio, et il convient donc de prendre les précautions nécessaires pour protéger le programmateur contre tout accès non autorisé.

# **ANNEXE IV**

## **Procédure pour le test d'interaction GII-défibrillateur :**

Les patients porteurs d'un défibrillateur concomitant implanté nécessitent d'autres tests à la fin de l'intervention d'implantation pour garantir le bon fonctionnement du GII OPTIMIZER Smart Mini et du dispositif concomitant. Les étapes de la procédure de tests requise sont les suivantes :

- 1. Programmer le défibrillateur implantable pour qu'il ne délivre pas de traitement antitachycardique lors de ce test.
- 2. Programmer les fenêtres de détection du GII OPTIMIZER Smart Mini et vérifier qu'il peut être programmé pour administrer régulièrement la thérapie de MCC en présence du dispositif concomitant.
- 3. Prolonger la temporisation du train de MCC d'un minimum de 40 ms jusqu'à 50 ms audelà du réglage de la temporisation chronique du train de MCC de façon répétée et observer les électrogrammes intracardiaques en temps réel (ICD-EGM) pour déterminer la durée maximale de la temporisation du train de MCC autorisée avant que le défibrillateur implantable ne commence à percevoir de façon inappropriée les impulsions de la thérapie de MCC comme des ondes R.
- 4. Documenter la temporisation maximale du train de MCC et entrer l'information dans les données de l'implant.
- 5. Reprogrammer la temporisation du train de MCC à la valeur de pré-test.
- 6. Documenter la reprogrammation de la temporisation du train de MCC avec une impression des paramètres du réglage du GII.
- 7. Reprogrammer le défibrillateur implantable pour qu'il puisse délivrer le traitement antitachycardique lors de ce test.
- 8. Obtenir la zone VT minimale de l'intervalle R-R du défibrillateur à partir du programmateur du défibrillateur ou de l'impression et entrer les informations dans les données de l'implant.
- 9. Documenter la remise en service de la thérapie antitachycardique avec une impression des paramètres du réglage du défibrillateur.